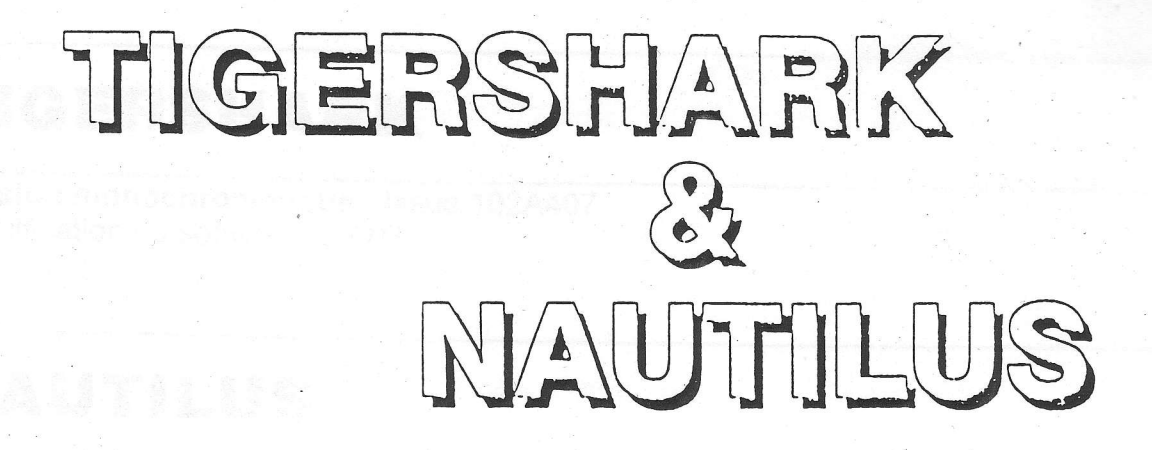

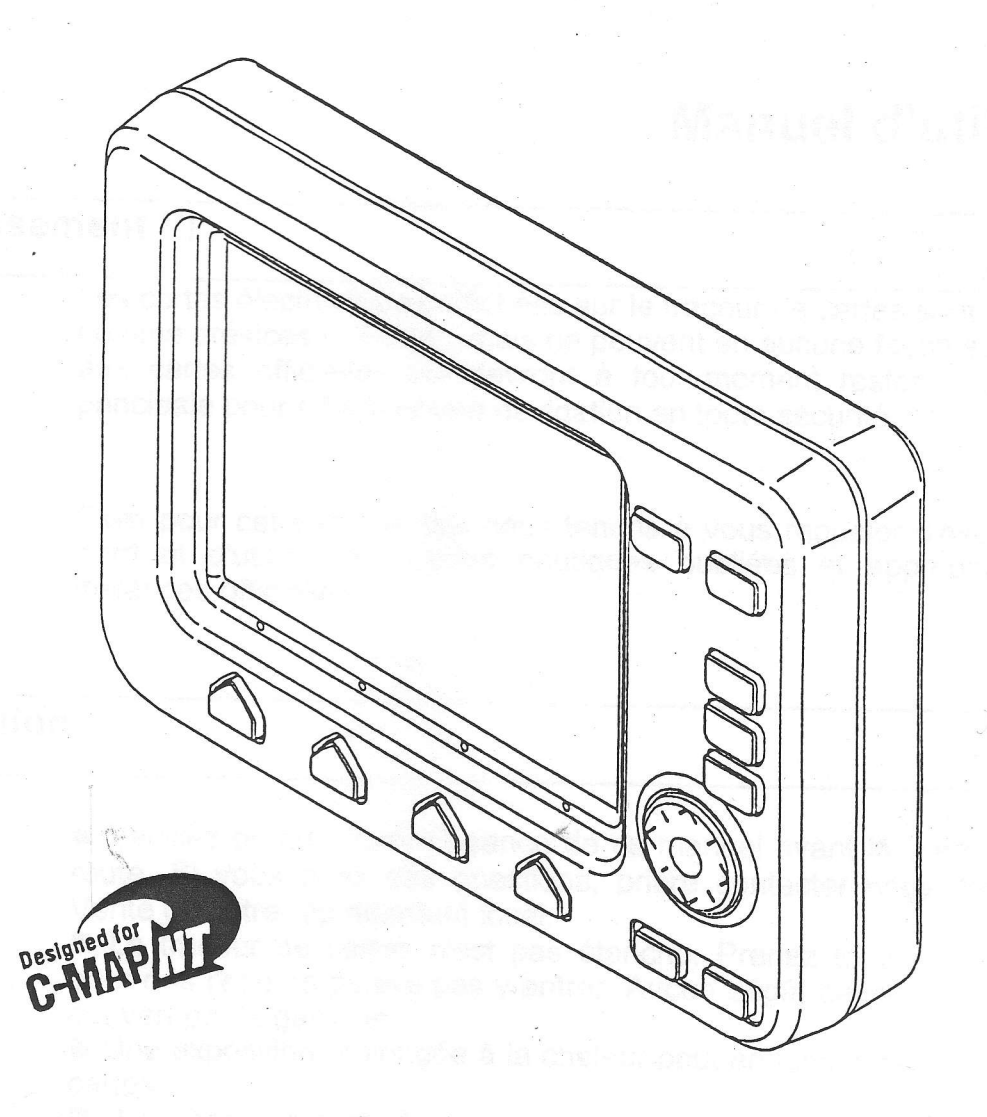

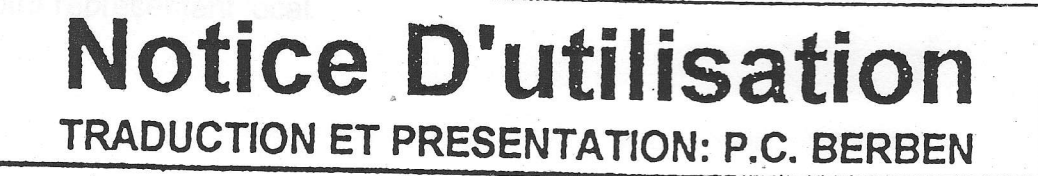

CE

# **Chapitre**

t

t

I

I

I

I

T

i

I

I

T

I

T

I

I

I

# Premier contact

Ce chapitre vous fournit l'information essentielle pour vous familiariser avec les premières utilisations du traceur de cartes; il doit vous familiariser avec I'affichage à l'écran et les fonctions des touches de commande avant que vous puissiez vous servir de traceur de cartes pour le suivi d'une route et la navigation. ll explique également comment changer la brillance et comment introduire et extraire les C-CARDs.

## 2.1 Mise sous tension du traceur de cartes

Avant la mise sous tension de votre traceur de cartes, rassurez-vous de la bonne tension d'alimentation ( 10 - 35 volt dc ) et les connexions correctes avec I'appareil de positionnement:

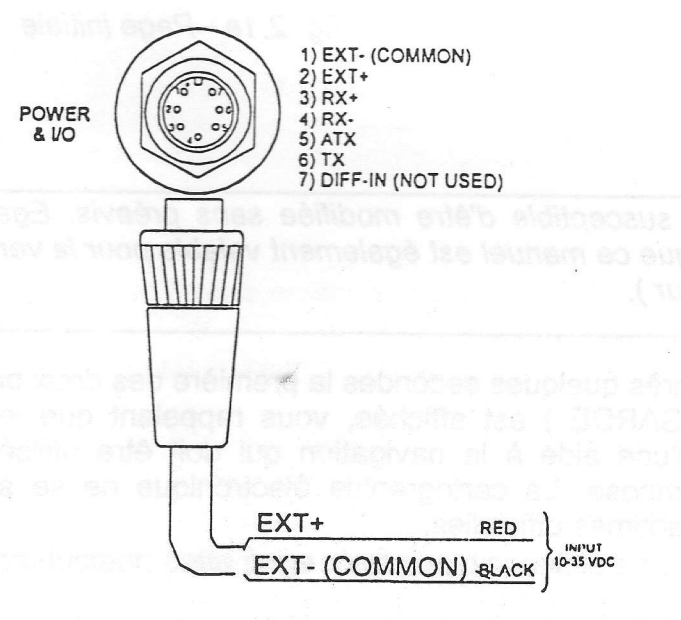

Fig. 2.1 - Power On ( alimentation )

#### **Note**

COMMON ( COMMUN ) indique la référence commune pour tous les signaux passants par Ie connecteur.

Exercez une pression sur la touche 'POWER'. Vous entendrez deux bips sonores rapides. L'écran affichera la dernière carte utilisée avec en surimpression une fenêtre:

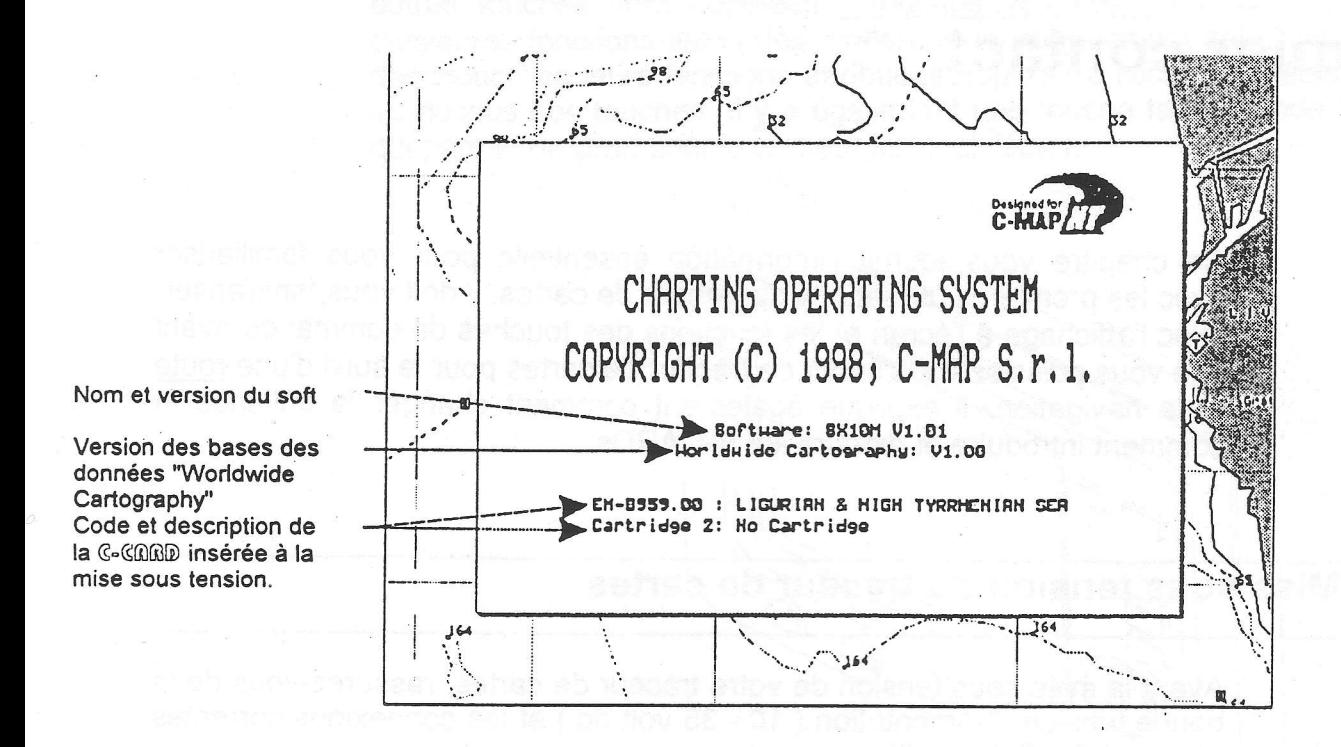

Fig. 2.1a - Page initiale

#### **Note**

La version du soft est susceptible d'être modifiée sans préavis. Egalement la validité de ce manuel. Veuillez noter que ce manuel est également valable pour la version du soft SX7C (traceur de cartes en couleur).

> Après quelques secondes la première des deux pages d'avertissements (GARDE) est affichée, vous rappelant que le traceur de cartes n'est qu'une aide à la navigation qui doit être utilisée avec la prudence qui s'impose. La cartographie électronique ne se substitue pas aux cartes maritimes officielles:

GARDE<br>Les cartes électroniques C-MAP (ECs) dérivent de données géographiques - incluant les cartes officielles gouvernementales - que nous retenons être exactes. Elles ne sont ni vérifiées ni approuvées par les autorités hydrographiques. Les C-MAP ECs sont destinées uniquement à faciliter et accélérer les calculs de navigation et ne doivent donc pas être considérées comme la plutôt comme un support à l'utilisation des cartes officielles et aux méthodes de navigation traditionnelle.

Il n'y a aucune relation directe entre la couleur de l'aire marine et sa profondeur réelle.

Le navigateur devra toujours interroger son appareil pour les information sur la profondeur et utiliser les cartes marines officielles.

Fig. 2.1b - Page d'averfissements ( GARDE ) (l )

Appuyez sur la touche'ENTER' :

I

I

I

I

I

I

I

( Note du traducteur: cette page n'est pas disponible en français. )

Fig. 2.1c - Page d'avertissements ( GARDE ) (II )

Pour obtenir la page de la cartographie, réappuyez sur la touche 'ENTER'.

#### $2.2$ Couper l'alimentation du traceur de cartes

Pour couper l'alimentation du traceur de cartes, maintenez la touche 'POWER' enfoncée pendant quelques secondes.

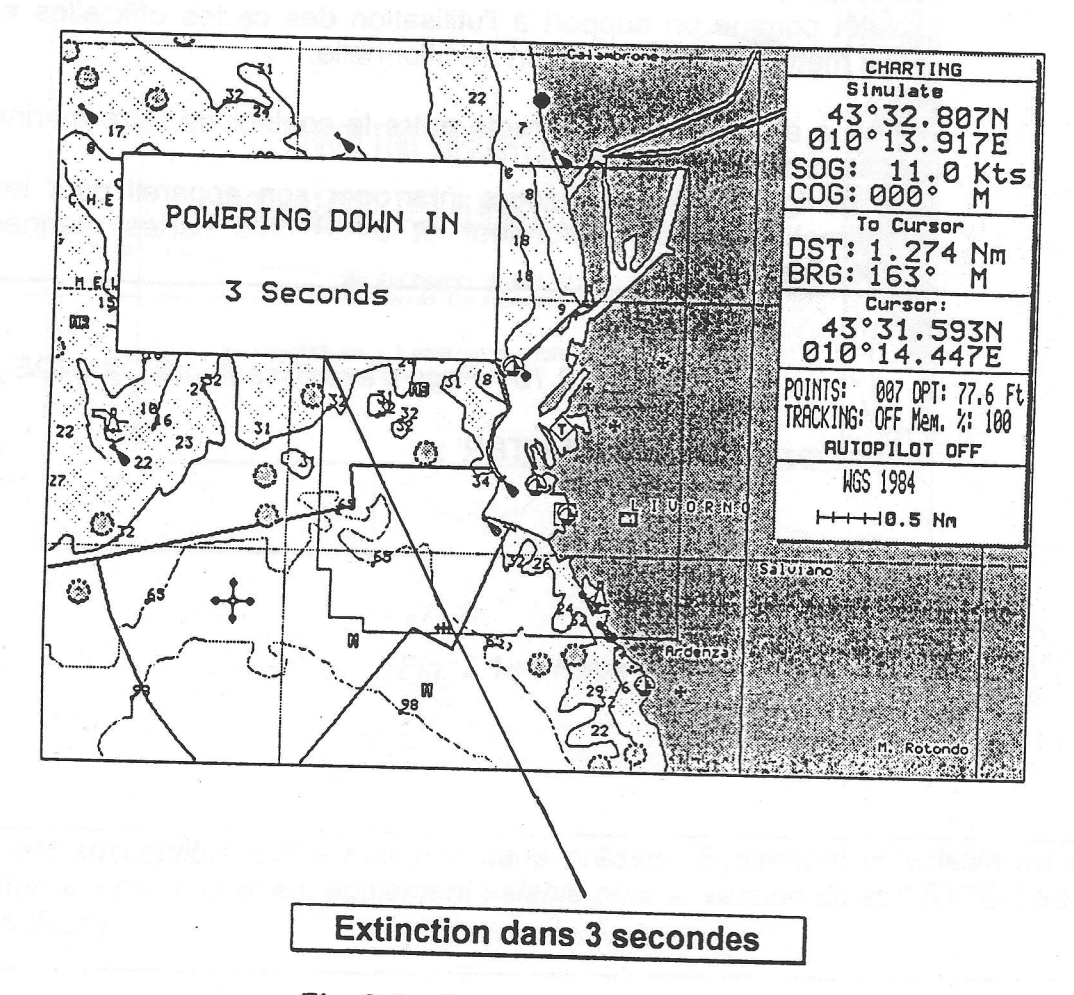

Fig. 2.2 - Compteur à rebours

Si vous relâchez cette touche avant que le compteur n'arrive à zéro, le traceur de cartes restera alimenté.

# 2.3 Les touches de commande ( clavier )

On accède à toutes les fonctions opérationnelles au moyen de touches. Voici une description succincte des touches et leurs fonctions:

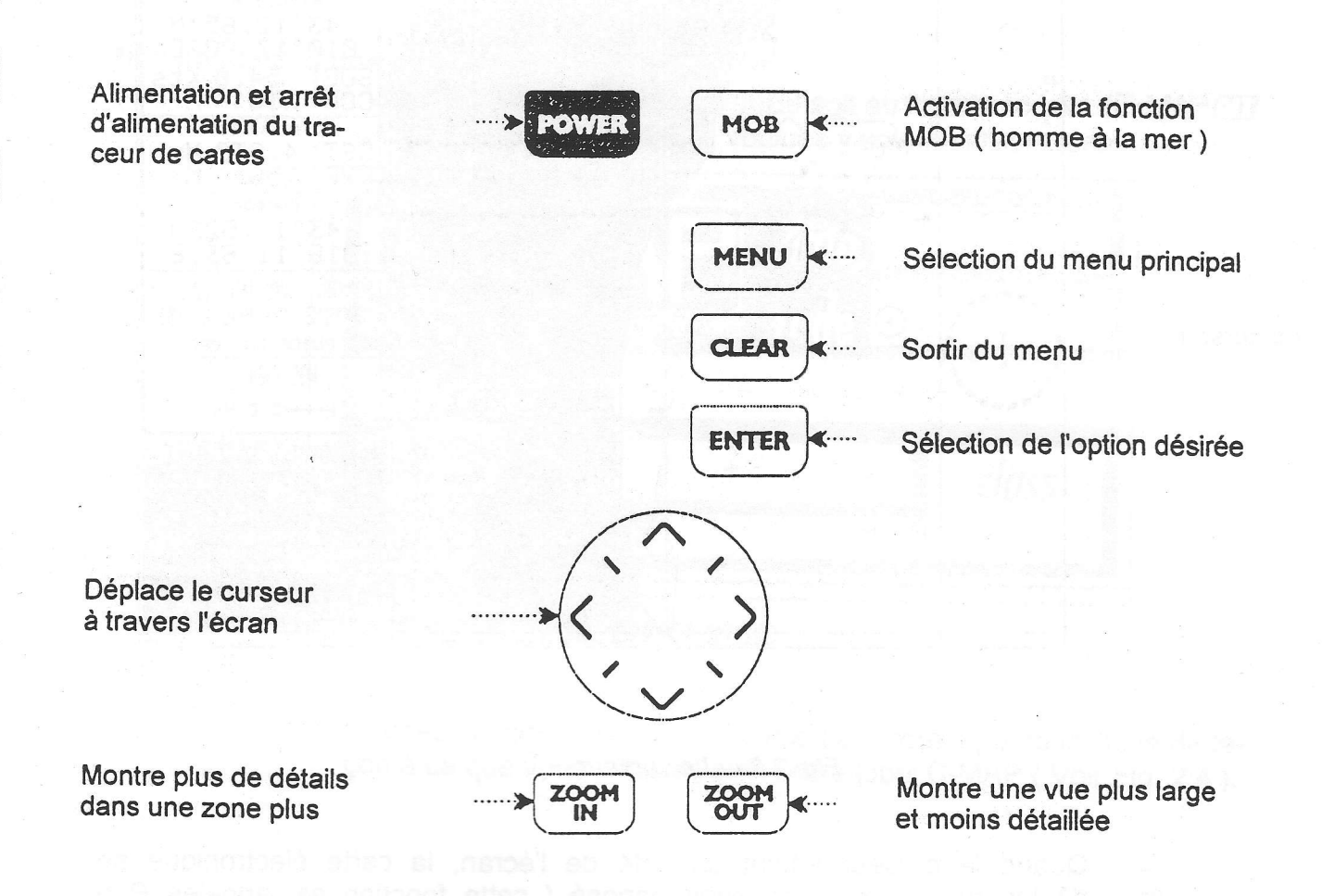

**Touches Volatiles** 

Appuyez pour sélectionner la fonction indiquée.

Si aucune désignation n'apparaît, appuyez sur n'importe quelle touche volatile afin d'afficher une désignation de fonction des touches volatiles.

Ces désignations changent quand vous sollicitez une touche identifiée.

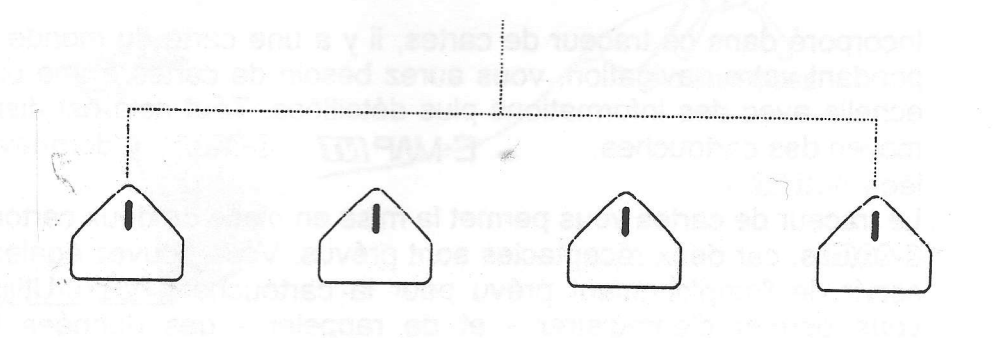

Fig. 2.3 - Les touches de commande

Le curseur est visualisé à l'écran par le symbole:

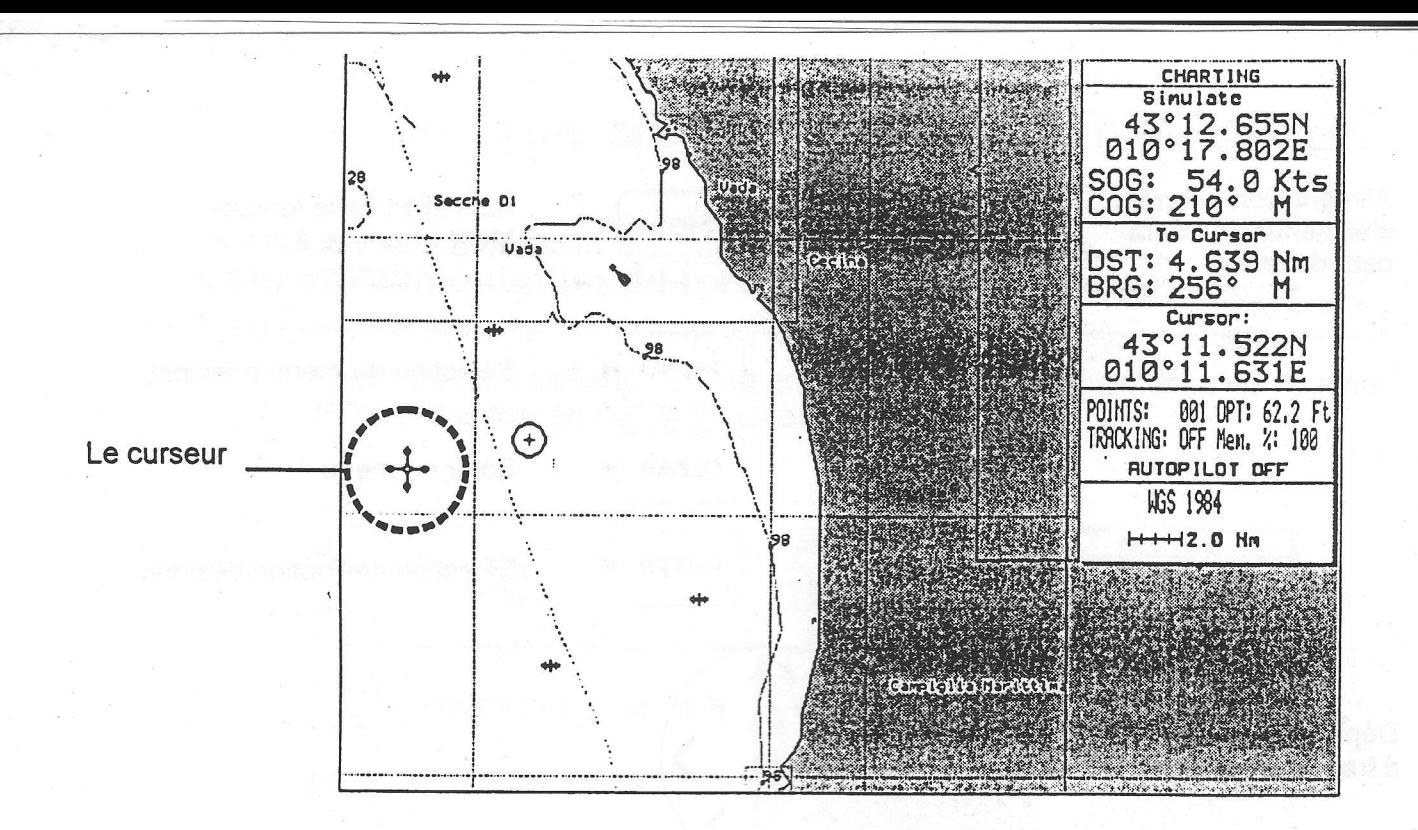

#### Fig. 2.3a - Le curseur

Quand le curseur atteint un côté de l'écran, la carte électronique se déplacera lentement en sens opposé ( cette fonction est appelée Pan automatique ). Quand le curseur est placé sur un objet cartographié, une fenêtre d'information s'ouvre ( Info Automatique ).

### 2.4 Mise en place de la G-GORD

Incorporé dans ce traceur de cartes, il y a une carte du monde. Toutefois pendant votre navigation, vous aurez besoin de cartes à une plus grande échelle avec des informations plus détaillées. Tout celà est disponible au moyen des cartouches  $\blacksquare$  C-GnmD, ( dorénavant appelées G-GARD).

Le traceur de cartes vous permet la mise en place de deux cartouches

G-GORDs, car deux réæptacles sont prévus. Vous pouvez également vous servir de l'emplacement prévu pour la cartouche G-GDBD-Utilisateur qui vous permet d'enregistrer - et de rappeler - des données telles que Wavpoint ( point de destination ), et routes.

Vous pouvez insérer ou enlever une cartouche G-GARD avec une carte à l'écran; mais vous ne pouvez pas insérer ou enlever une cartouche G-G0AD quand une carte est en train de se dessiner

Pour insérer une cartouche G-GRAD suivez la procédure suivante:

Mise en place d'une cartouche<br>Vérifiez que la cartouche G-GAAD soit au format correct (E-MAPATI G-GOOD ) et que les régions voulues y soient enregistrées.

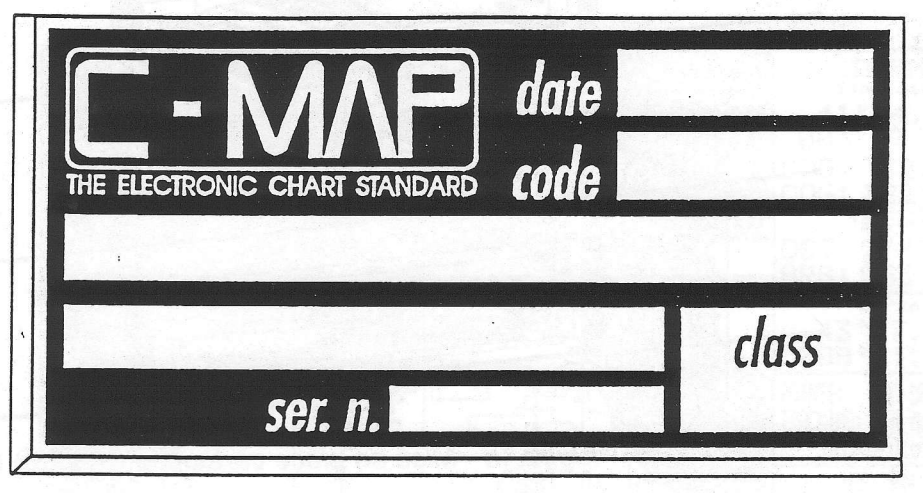

Fig. 2.4 - G-GARD

Prenez la cartouche G-GRRD par le petit côté à pente inclinée de façon à ce que vous puissiez bien lire le label C-MAP ( Voir Fig. 2.4 ).

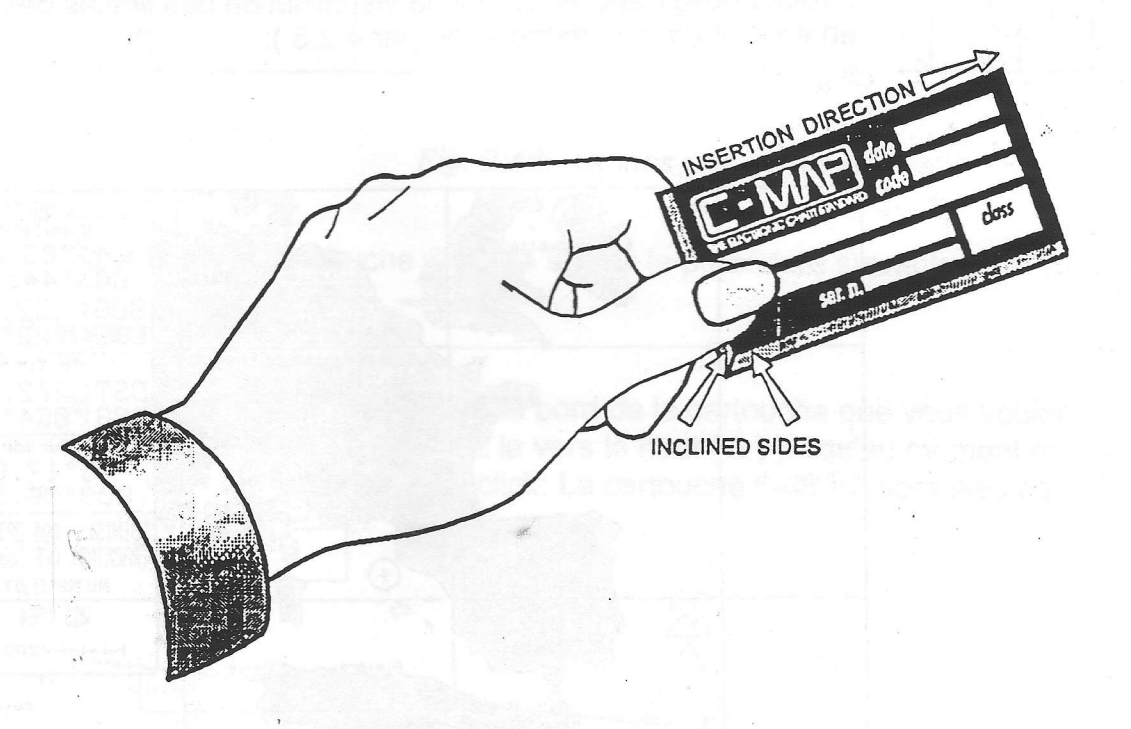

 $Fig. 2.4a - Mise$  en place de la  $\text{G-GRED}$  (1)

Glissez doucement la cartouche G-GDOD dans un des deux réceptacles (1); Enfoncæzla cartouche G-GABD aussi loin que possible puis exercez une petite pression vers le bas (2) afin qu'elle soit bien maintenue en place dans la fente (3).

 $\sqrt{2\pi}$ 

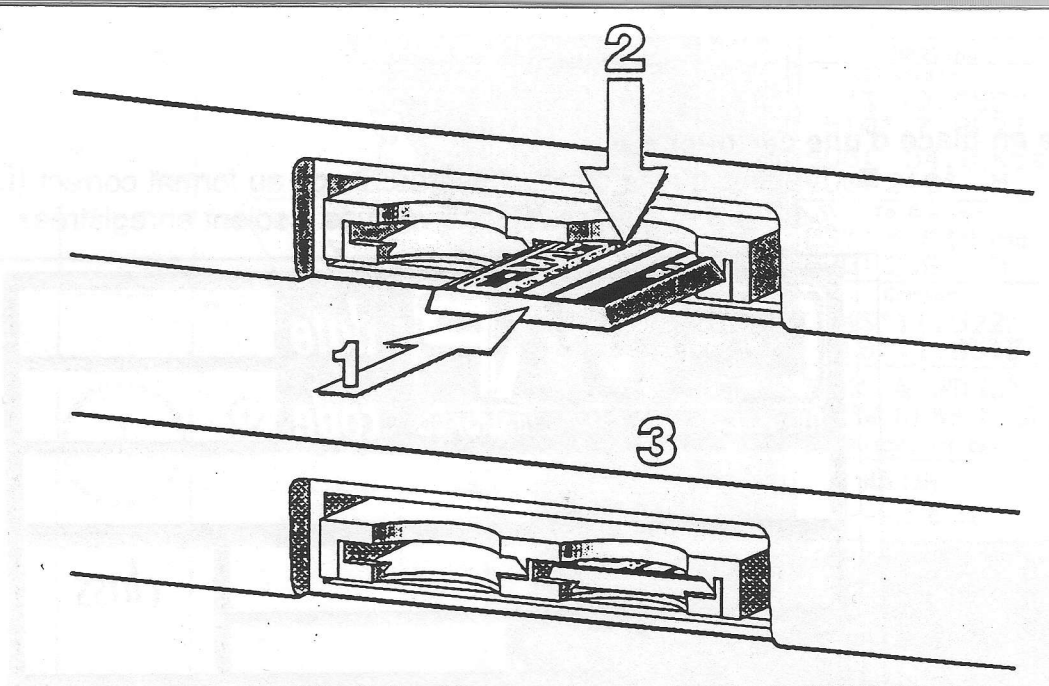

Fig. 2.4b - Mise en place cartouche G-CRRD (II)

L'information de la nouvelle cartographie apparaîtra à l'écran quand vous déplacez le curseur dans la zone couverte par les nouvelles cartes, et ceci au moyen des fonctions zoom (agrandissements et réductions) et pan (panoramique). Les limites de chaque carte digitalisée dans la cartouche G-CARD sont montrées par un rectangle (vous pouvez activer ou non la visualisation des limites des cartes en entrant dans le menu - voir par 4.2.5):

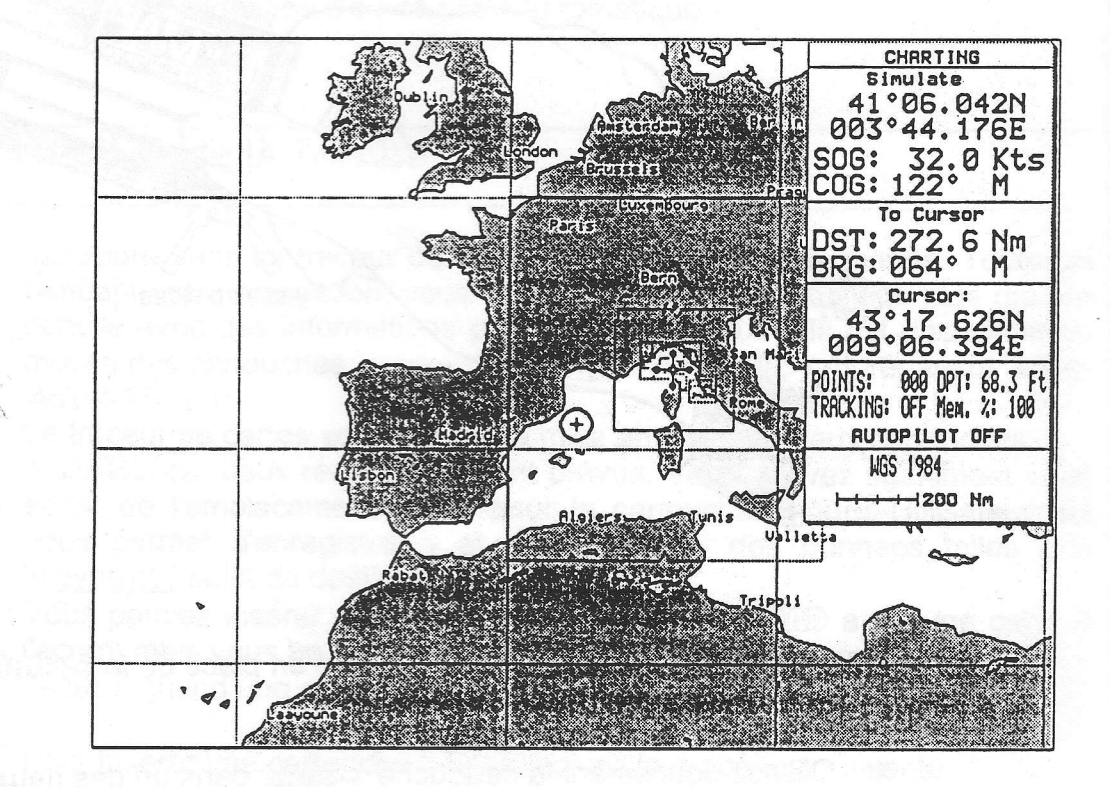

Fig. 2.4c - Limites des cartes (I)

Déplacez le curseur à l'intérieur d'un des rectangles correspondant à des cartes et appuyez sur la touche 'ZOOM IN'. La zone répertoriée sur la carte est ainsi agrandie et vous pouvez observer beaucoup plus de détails.

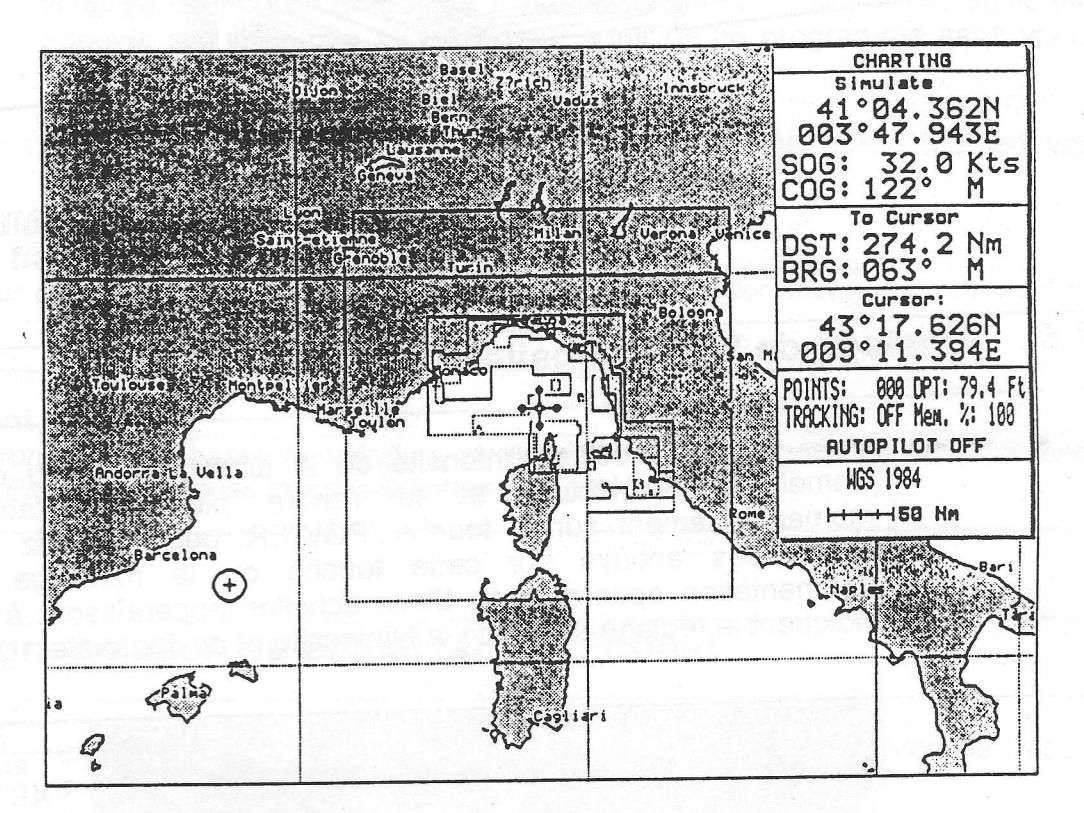

Fig. 2.4d - Limites des cartes (II)

Pour retirer la cartouche G-GRRD suivez la procédure suivante:

#### **Extraction de la cartouche**

Appuyez légèrement sur le bord de la cartouche que vous vouler extraire (1) et soulevez la vers le haut (2) jusqu'au moment oû vous entendez un petit click: La cartouche G-GRRID sera éjectée de la fente (3).

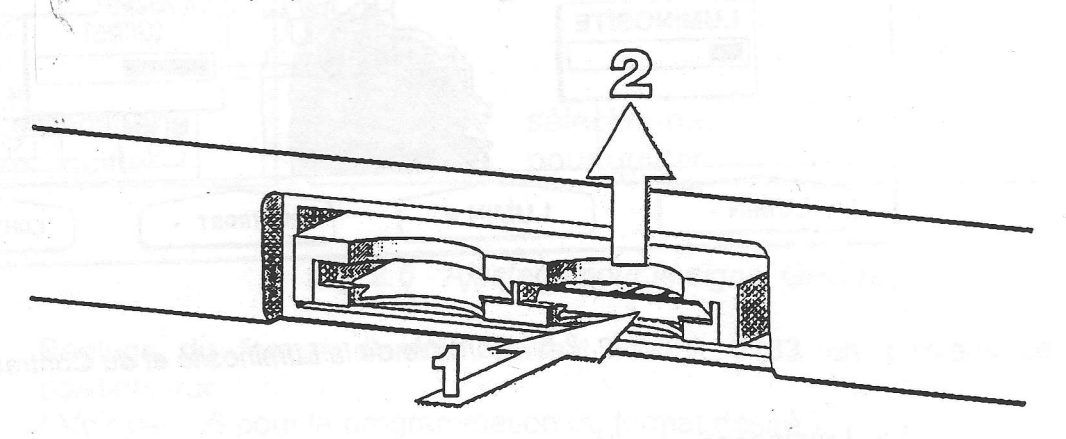

21

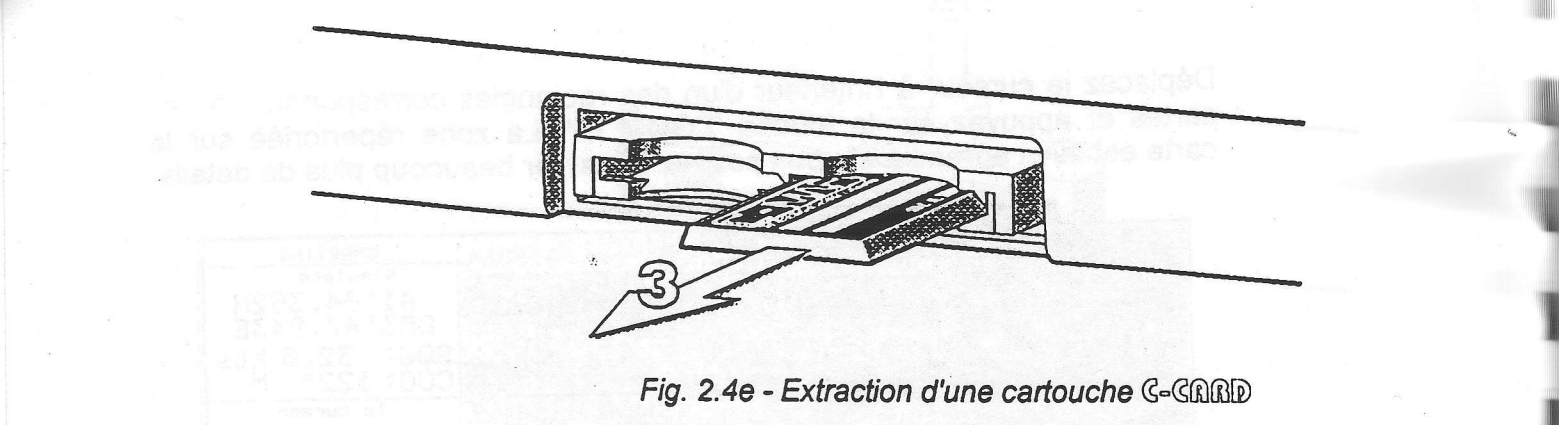

#### $2.5$ Ajustage de la Luminosité du Contraste

Vous pouvez modifier l'intensité de la luminosité et du contraste afin d'améliorer la lecture et la rendre plus confortable. Appuyez momentannément sur la touche 'POWER' puis relâchez aussitôt ( ne restez pas appuyé sur cette touche ou le message de coupure d'alimentation apparaîtra !). Deux échelles apparaîssent à l'écran vous indiquant le réglage actuel de la luminosité et du contraste:

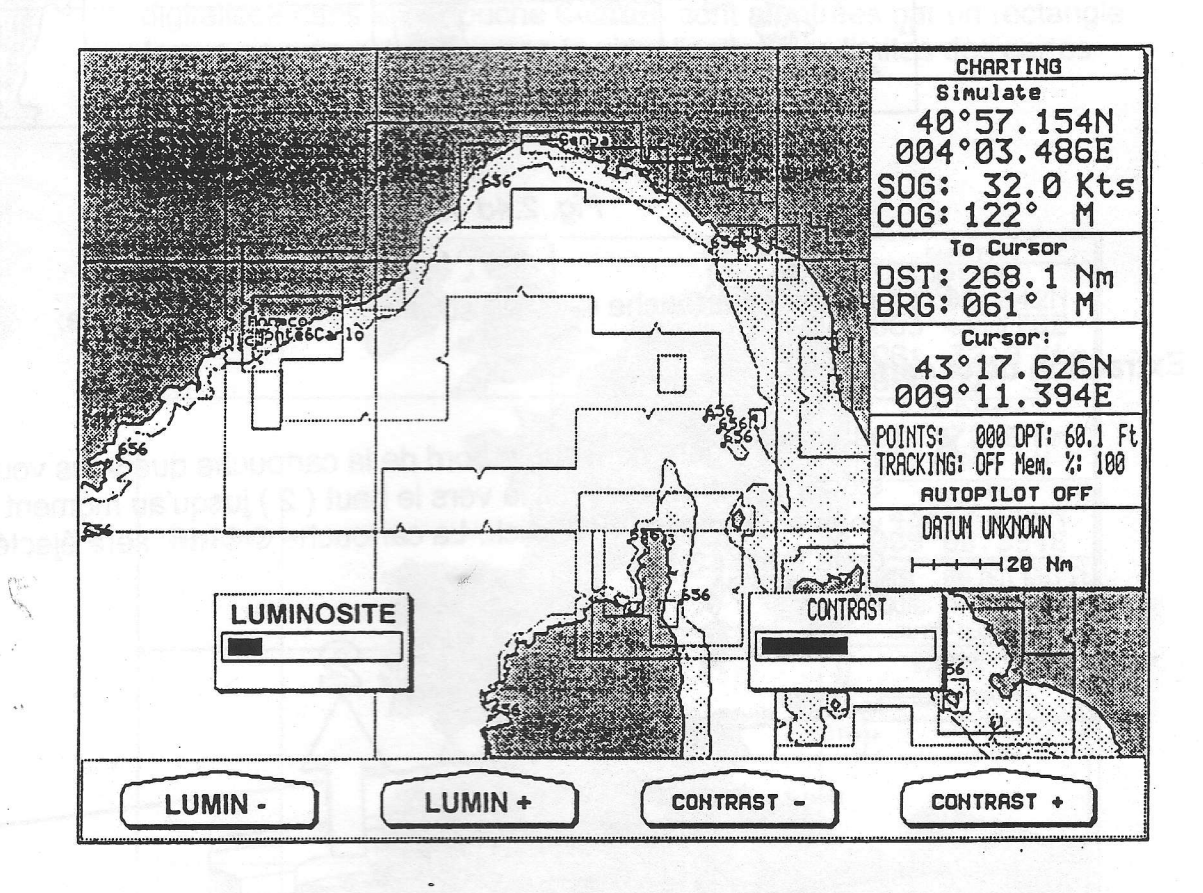

Fig. 2.5 - Contrôle de la Luminosité et du Contraste

La Luminosité de l'écran peut être contrôlée au moyen des touches volatiles 'LUMIN -' et 'LUMIN +': ajustez la brillance jusqu'au niveau

désiré, elle changera et le niveau sera visualisé par l'échelle correspondante. Confirmez ce nouveau réglage en appuyant sur la touche 'ENTER' (cette opération efface également la fonction des touches volatiles et l'échelle graphique). Alternativement, vous pouvez également appuyer sur la touche 'CLEAR' pour sortir de ce programme sans vouloir apporter de mofifications.

Pour changer le contraste agissez selon le même mode tout en vous servant des touches volatiles 'CONTR -' et 'CONTR +'.

#### Note pour le traceur de cartes en couleur

Dans le traceur de cartes en couleur les touches volatiles pour régler le contraste ne sont pas présentes.

#### **Avertissement!!!**

Dans un environnement à basse température le rétroéclairage CCFL peut ne pas fonctionner correctement. Patientez quelques minutes le temps d'un préchauffage.

#### 2.6 Programmation du Signal reçu et Format

Appuyez sur la touche 'MENU' suivie de la touche volatile face à l'inscription 'SETUP':

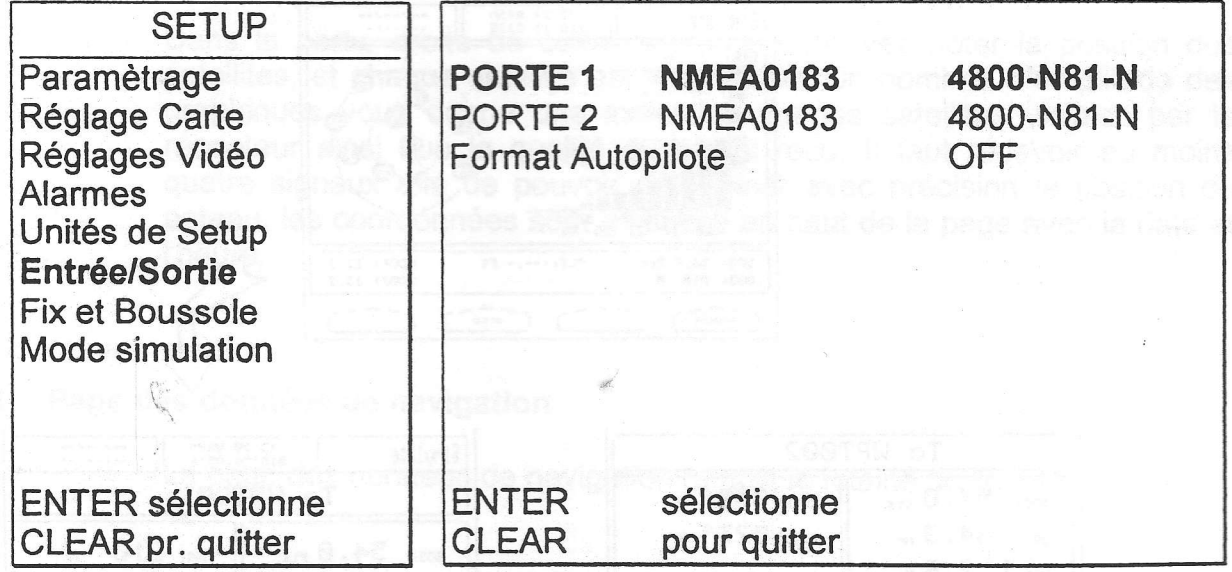

Fig. 2.6 - Ajustage pour le signal GPS recu.

Réglage du format d'entrée correct NMEA 0183 en provenance du positionneur.

(Voir par.4.6 pour la programmation du format désiré).

# **Chapitre**

# 'MENU' et Fonctions des Touches **Volatiles**

Par une pression sur la touche 'MENU', vous faites apparaître, juste audessus des touches, 4 désignations de fonctions.

#### $3.1$ Touche volatile 'PROECRA' (prochain écran): Configuration de l'affichage à l'écran

L'écran peut afficher 3 pages différentes de données. Pour sélectionner la configuration que vous désirez, appuyez plusieures fois sur la touche volatile 'PROECRA':

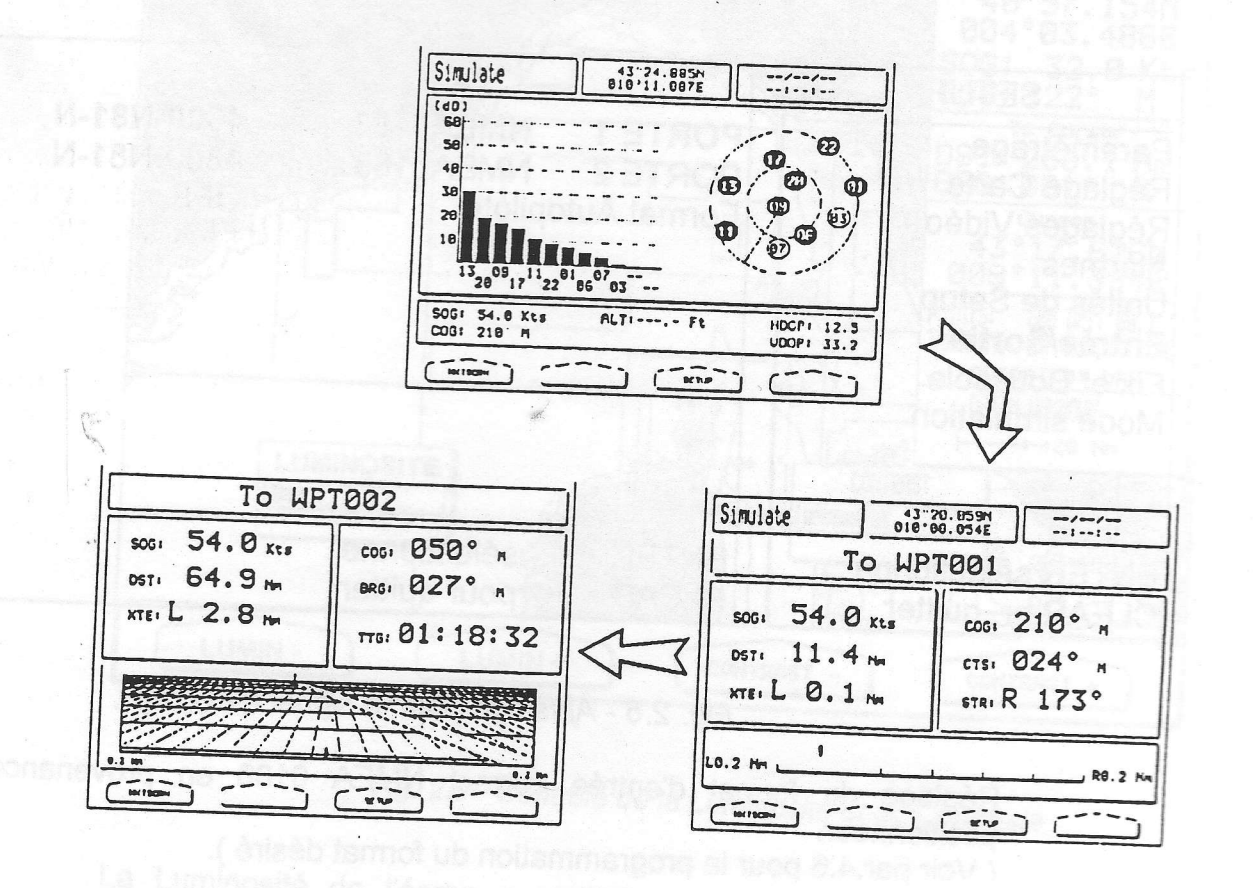

Fig. 3.1 - La touche volatile 'PROECRA'

#### 3,1.1 Page des données GPS

La page des données GPS couvre la totalité de l'écran:

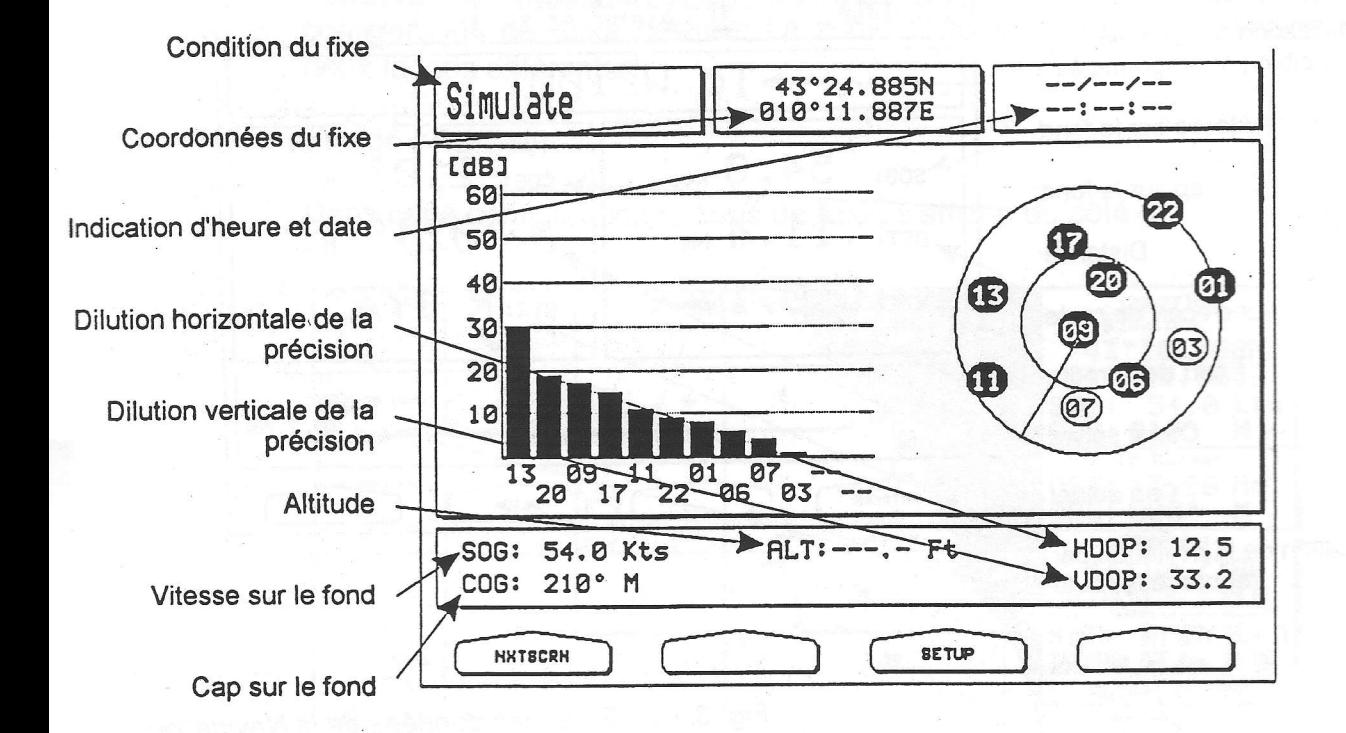

#### Fig. 3.1.1 - Page des données GPS

Dans la partie droite de cette page, vous pouvez noter la position des satellites, et chaque satellite est identifié par un nombre. L'amplitude des graphiques vous donne une indication sur les satellites visibles par le récepteur ainsi que la qualité du signal reçu. Il faut recevoir au moins quatre signaux afin de pouvoir déterminer avec précision la position du bateau, les coordonnées sont affichées en haut de la page avec la date et I'heure.

#### 3.1.2 Page des données de navigation

La page des données de navigation remplit la totalité de l'écran:

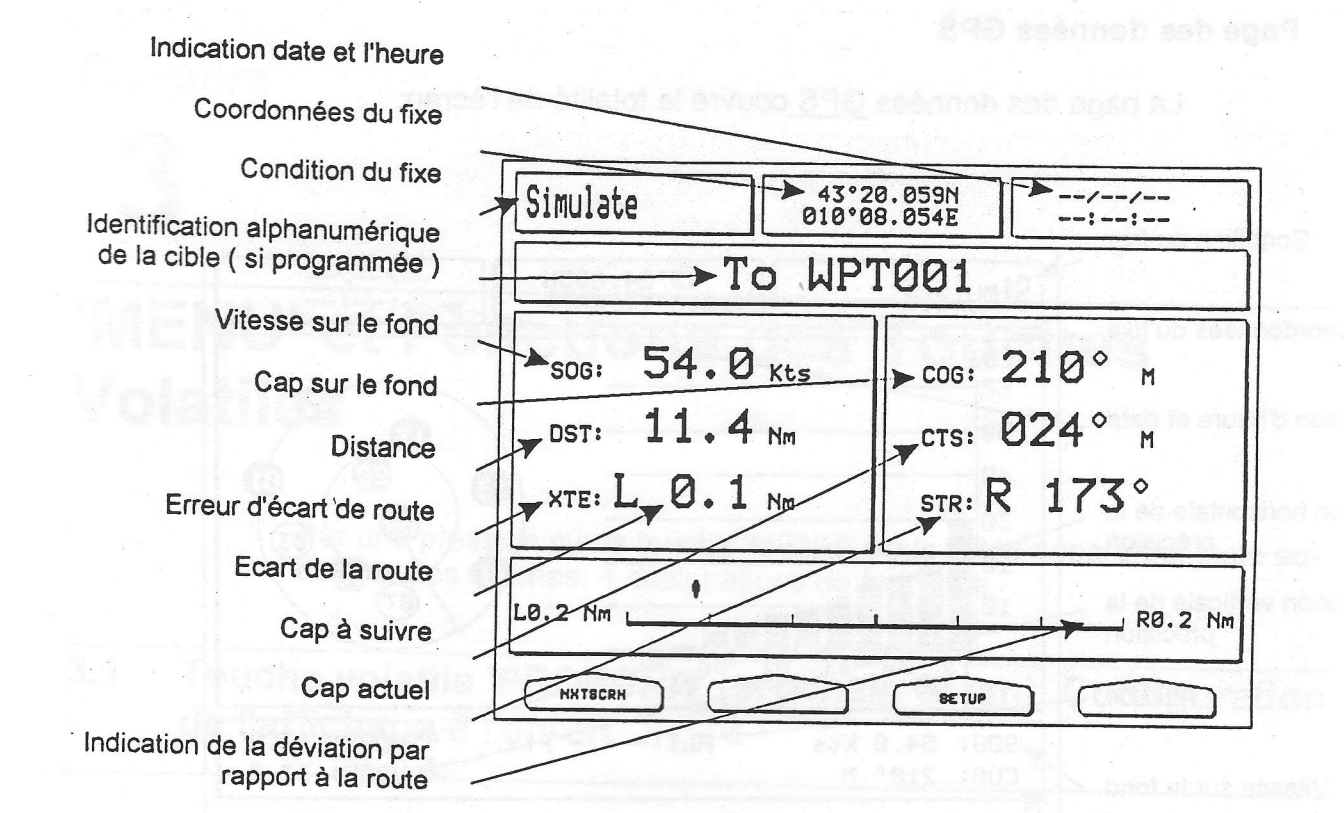

Fig. 3.1.2 - Page des données de la Navigation

# 3.1.3 Page des données exprimées graphiquement

Cette exprime graphiquement les données de la navigation:

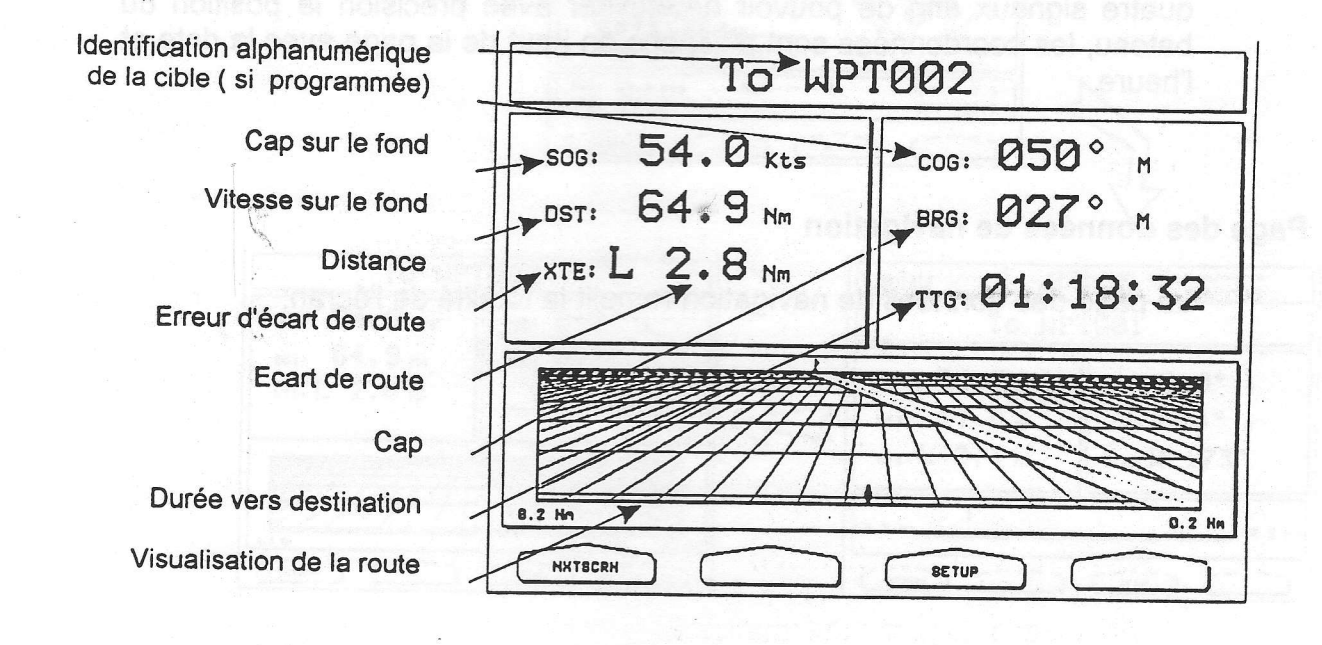

Fig. 3.1.3 - Page des données exprimées graphiquement

# 3.2 Touche volatile'COMPLET/PARTIEL' ( plein écran/écran partagé): Configuration de la zone de texte à l'écran

Appuyez sur la touche volatile 'COMPLET/PARTIEL' pour sélectionner la configuration de texte désirée: La zone du texte peut être visualisée de deux facons différentes.

### 3.2.1 Ecran partagé ( Partiel )

Dans cette configuration la zone de texte s'affiche du côté droit de l'écran:

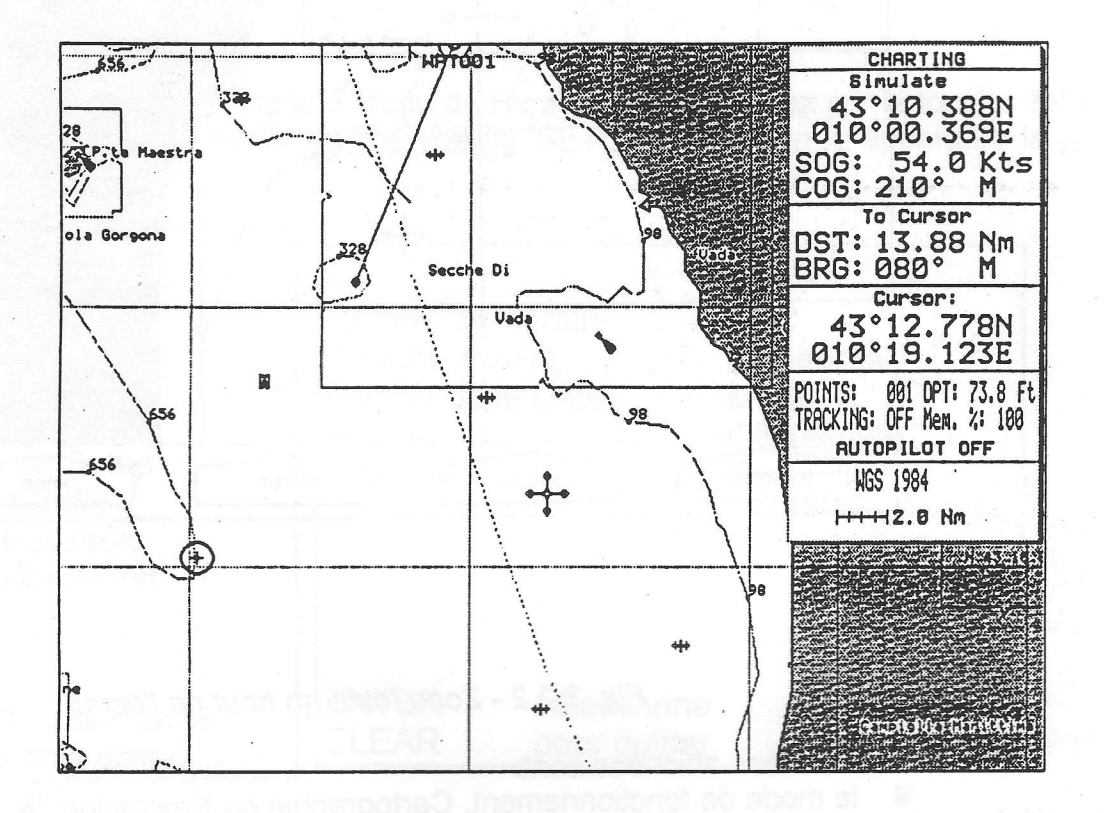

Fig- 3.2.1 - Zone texte à droite de I'écran

- 
- 
- Les données affichées sont:<br>
 le mode de fonctionnement, Cartographie ou Navigation: le message<br>
"CHARTING" (cartographie ) ou "NAVIGATION " est affiché.<br>
 les coordonnées du positionnement reçu.<br>
 information sur la v
- information concernant la distance (DST) et cap à suivre (BRG:<br>bearing) vers la Cible (Target).
- les coordonnées du curseur ou du bateau.<br>Ies points utilisateur disponibles.
- 
- la condition du traçage ( ON/OFF: Oui/non ).<br>■ l'information de profondeur.
- 
- **a la disponibilité de la mémoire.**<br>**E** l'indication du pilote automatique.
- 
- l'échelle de la carte et le datum ( référence ) sélectionné. Si la carte affichée est en Datum Local, le message "Local Datum" sera montré.

Dans cette configuration la zone de texte se place en haut de l'écran:

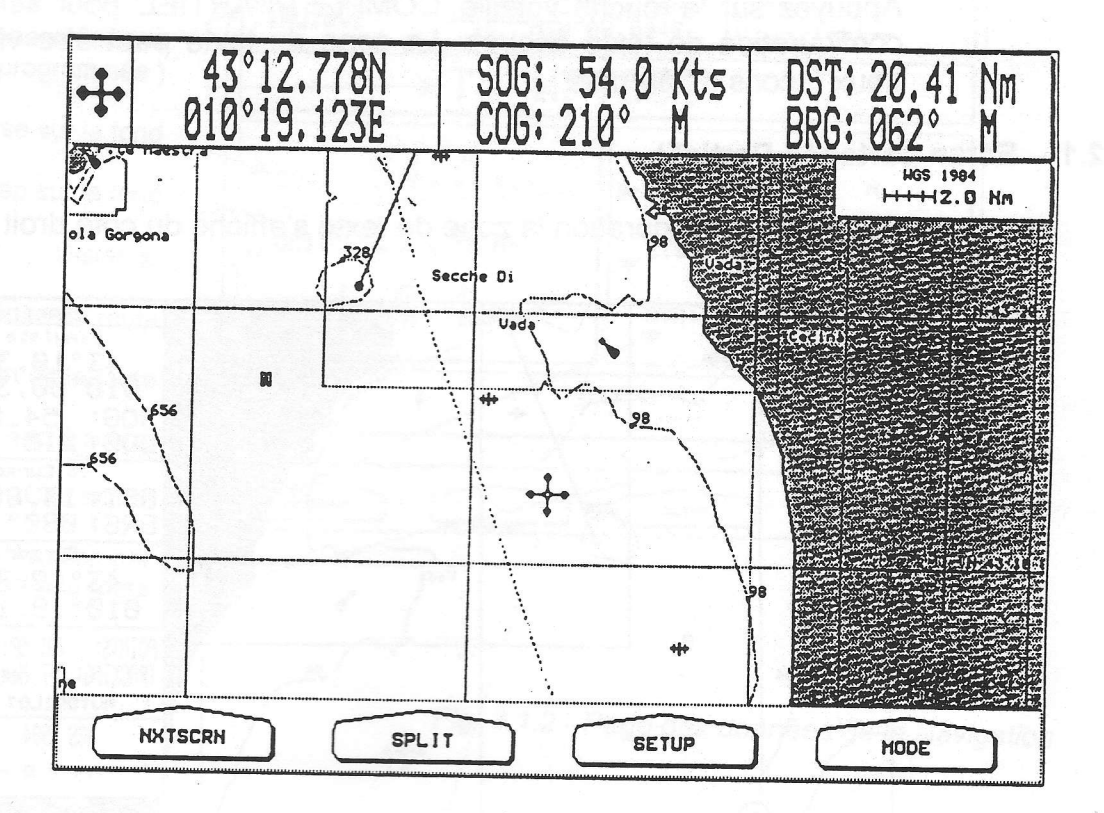

Fig. 3.2.2 - Zone texte en haut de l'écran

Les données affichées sont:

- le mode de fonctionnement, Cartographie ou Navigation: le symbole correspondant apparaît.
- les coordonnées du curseur ou du bateau.
- l'information sur la vitesse (SOG: Speed Over Ground) et cap (COG: Coarse Over Ground ) du bateau.
- l'information concernant la distance (DST) et cap à suivre (BRG) vers la Cible (Target). n
- l'échelle de la carte et le datum (référence) sélectionnés. Si la carte affichée est en Datum Local, le message "Local Datum" sera montré.

#### La touche volatile 'MODE': Mode de fonctionnement  $3.3$

Une des caractéristiques du traceur de cartes est de pouvoir fonctionner de deux façons: Charting (Cartographie) et Navigation. Pour sélectionner le mode désiré, appuyez sur la touche volatile 'MODE': les deux modes seront sélectionnés alternativement. L'indication du mode sélectionné s'affiche dans la zone du texte (voir par. 3.2).

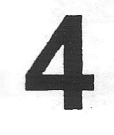

# Menu de Paramétrage

Pour rentrer dans le Menu de Paramétrage, appuyez sur la touche'MENU' et ensuite sur la touche volatile'SETUP'. Vous verrez apparaître la page suivante:

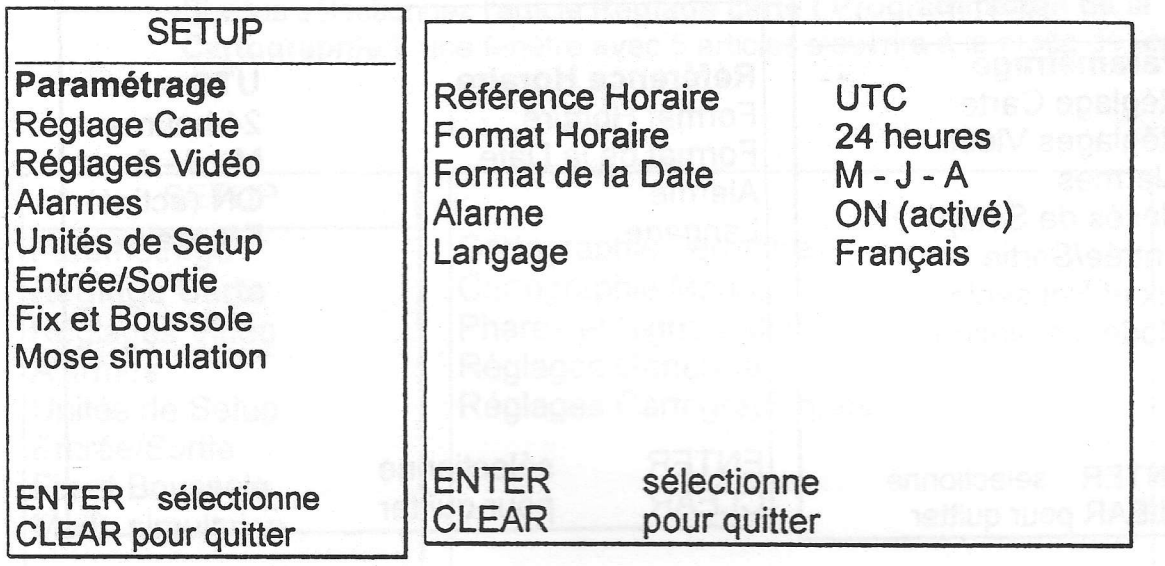

#### Fig. 4 - Menu de Paramétrage

Chacun des 8 articles répertoriés sur la page ci-dessus, peuvent être affichés en vidéo inverse par des pressions hauteslbasses sur la grande touche ronde fléchée et sélectionnés par une pression sur la touche 'ENTER' ( ensuite appuyez sur 'CLEAR' pour quitter le Menu Principal ( Main Menu ). Quand un article est montré en vidéo inverse, le menu correspondant apparaît à la droite de l'écran.

#### Note pour le traceur de cartes en couleur

Dans le Menu Principal (Main Menu) du traceur de cartes en couleur, un article supplémentaire est disponible pour modifier les Marques, les Waypoints ( points de destination ), les Points Evénement et la couleur de la trace: il s'agit du Color Setup Menu ( Menu de Programmation Couleur ). Veuillez aussi noter que la couleur des points utilisateur existants sera modifiée quand vous modifrez la couleur au moyen du menu:

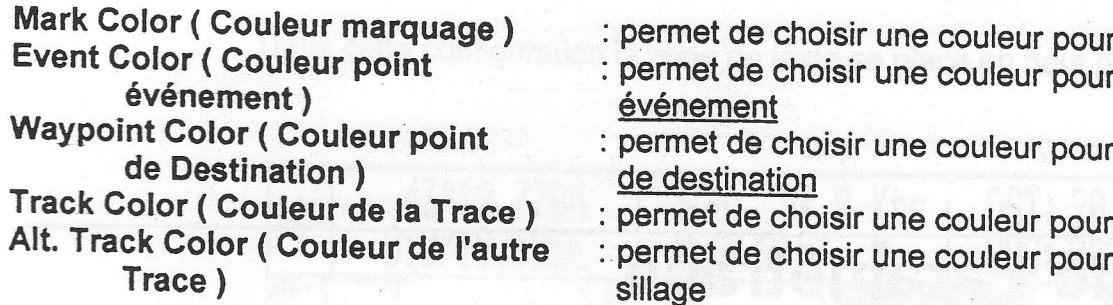

# r les marques

r les points

les points

- le sillage l'autre
- sillage

# 4.1 Menu Paramétrage

Si vous sélectionnez l'article Paramétrage ( Programmation générale ), une fenêtre avec 5 articles s'ouvrira à la droite de l'écran:

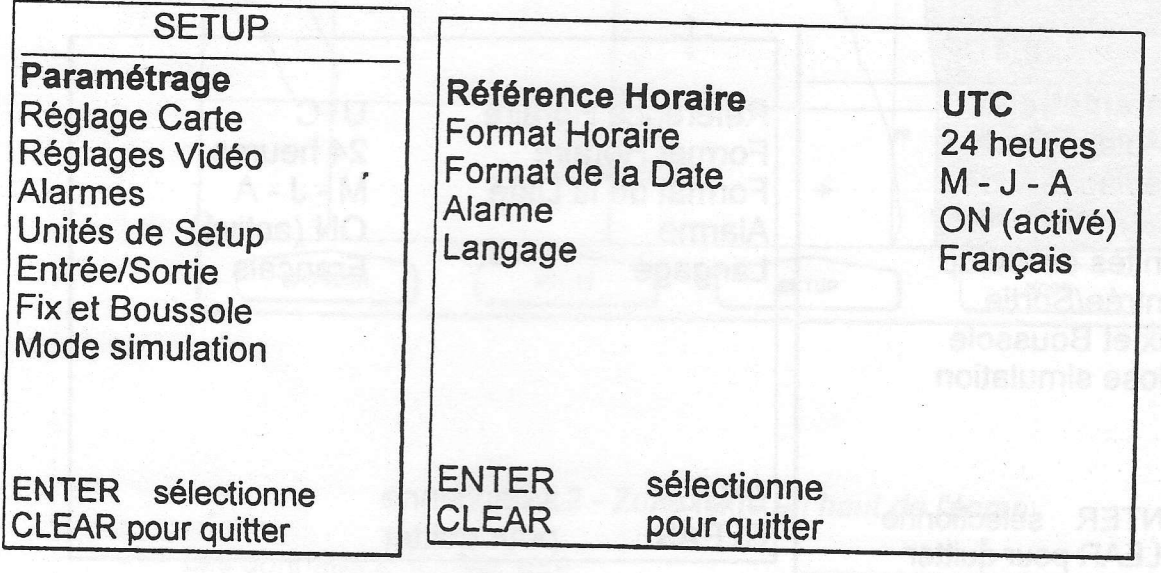

Fig. 4.1 - Menu Paramétrage (Menu de Programmation)

Time Reference ( Référence Horaire )

: spécifie soit l'heure universelle UTC, soit l'heure Locale, affichée à l'écran "+/-00:00"). Pour noter l'heure locale, servez-vous de la touche ronde fléchée. Ensuite appuyez sur 'ENTER' pour confirmer. La programmation par défaut est UTC.

Time Format ( Format Horaire )

Date Format ( Format de la Date

: régle le mode horaire préféré, soit 12 heures, soit 24 heures. La programmation par défaut est 24 heures.

) : régle le mode de date préféré, soit MMM-DD-YY ( mois-jour-année ), soit DD-MMM-YY ( jour-mois -année). La programmation par défaut est MMM-DD-YY.

- Alarme ( témoin sonore ) : active (ON) ou désactive (OFF) le témoin sonore ("beep") à chaque sollicitation d'une touche. Le réglage par défaut est ON.
- Langage ( Langue ) : sélectionne la langue que vous désirez pour afficher les informations. La langue choisie se rapporte aux titres à l'écran, les menus et les options, mais pas à I'information cartographique. Le réglage par défaut est ENGLISH (anglais).

## 4.2 Menu REGLAGE CARTE

Si vous sélectionnez I'article Réglage carte ( Programmation de la Cartographie ), une fenêtre avec 5 articles s'ouvrira à la droite de l'écran:

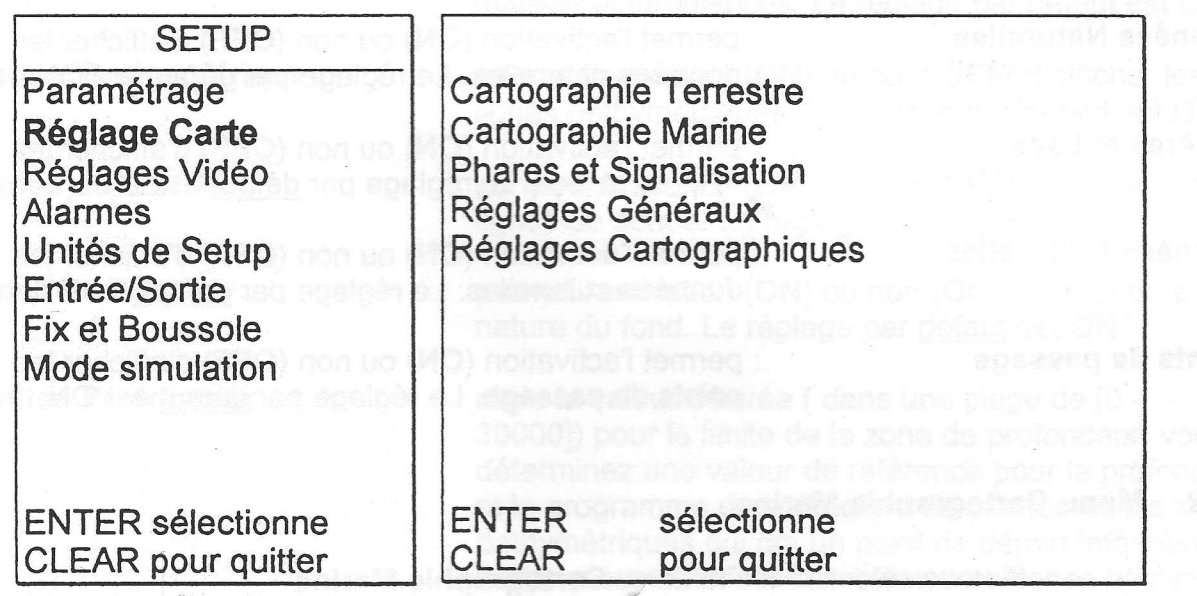

Fig. 4.2 - Menu Réglage Carte

#### 4.2.1 Menu de Cartographie terrestre

Si vous sélectionnez I'article Gartographie terrestre une fenêtre avec 4 articles s'ouvrira à la droite de l'écran:

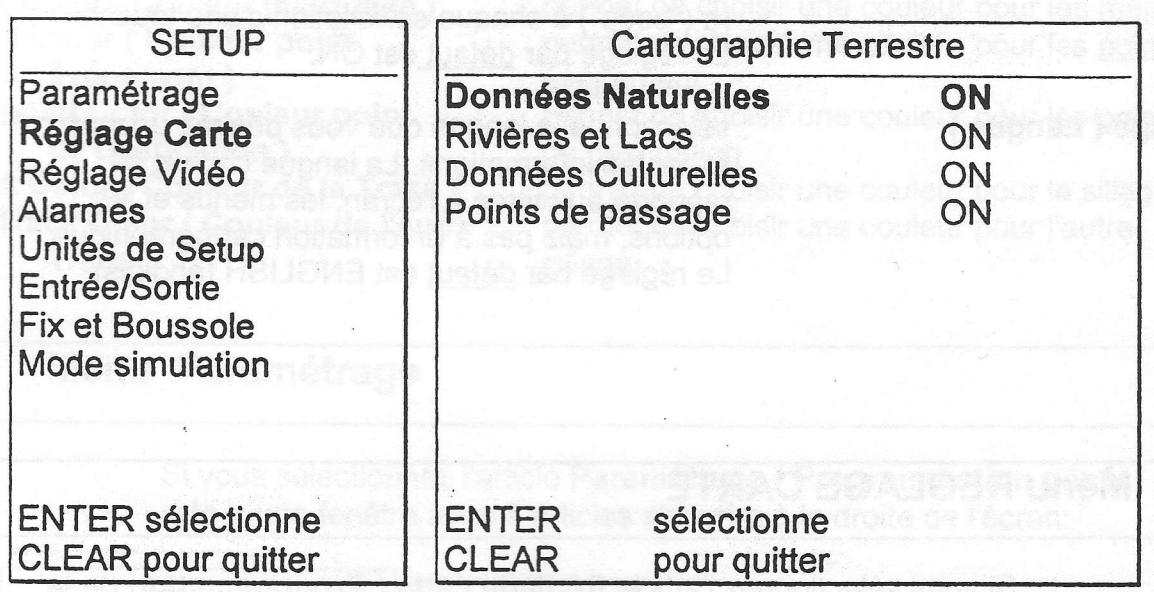

Fig. 4.2.1 - Menu Cartographie Terrestre

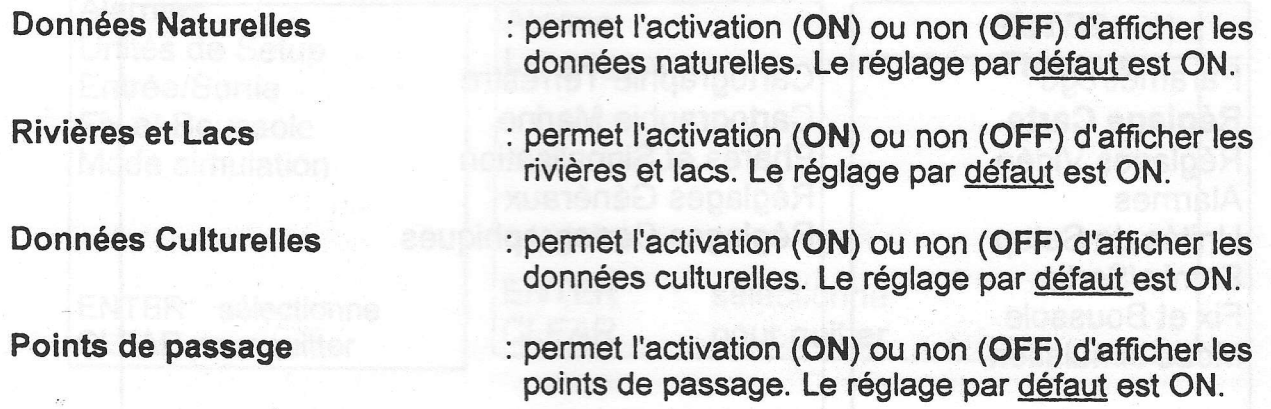

### 4.2.2 Menu Cartographie Marine

Si vous sélectionnez leMenu Cartographie Marine<br>une fenêtre avec 6 articles s'ouvrira à la droite de l'écran:

I

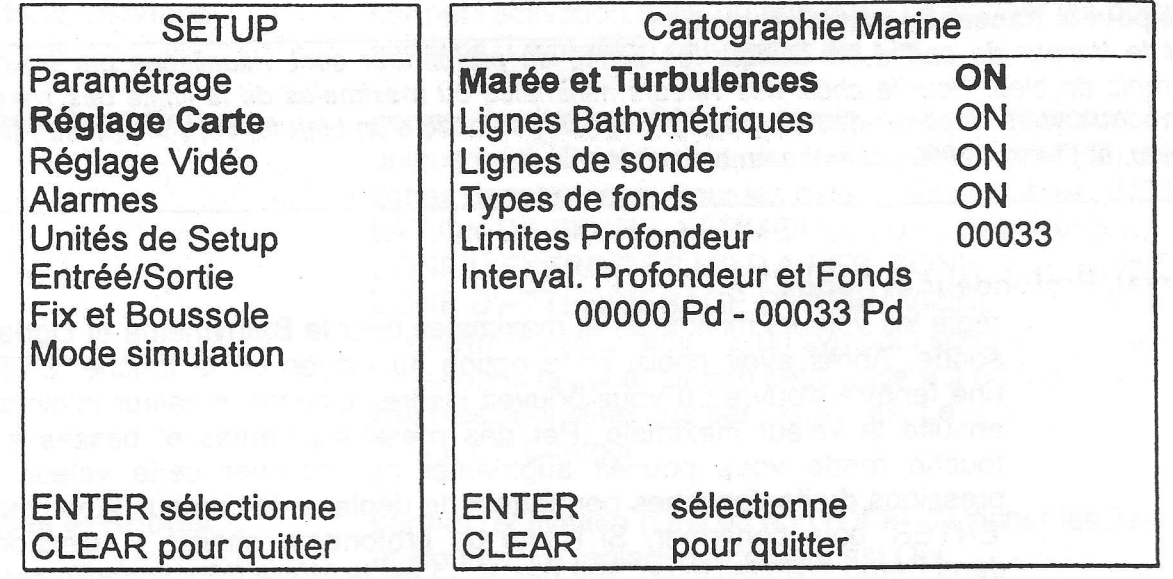

Fig. 4.2.2 - Menu Cartographie Marine

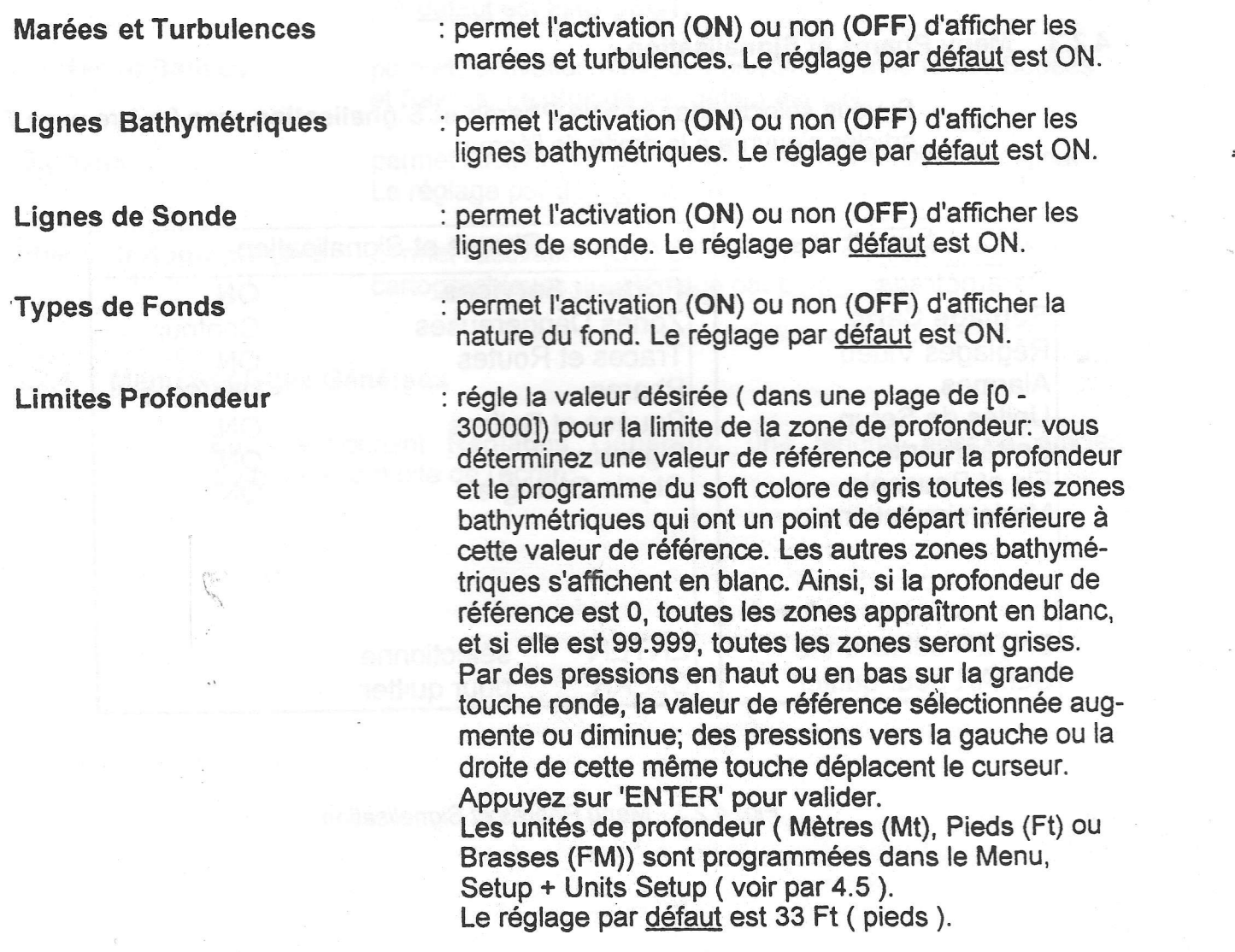

# Note pour le traceur de cartes en couleur

Pour le traceur de cartes en couleur les zones de profondeur sont visualisées par trois tons différents de bleu. Pour le choix des valeurs minimales ou maximales de la limite des zones de profondeur, vous disposez de trois plages: [ 0, Min ] coloriée d'un bleu foncé, [ Min, Max ] teintée de bleu, et [ Max, 12000 ] coloriée en bleu clair.

### Interval. Profondeur et Fonds

régle les valeurs minimales et maximales pour la Bathymétrie et Lignes de sonde. Après avoir choisi cette option au moyen de la touche 'ENTER', une fenêtre s'ouvre où vous pouvez insérez d'abord la valeur minimale et ensuite la valeur maximale. Par des pressions hautes et basses sur la touche ronde vous pouvez augmenter ou diminuer cette valeur. Des pressions droites/gauches permettent de déplacer le curseur. Appuyez sur 'ENTER' pour confirmer. Si l'unité de profondeur choisie ( sélectionnée dans Setup + Units Setup, voir par. 4.5 ) est le Mètre (Mt), l'échelle est de [0 - 12000], en pieds [0 - 39369], en brasses [0 - 6593]. Le réglage par défaut est [0 - 33 ] Ft (pieds).

#### $4.2.3$ **Menu Phares et Signalisation**

Si vous sélectionnez l'article Phares et Signalisation une fenêtre avec 7 articles s'ouvrira à la droite de l'écran:

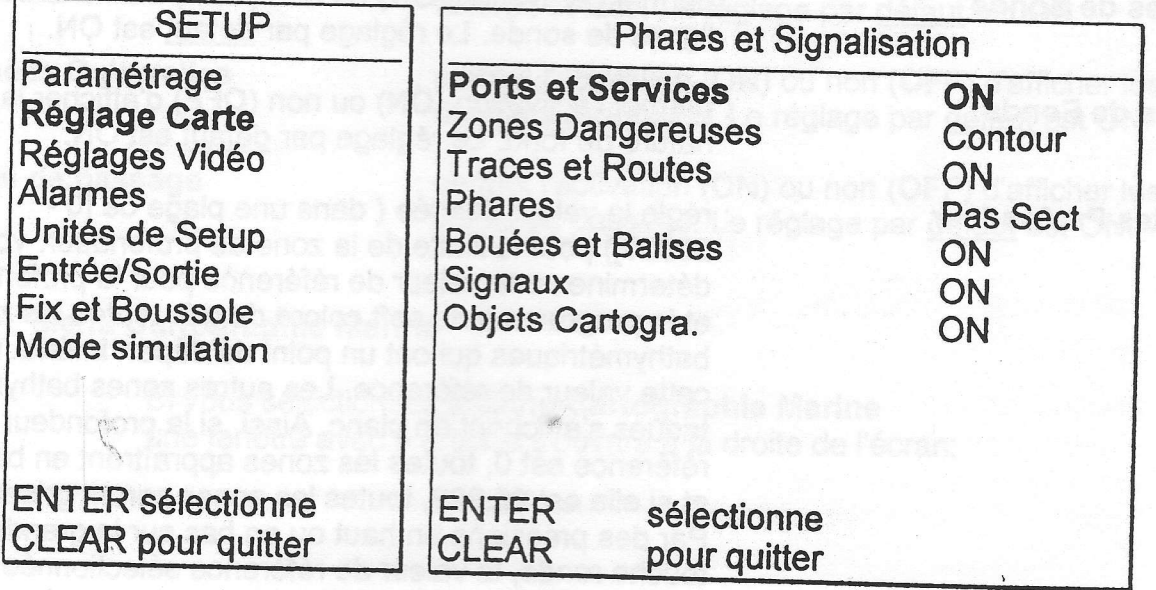

Fig. 4.2.3 - Menu Phares et Signalisation

91

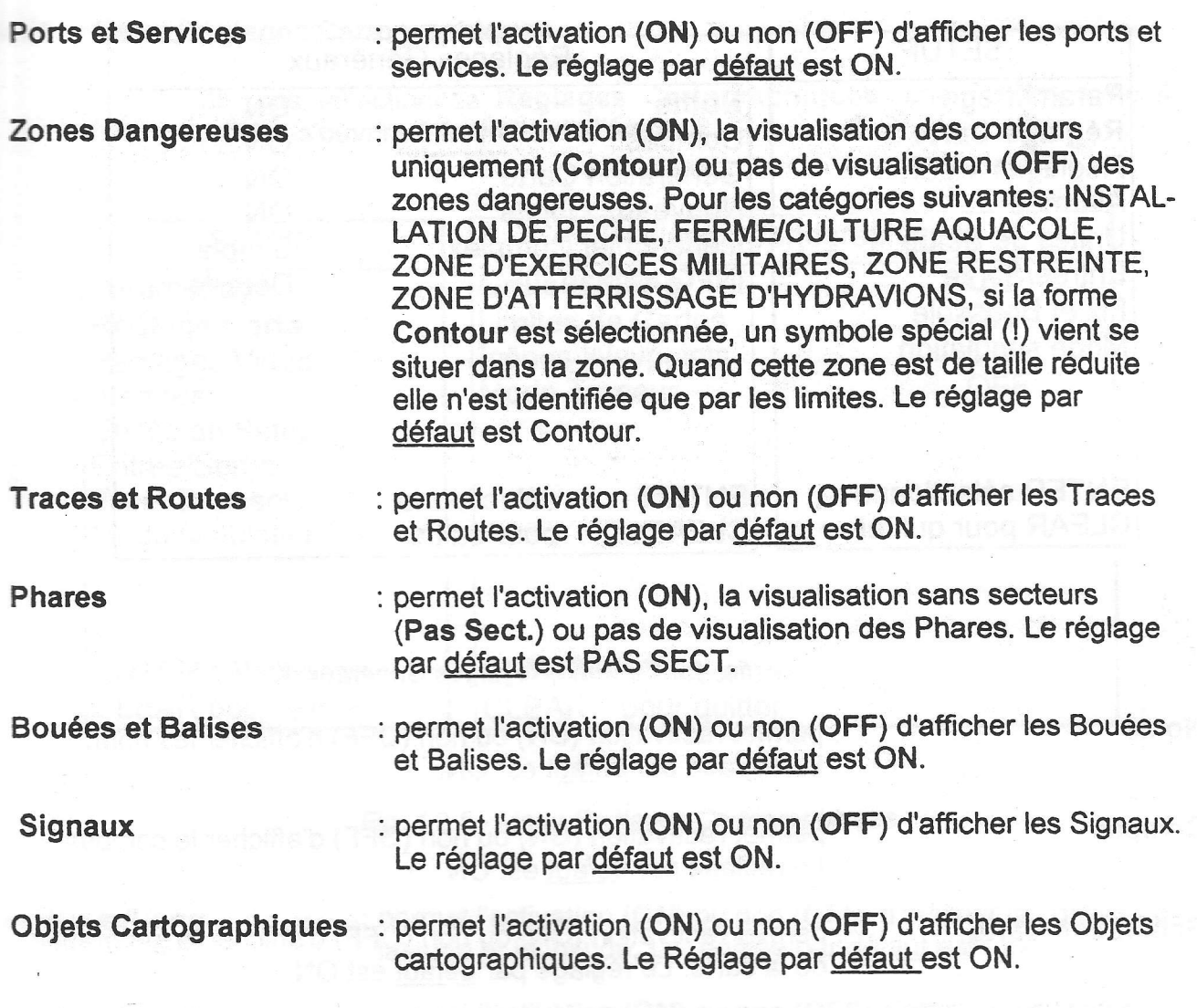

# 4.2.4 Menu Réglages Généraux

En sélectionnant Réglages Généraux, une fenêtre avec 6 articles s'ouvrira à la droite de l'éeran:

37

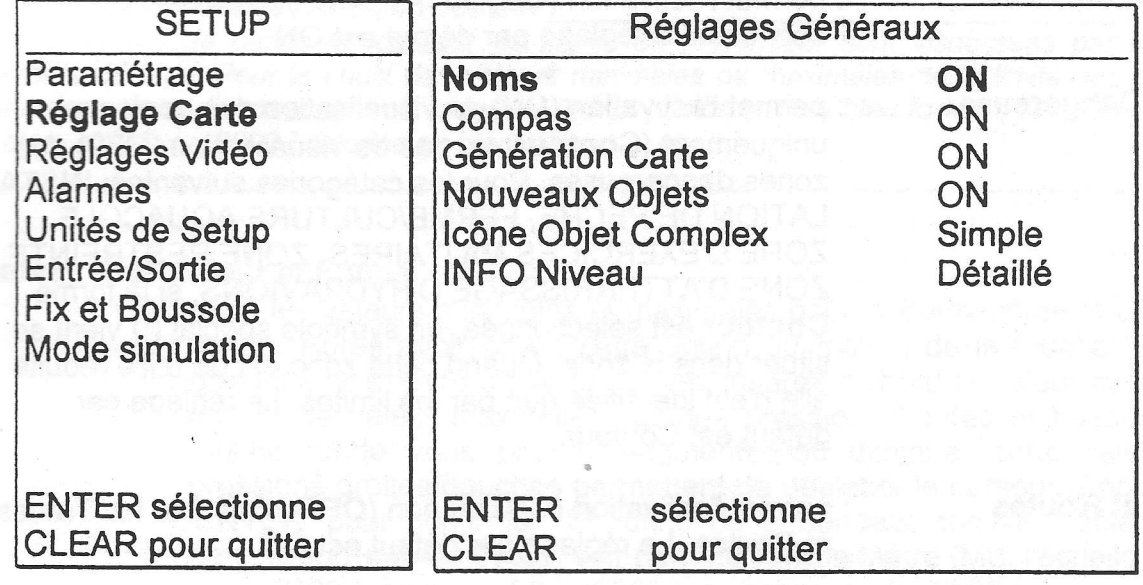

fig. 4.2.4 - Menu Réglages Généraux

ristique particulière de cet objet, alors qu'en sélectionnant détaillé (Info Niveau Détaillé), cette information est enrichie de plus amples détails. Le réglage par défaut est DETAILLE.

Noms **Compas** Génération Carte Nouveaux Objets lcône Objet Complex Info Niveau : permet I'activation (ON) ou non (OFF) d'afficher les noms. Le réglage par défaut est ON. : permet I'activation (ON) ou non (OFF) d'afficher le compas. Le réglage par défaut est ON : permet I'activation (ON) ou non (OFF) d'afficher la génération de la carte. Le réglage par défaut est ON : permet l:activation (ON) ou non (OFF) d'afficher les nouveaux objets. Le réglage par défaut est ON. : par la touche'ENTER'vous avez le choix entre Muttiple et Simple. En sélectionnant Multiple pour l'lcône Obiet Complex (Icône Objet Complex Multiple), l'objet est visualisé par un simple icône représentant les symboles d'un composant; par contre, en sélectionnant 'SIMPLE' l'objet est représenté par tous les symboles des compasants. Le réglage par défaut est MULTIPLE. sélectionne le degré d'information entre Détaillé et Base. En sélectionnant le niveau de base, l'information obtenue par la fonction lnfo concernant un objet, se rapporte à un caracté-

#### 4.2.5 Menu Réglages Cartographiques

Si vous sélectionnez Réglages Cartographiques, une fenêtre avec 4 articles s'ouvrira à la droite de l'écran:

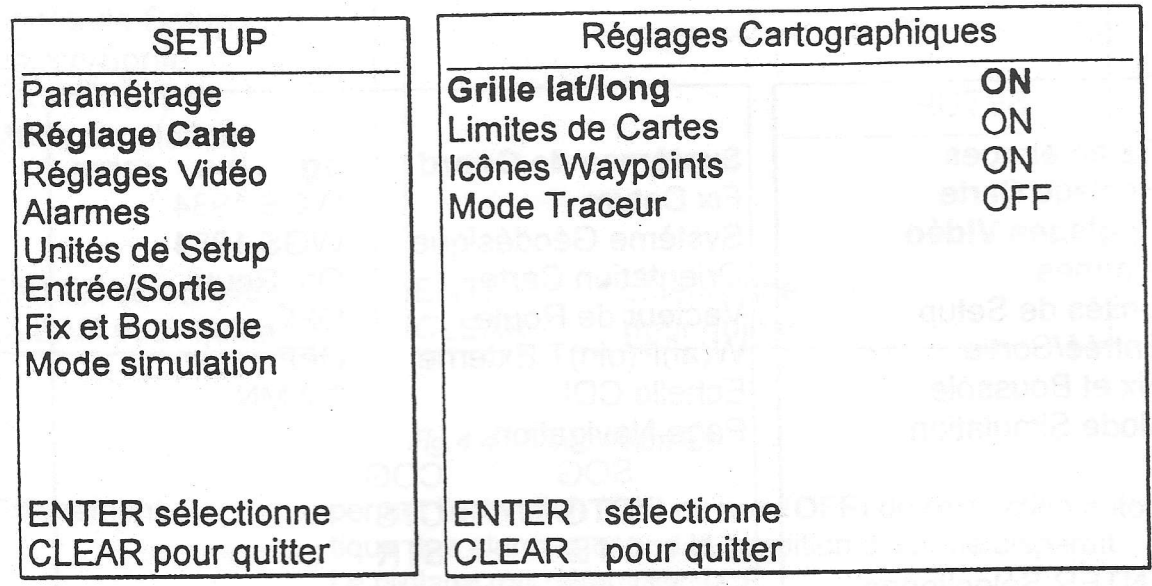

Fig. 4.2.5 - Menu Rég/ages Cartographiques

Grille Lat/Long

: permet l'activation (ON) ou non (OFF) d'afficher les grilles de latitude et longitude. Le réglage par défaut est ON.

Limites de Cartes

: perrnet I'activation (oN) ou non (oFF) d'afficher les limites des cartes, En sélectionnant AUTO et si nous avons des cartes avec arrière-plan, uniquement les premiers niveaux des cartes comprises dans la C-CARD seront visualisés, d'un autre côté si nous sommes dans un niveau de carte contenue dans la C-CARD, les quatre niveaux des cartes seront visualisés. Le réglage par défaut est ON.

**Icônes Waypoints** : permet l'activation (ON) ou non (OFF) d'afficher les lcônes des Wavpoints. Le réglage par défaut est ON.

Mode Traceur

: permet I'activation (ON) ou non (OFF) du Mode Traceur. Le réglage par défaut est OFF.

# 4.3 REGLAGES VIDEO

Si vous sélectionnez le menu Réglages Vidéo, une fenêtre avec 8 articles s'ouvrira à la droite de l'écran:

rili

lll

lllili

llll

llil.

lllllr

lill

lili

lll

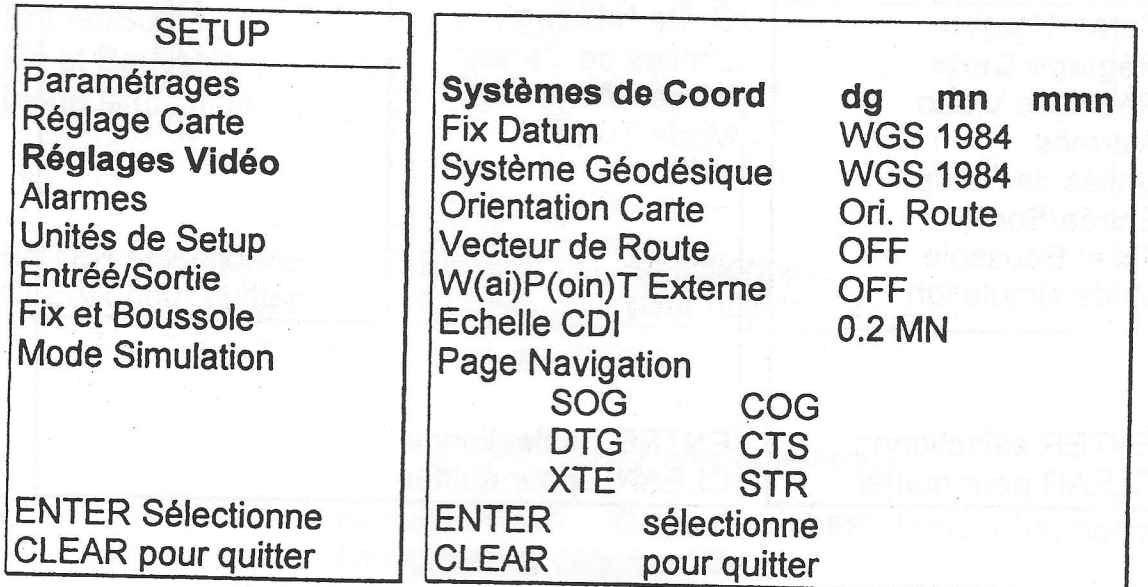

Fig.4.3 - Menu Rég/ages Vidéo

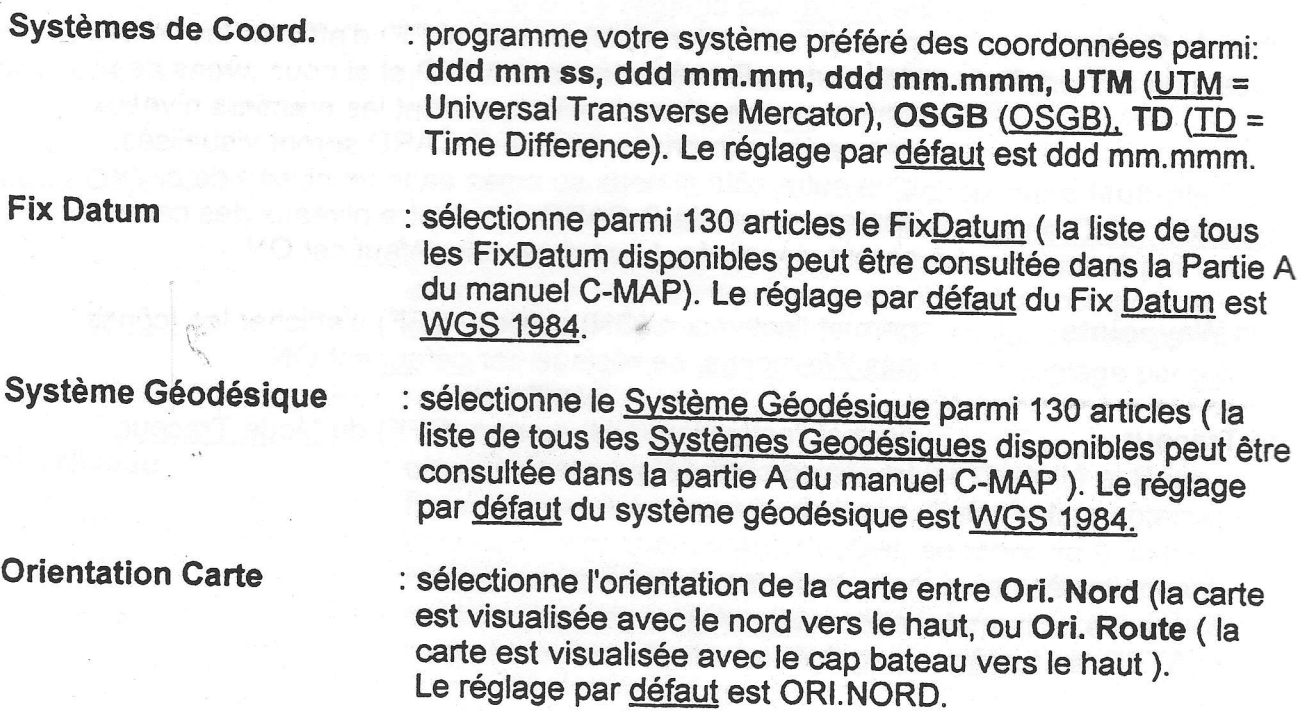

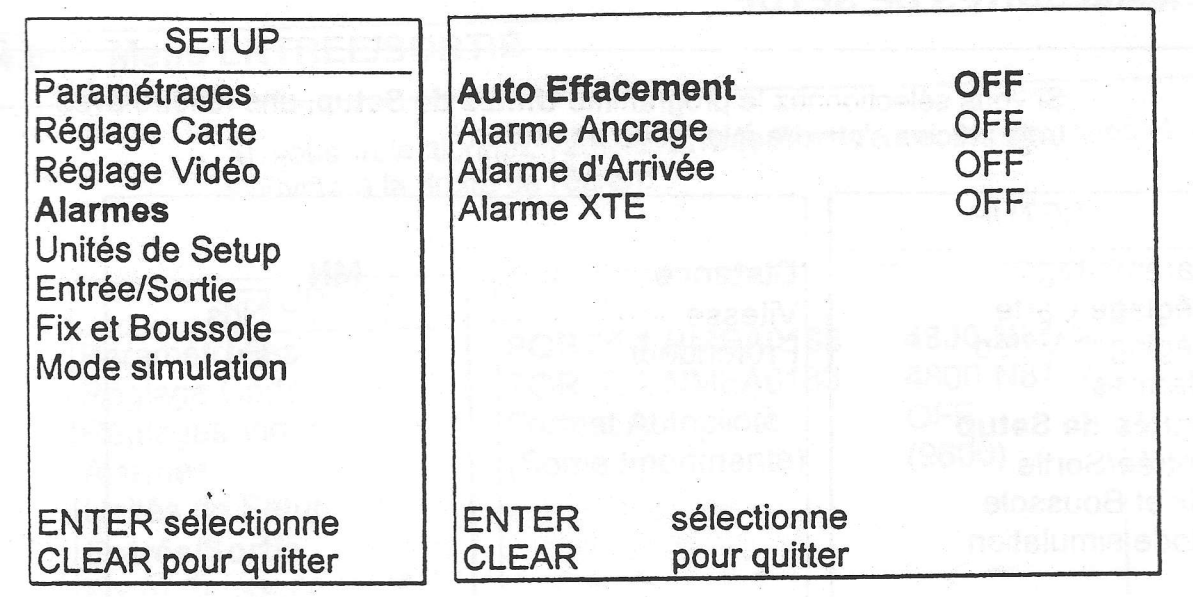

Fig.4.4 - Menu Alarmes

Auto Effacement : permet I'activation (ON) ou non (OFF) de I'extinction automatique des alarmes quand la condition d'alarme disparaît. Le réglage par défaut est OFF. : désactive (OFF) ou règle le rayon d'alarme pour le cercle d'ancrage, affiché comme 0.00 MN. Pour insérer la valeur désirée, servez-vous de la grande touche fléchée. Ensuite appuyez sur la touche 'ENTER' pour confirmer. Le réglage par défaut est OFF. désactive (OFF) ou règle le rayon d'alarme pour le cercle autour de la cible, affiché à l'écran comme 0.00 MN. Pour insérer la valeur désirée, servez-vous de la grande touche fléchée. Ensuite appuyez sur la touche'ENTER' pour confirmer. Le réglage par défaut est OFF. : désactive (OFF) ou règle la distance pour l'alarme d'écart de route (XTE), affiché à l'écran comme 0.00 MN. Pour insérer la valeur désirée, servez-vous de la grande touche fléchée. Le réglage par défaut est OFF. Alarme Ancrage Alarme d:arrivée Alarme XTE

#### 4.4.1 Conditions Générales d'Alarmes

Les conditions suivantes d'alarmes peuvent être rencontrées:

- 1. Alarme d'Ancrage: quand le bateau sort du cercle d'ancrage, le traceur de carte émet un bip-bip et une fenêtre apparaît.
- 2. Alarme d'Arrivée: quand le bateau entre dans le cercle autour de la cible le traceur de cartes émet un bip-bip et une fenêtre apparaît.
- 3. Alarme XTE: quand le bateau dévie de son cap avec une valeur plus importante que valeur prédéterminée par l'utilisateur, après avoir choisi l'option "ALARME XTE" ( voir paragraphe 4.4 ), le traceur de cartes émet un bip-bip et une fenêtre s'ouvre à l'écran.

# 4.5 Menu UNITES DE SETUP

Si vous sélectionnez le programme Unités de Setup, une fenêtre avec trois articles s'ouvrira à la droite de l'écran:

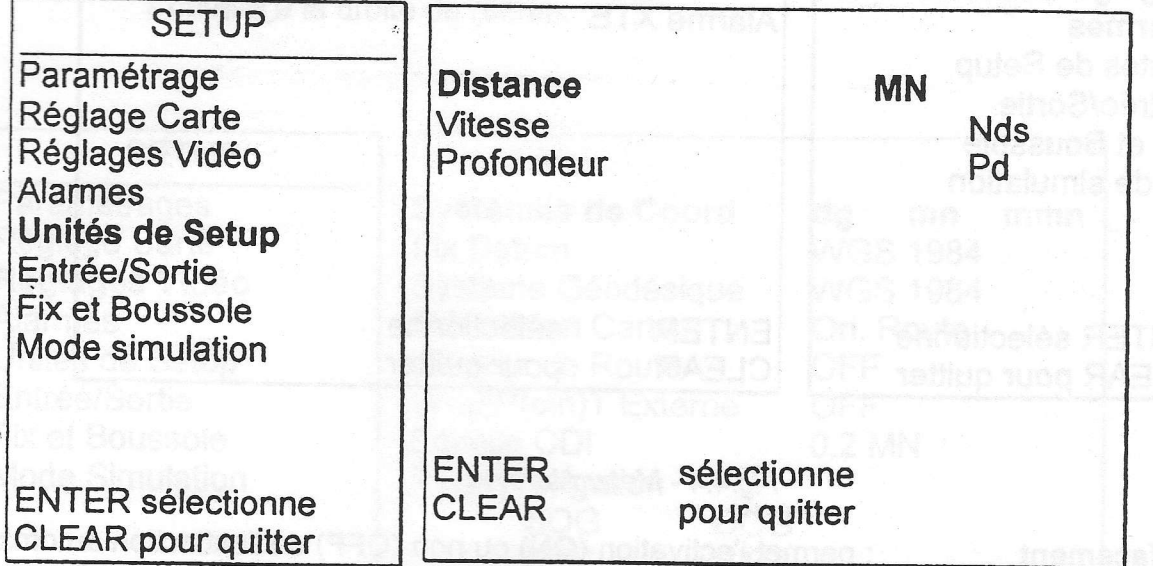

Fig. 4.5 - Menu Unités de Sefup

#### **Distance**

. sélectionne I'unité de distance entre MN = milles nautiques, sM = milles statutaires et KM = kilomètres. Le réglage par : défaut est MN.

Vitesse

: sélectionne l'unité de vitesse entre Nds = noeuds, Mph = milles à l'heure et KMh = kilomètres par heure. Le réglage par défaut est Nds.

Profondeur

: sélectionne l'unité de vitesse entre Pd = pieds, FM = brasses et Mt = mètres. Le réglage par défaut est pd.

# 4.6 Menu ENTREE/SORTIE

Si vous sélectionnez l'article Entrée/Sortie une fenêtre avec 4 articles s'ouvrira à la droite de l'écran:

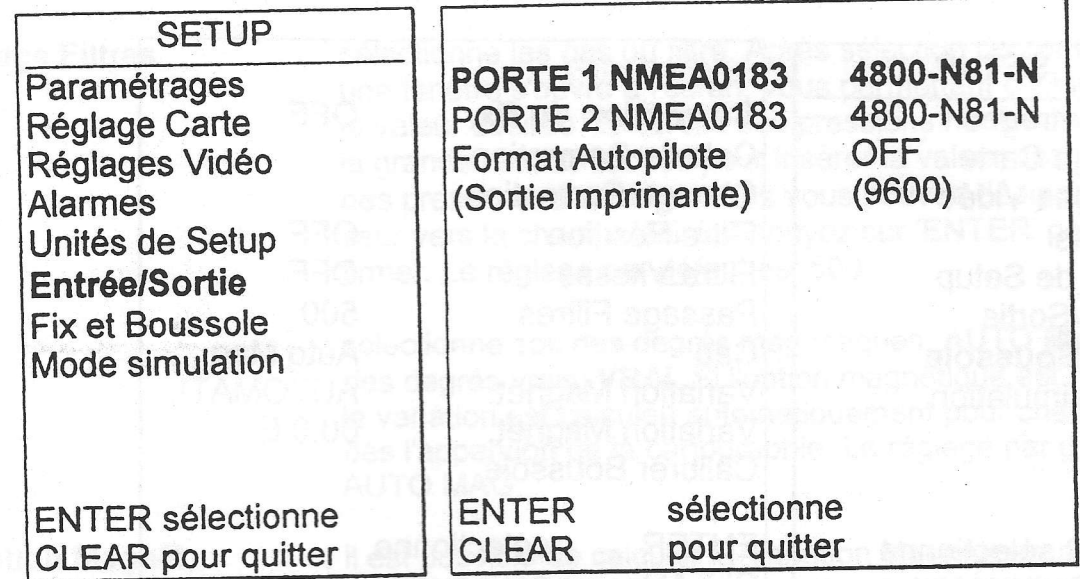

Fig. 4.6 - Menu Entrée/Sortie

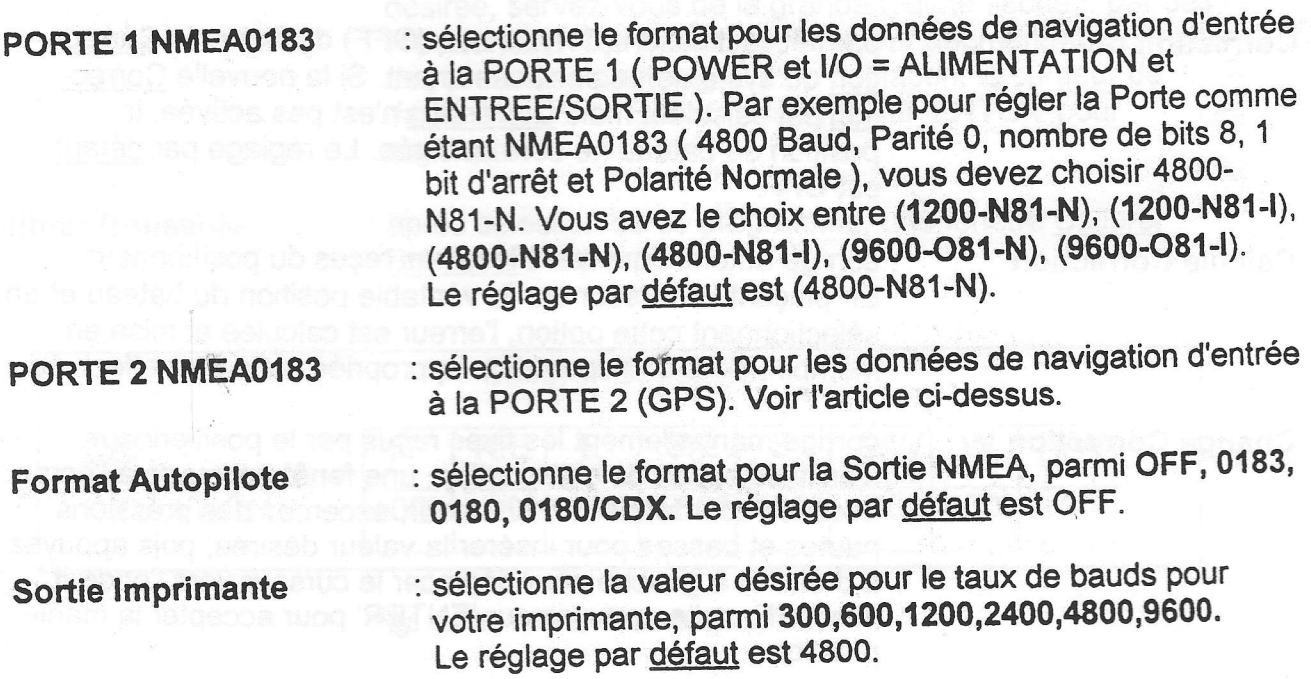

## 4.7 Menu FIX ET BOUSSOLE

Si vous sélectionnez le menu Fix et Boussole, une fenêtre avec <sup>10</sup> articles s'ouvrira à la droite de l'écran:

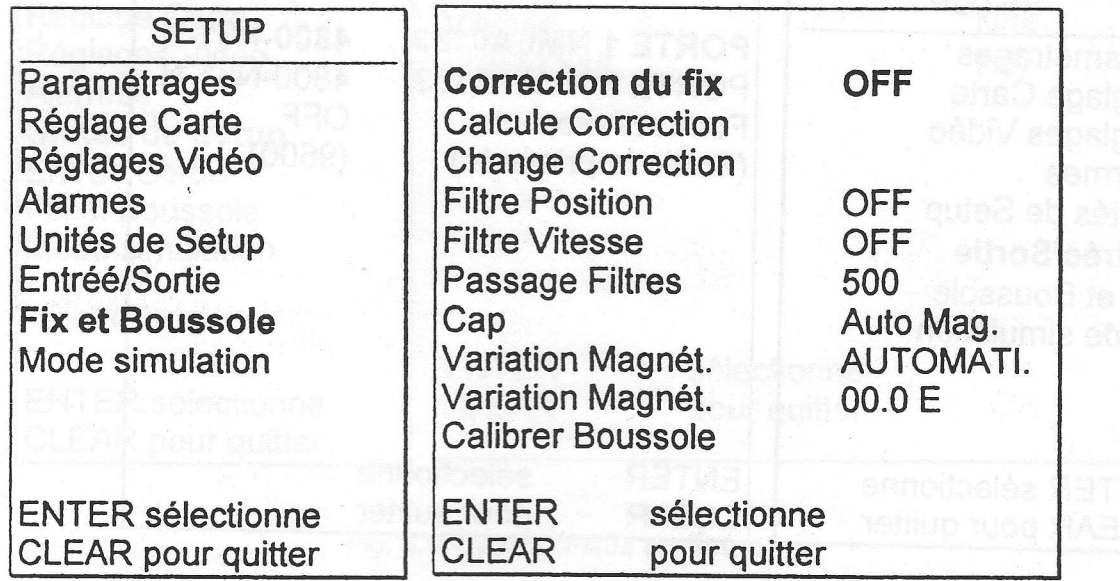

#### Fig. 4.7 - Menu Fix et Boussole

Gorrection du Fix

: permet l'activation (ON) ou non (OFF) d'afficher la Correction du système de positionnement. Si la nouvelle Correction est calculée, mais Correction n'est pas activée, la position du bateau ne sera corrigée. Le réglage par défaut est OFF.

Calcule Correction : corrige automatiquement les fixes reçus du positionneur. En plaçant le curseur sur la véritable position du bateau et en sélectionnant cette option, I'erreur est calculée et mise en mémoire pour une correction appropriée sans être effectuée.

Change Correction : corrige manuellement les fixes reçus par le positionneur. Dès la sélection de cette option, une fenêtre s'ouvre à l'écran avec les coordonnées du curseur; excercez des pressions hautes et basses pour insérer la valeur désirée, puis appuyez à droite et à gauche pour déplacer le curseur vers I'endroit désiré. Ensuite appuyez sur'ENTER' pour accepter la mani-

pulation.

45

lffii

|ffilr

lHll

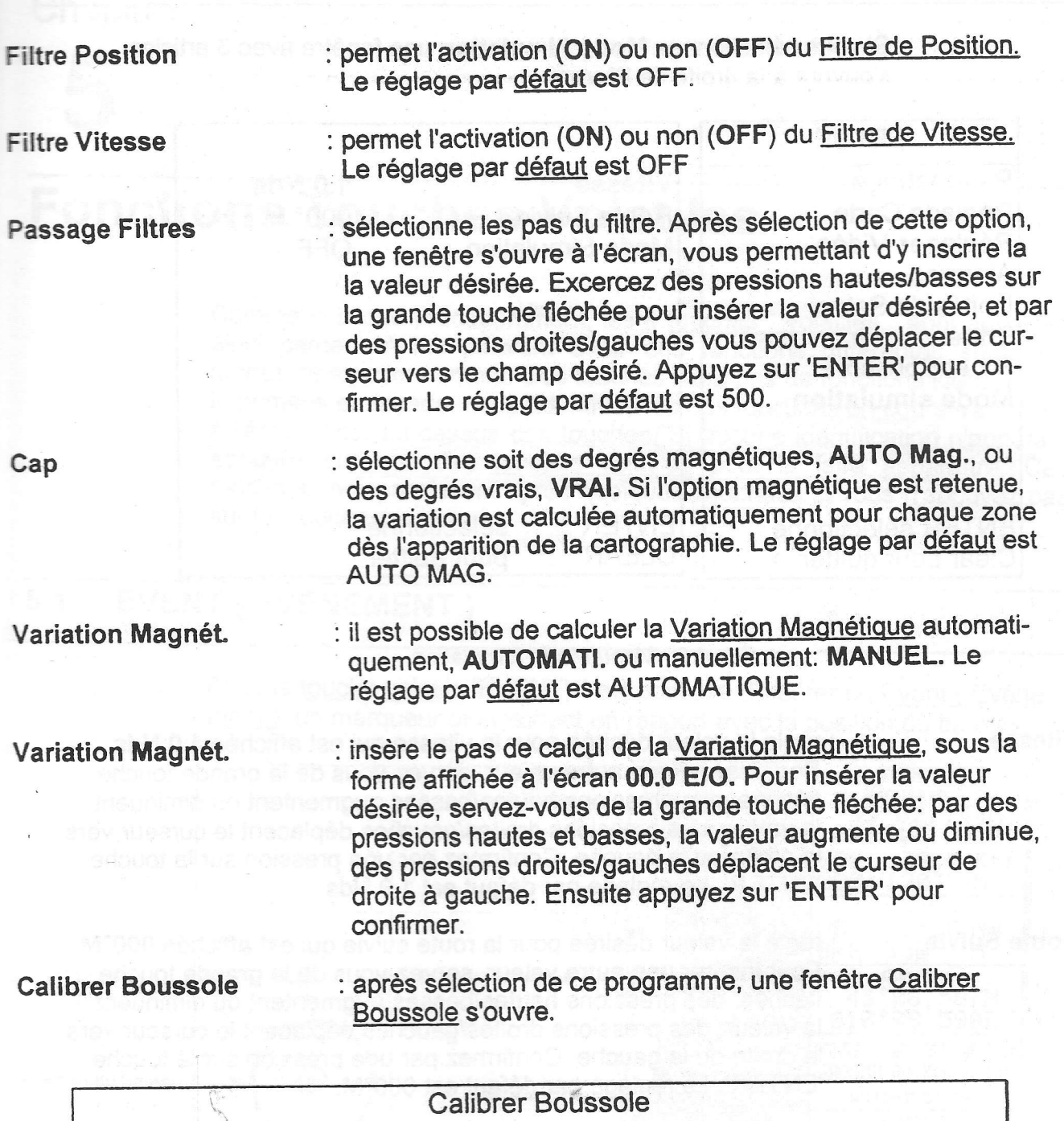

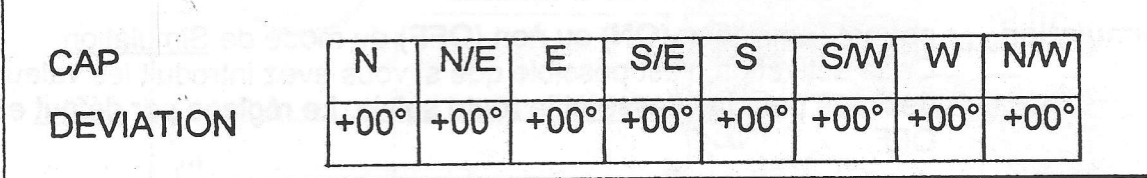

Fig. 4.7a - Menu Calibrer Boussole

Pour modifier la Calibration du Compas, servez-vous de la grande touche fléchée: appuyez gauche/droite pour bouger le curseur et confirmer par 'ENTER', ensûite par des appuis hauts/bas augmentez ou diminuez la valeur de l'élément indiqué par le curseur.

### 4.8 Menu MODE SIMULATION

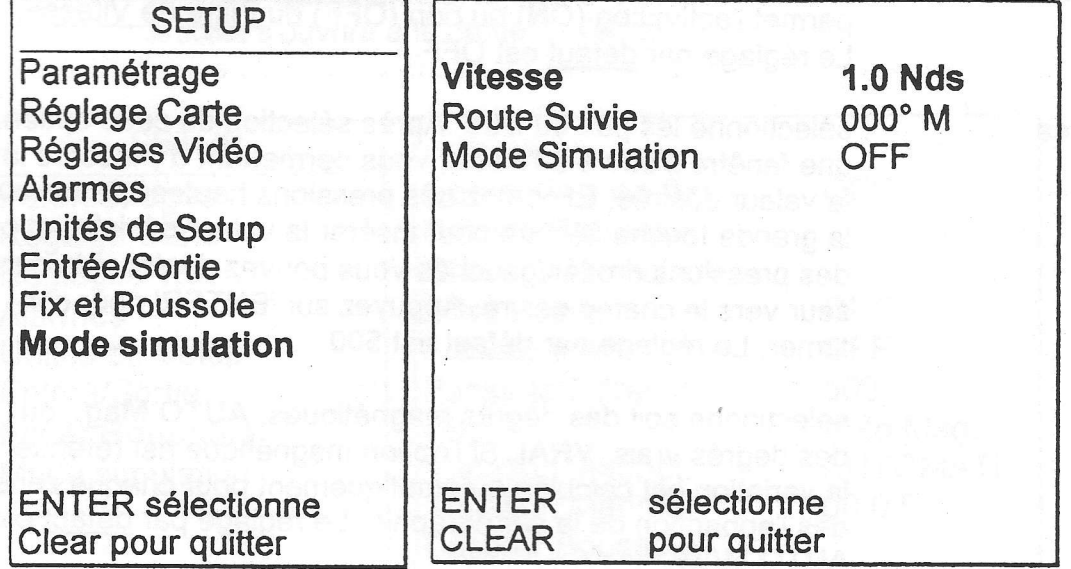

Sivous sélectionnez Mode Simulation une fenêtre avec 3 articles s'ouvrira à la droite de l'écran:

Fig. 4.8 - Menu Mode Simulation

Vitesse

: règle la valeur désirée pour la vitesse qui est affichée 1.0 Nds. Pour insérer une autre valeur, servez-vous de la grande touche fléchée; des pressions hautes/basses augmentent ou diminuent la valeur; des pressions droites/gauches déplacent le curseur vers la droite ou la gauche. Confirmez par une pression sur la touche 'ENTER'. Le réglage par défaut est 1.0 Nds.

Route Suivie

: règle la valeur désirée pour la route suivie qui est affichée 000"M. Pour insérer une autre valeur, servez-vous de la grande touche fléchée: des pressions hautes/basses augmentent ou diminuent la valeur; des pressions droites/gauches déplacent le curseur vers la droite ou la gauche. Confirmez par une pression sur la touche 'ENTER'. Le réglage par défaut est 000°M.

Mode Simulation

: permet l'activation (ON) ou non (OFF) du mode de Simulation. Cette activation n'est possible que sivous avez introduit les valeurs désirées pour la vitesse et la route suivie. Le réglage par défaut est **OFF** 

48

# Chapitre

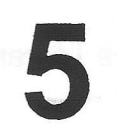

# **Fonctions Touches Volatiles**

Comme expliqué précédemment, les 4 touches " volatiles " sont appelées ainsi parce qu'elles peuvent avoir des fonctions différentes selon les modes de fonctionnement. Ces touches n'ont pas de fonctions identifiées imprimées en facade, mais l'identification des fonctions en cours s'affichent à l'écran juste au-dessus des touches. Si aucune identification n'apparaît, appuyez sur une des touches volatiles pour la faire apparaître. Ces fonctions redisparaîssent après quelques secondes si vous n'appuyez pas sur les touches.

#### $5.1$ **EVENT ( EVENEMENT )**

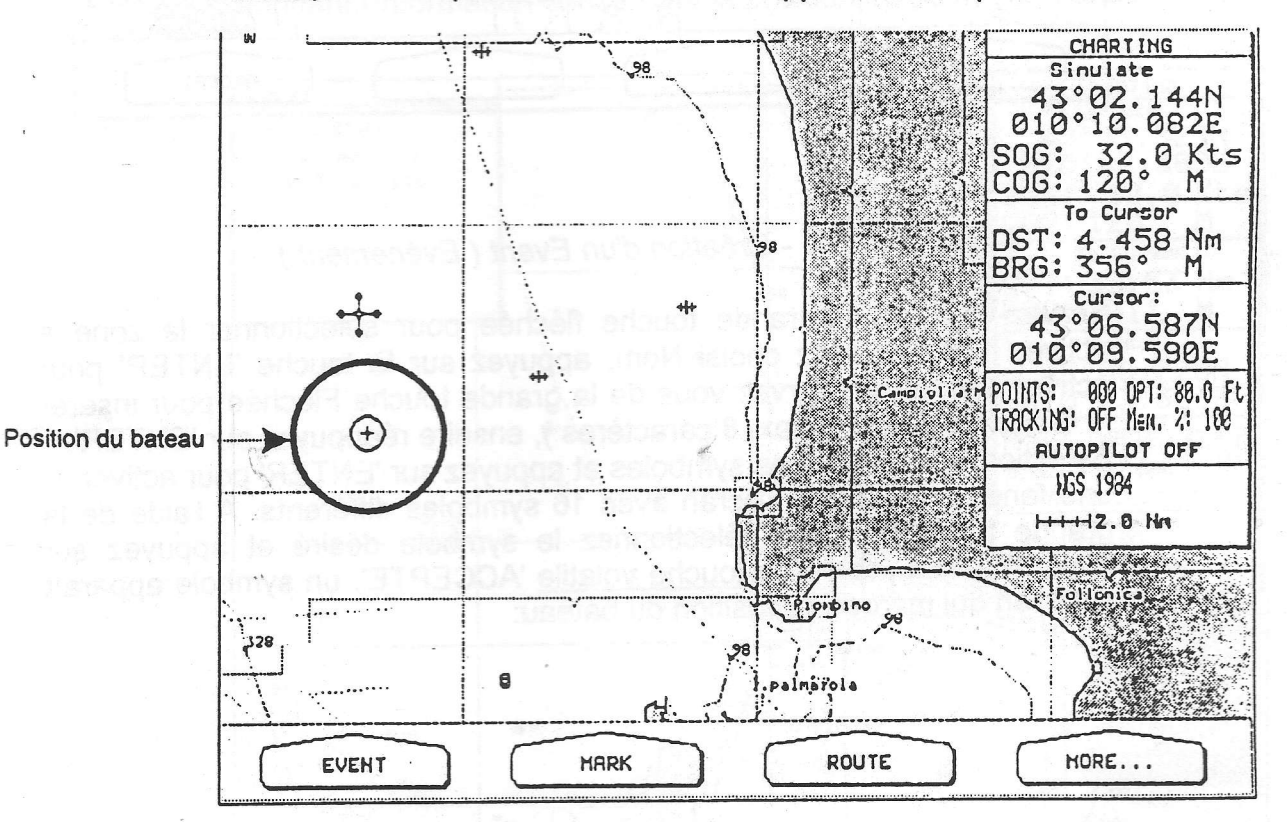

Avec la touche volatile 'EVENT' il est possible d'insérer un Event (Evénement), un marqueur directement en rapport avec la position du bateau:

Fig. 5.1 - Touche volatile 'EVENT' (Evénement).

Réappuyez sur la touche volatile 'EVENT', une fenêtre apparaît à l'écran permettant d'inscrire un Nom et un Symbole au Point Evénement:

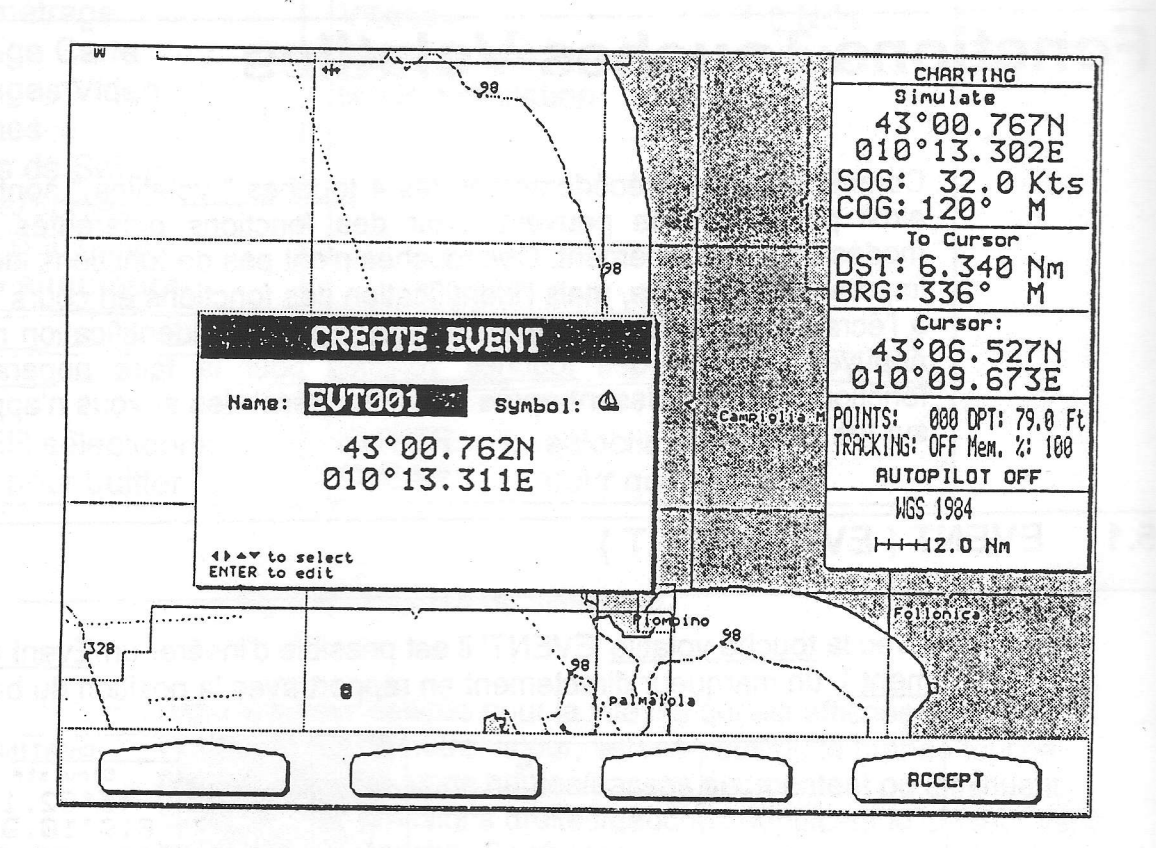

#### Fig. 5.1.1 - Création d'un Event (Evénement)

Servez-vous de la grande touche fléchée pour sélectionner la zone à activer. Si vous avez choisi Nom, appuyez sur la touche 'ENTER' pour activer cette zone: servez-vous de la grande touche Fléchée pour insérer le caractère désiré (max. 8 caractères), ensuire réappuyez sur 'ENTER'. Sélectionnez la page des symboles et appuyez sur 'ENTER' pour activer: une fenêtre apparaît à l'écran avec 16 symboles différents. A l'aide de la grande touche fléchée sélectionnez le symbole désiré et appuyez sur 'ENTER'. Appuyez sur la touche volatile 'ACCEPTE': un symbole apparaît à l'écran qui marque la position du bateau:

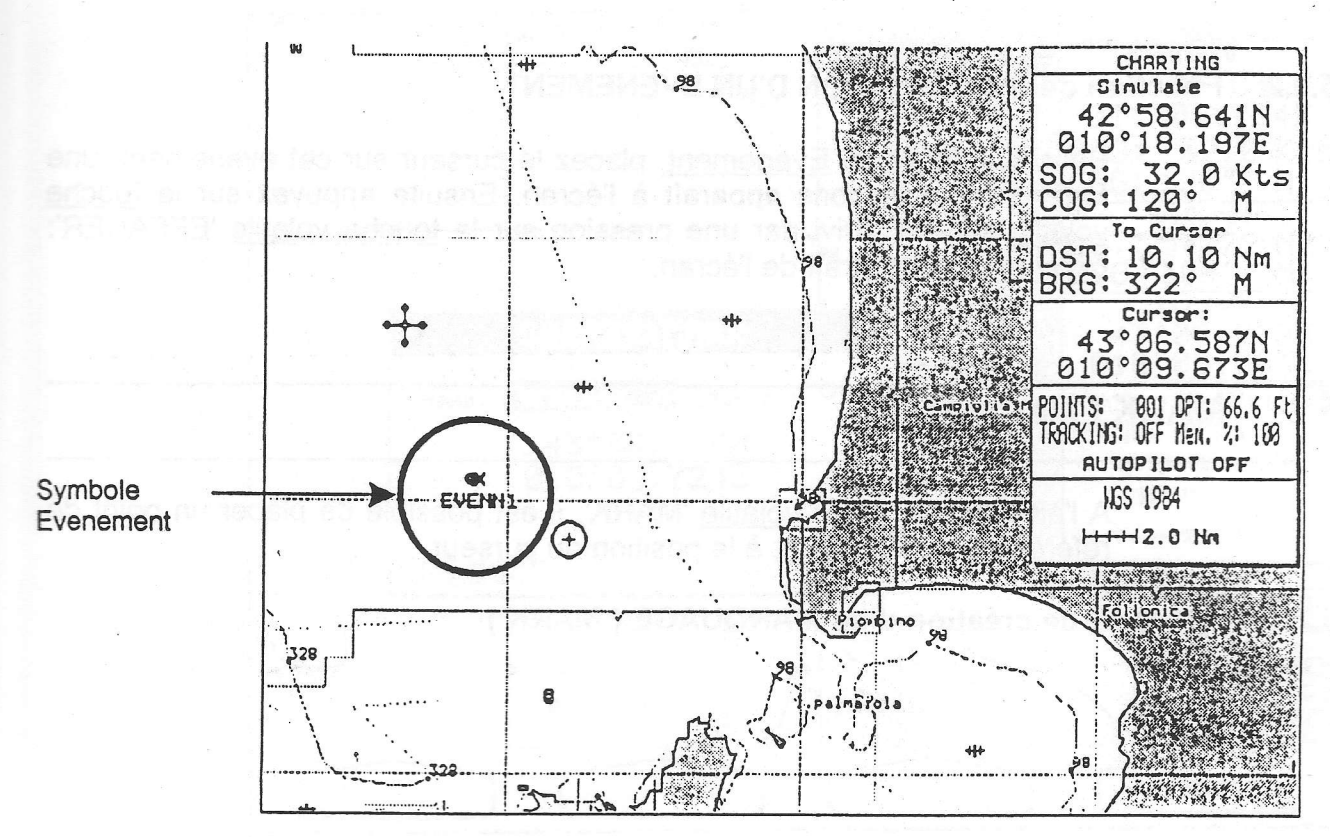

Fig. 5.1.1a - Création d'Evenement (ll)

En plaçant le curseur sur le symbole Evenement, une fenêtre s'ouvre donnant I'information concemant la position du point utilisateur:

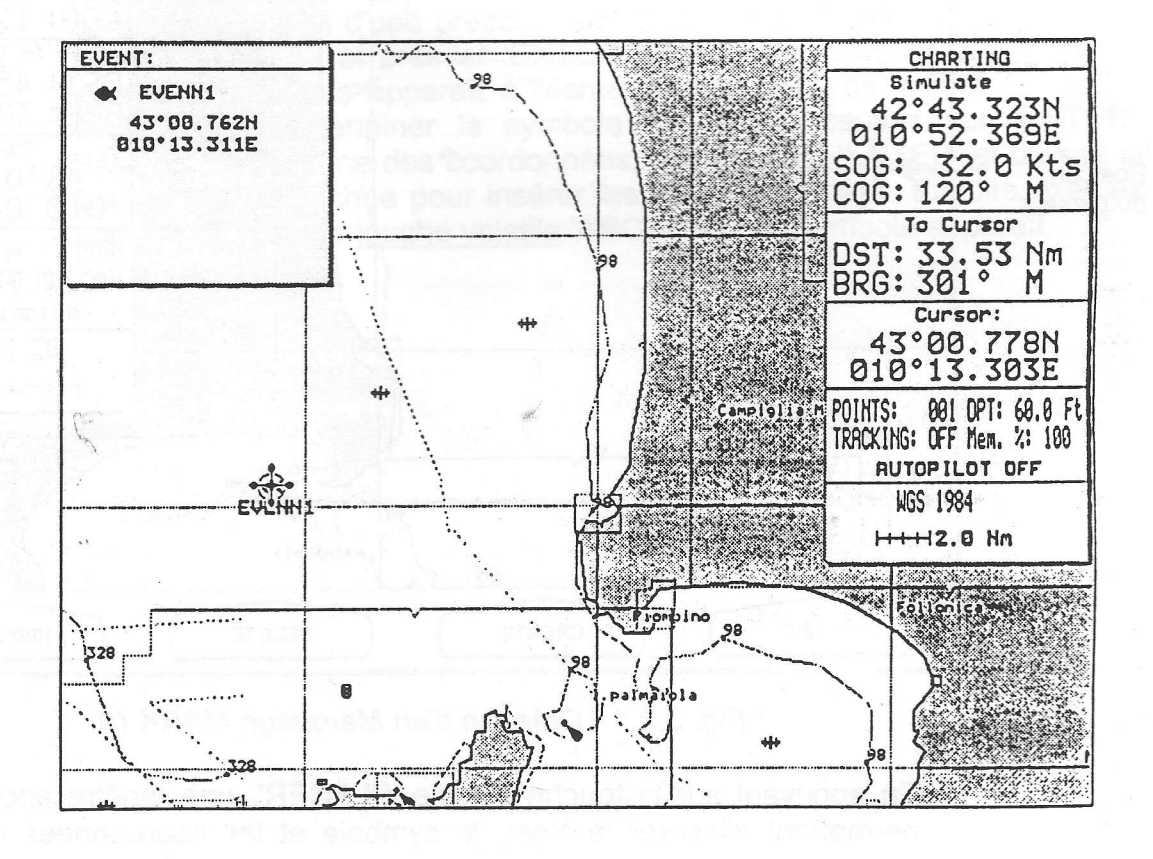

Fig. 5.1.lb - Evenement avec fenêtre d'information
#### $5.1.2$ **Fonction de SUPPRESSION D'UN EVENEMENT**

Pour supprimer un Evenement, placez le curseur sur cet évenement: une fenêtre d'informations apparaît à l'écran. Ensuite appuyez sur la touche volatile 'MARK' suivi par une pression sur la touche volatile 'EFFACER': l'évenement disparaît de l'écran.

#### $\overline{5.2}$ **MARK (Marquage)**

A l'aide de la touche volatile 'MARK', il est possible de placer un point de référence, appelé Mark, à la position du curseur.

#### $5.2.1$ Fonction de création d'un MARQUAGE (MARK)

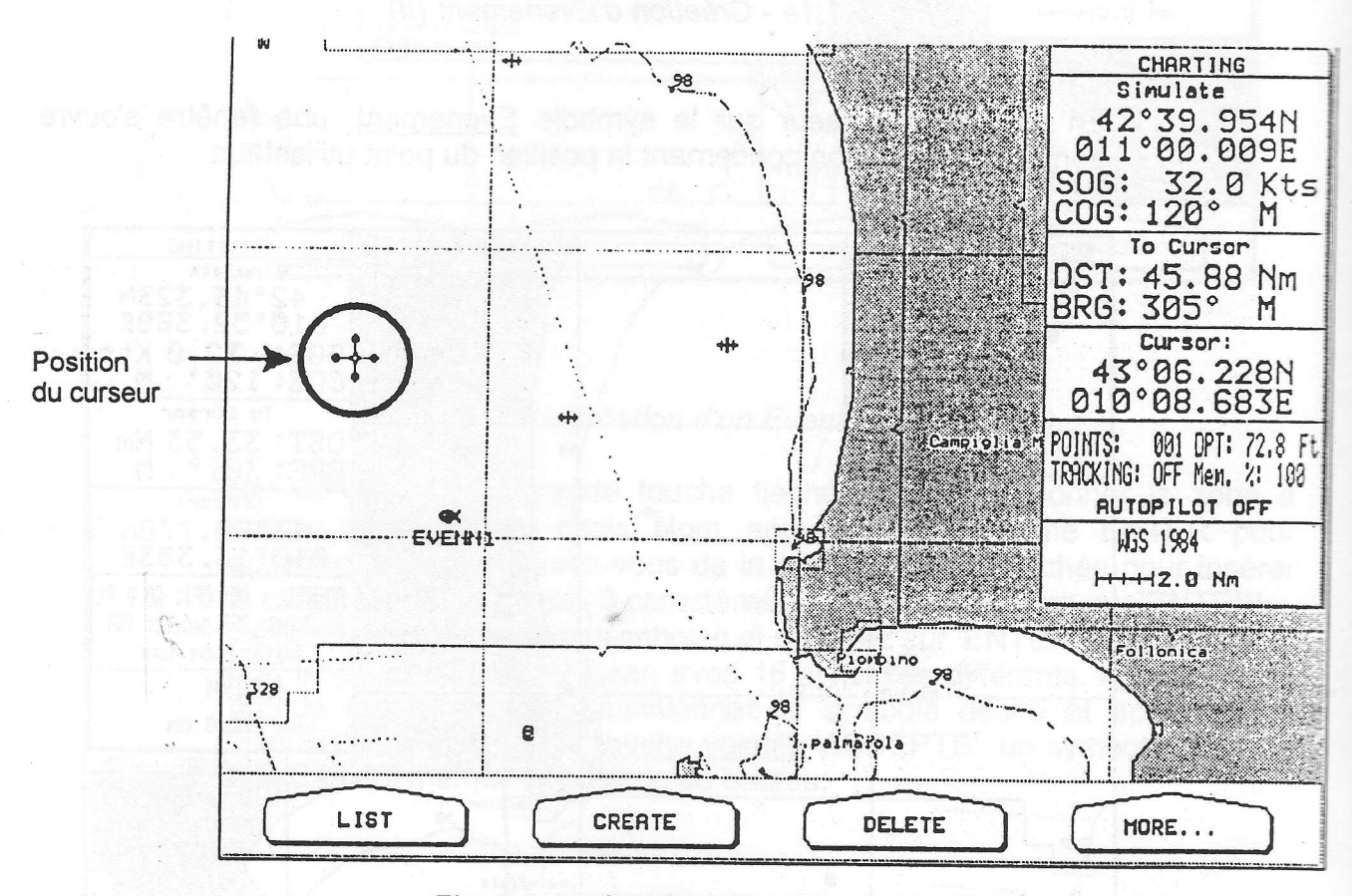

Fig. 5.2.1 - Création d'un Marquage MARK (I)

En appuyant sur la touche volatile 'PLACER', une fenêtre apparaît vous permettant d'insérer le Nom, le symbole et les coordonnées du point à marquer:

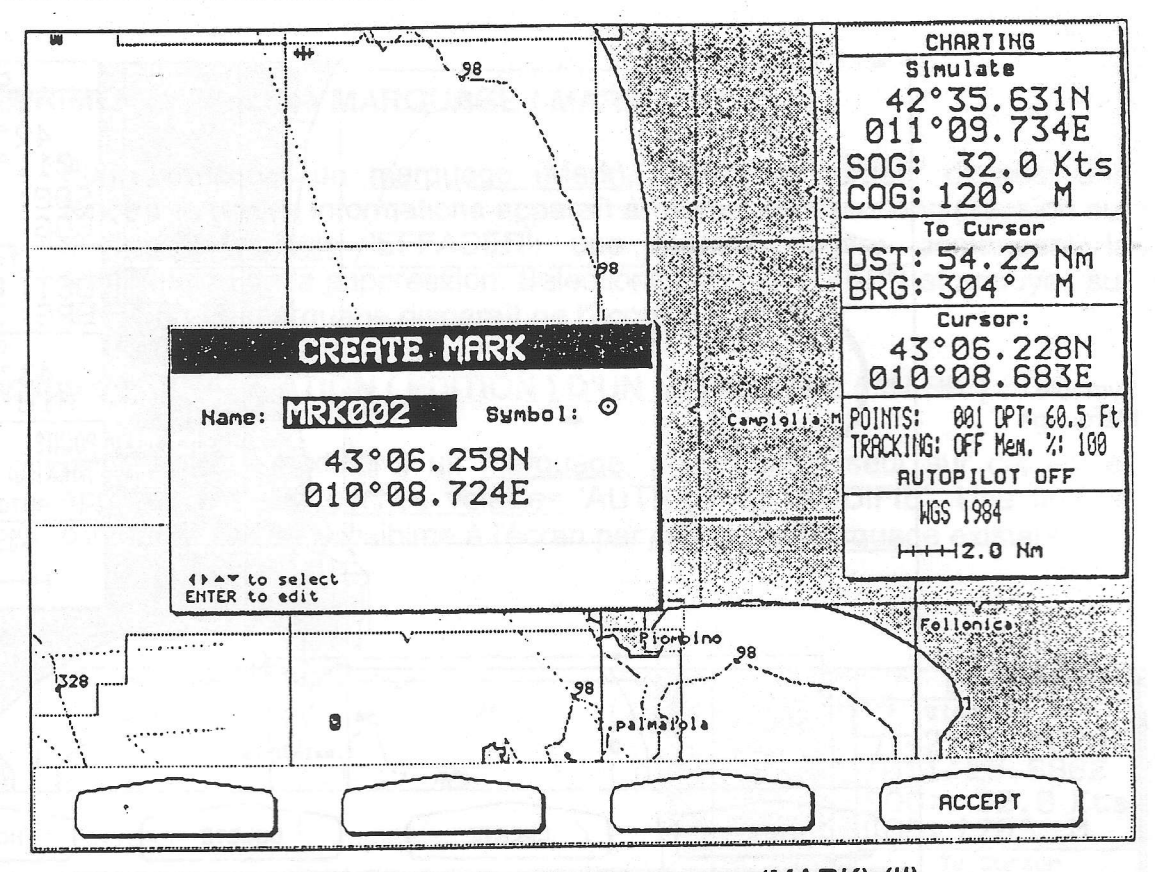

Fig. 5.2.1a - Création d'un Marquage (MARK) (II)

Choisissez la fonction désirée à l'aide de la grande touche fléchée. Si vous avez sélectionné Nom, appuyez sur la touche 'ENTER' pour éditer cette fonction: avec cette grande touche insérez le caractère désiré (max. 8 caractères ), suivi d'une pression sur la touche 'ENTER'. Sélectionnez la fonction Symbole et presser 'ENTER' pour l'éditer: une fenêtre avec 16 symboles différents apparaît à l'écran. Servez-vous de la grande touche fléchée pour déterminer le symbole désiré et appuyez sur 'ENTER'. Sélectionnez la zone des coordonnées, appuyez sur 'ENTER' et utilisez la grande touche fléchée pour insérer les valaurs désirées. Ensuite exercez une pression sur la touche volatile 'ACCEPTE': un symbole apparaît.

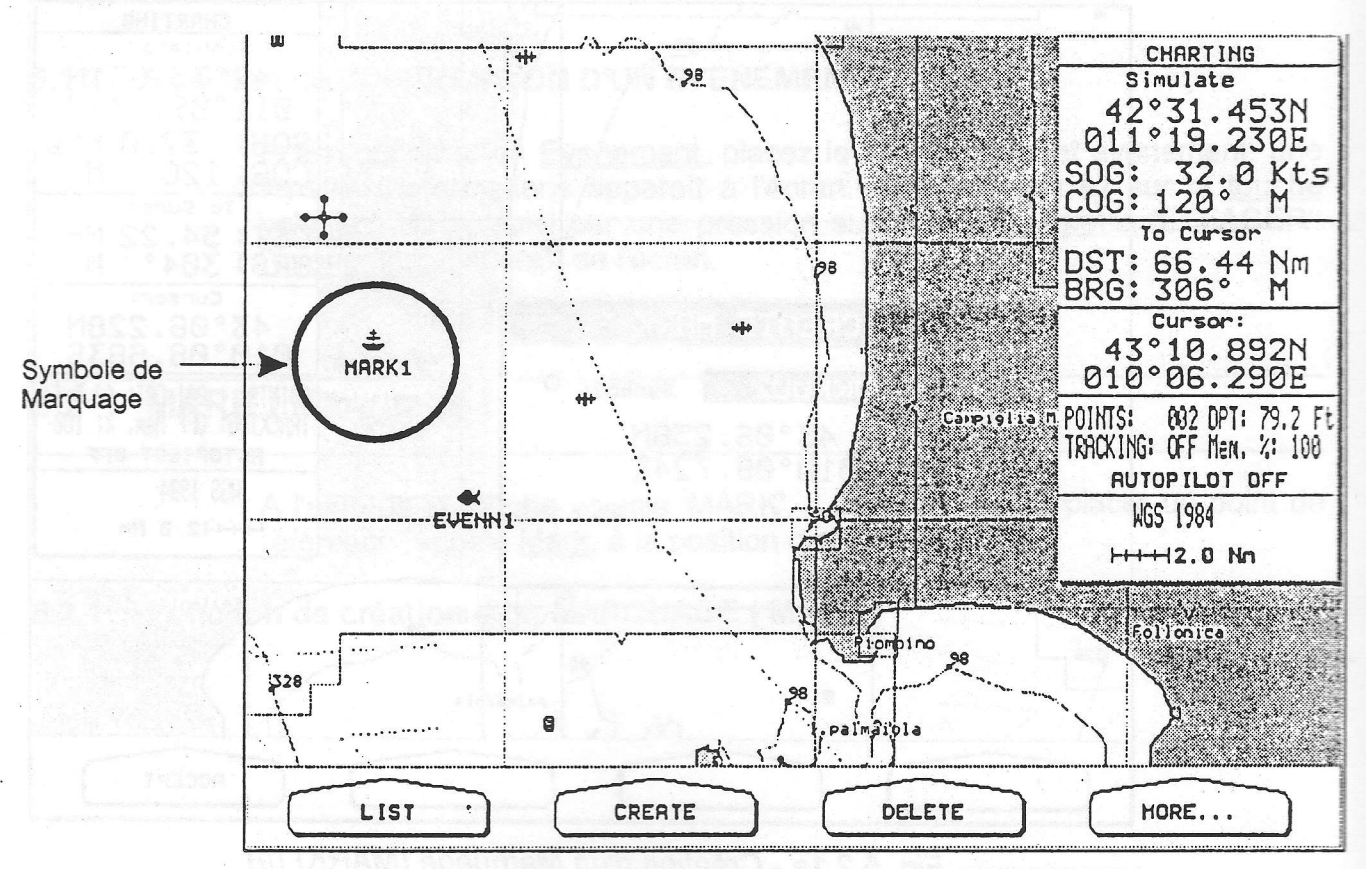

Fig. 5.2.1b - Création d'un Marquage (MARK) (III)

Quand le curseur est placé sur le symbole de Marquage, une fenêtre avec des informations s'ouvre:

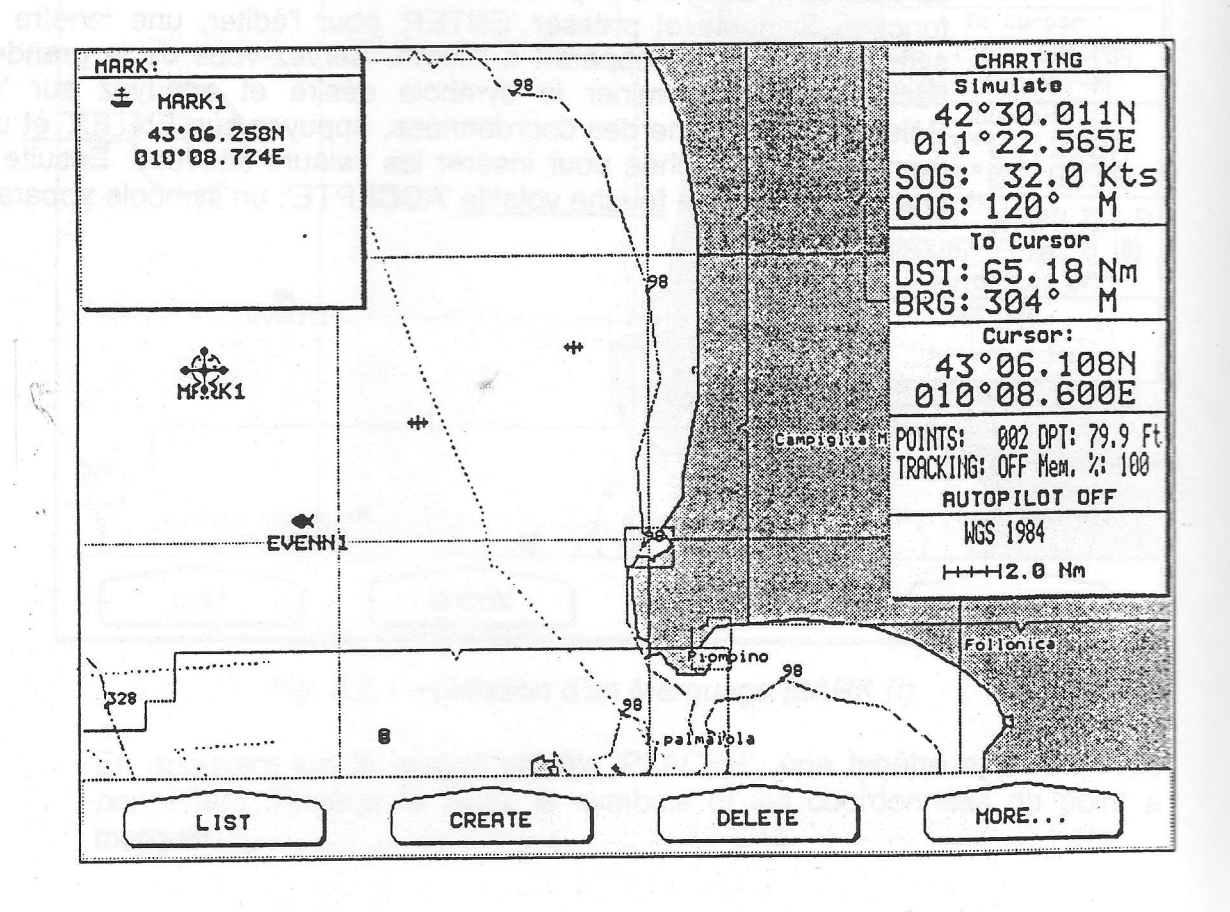

Fig. 5.2.1c - Marquage avec fenêtre d'informations

## 5.2.2 SUPPRIMER la Fonction MARQUAGE ( MARK )

Pour supprimer un marquage (Mark), placez le curseur dessus: une fenêtre avec des informations apparaît à l'écran. Exercez une pression sur la touche volatile 'EFFACER': une fenêtre s'ouvre demandant la confirmation de la suppression. Sélectionnez "OUl" ('YES") et appuyez sur 'ENTER': Le marquage disparaît de l'écran;

## 5.2.3 Fonction de MODIFICATION ( EDITION ) D'UN MARQUAGE ( MARK )

Pour éditer ( modifier ) un Marquage, placez le curseur sur celui-ci et appuyez sur les touches volatiles 'AUTRES' et 'MODIFIE'. Une fenêtre d'informations sera visiblme à l'écran par dessus le Marquaqe existant:

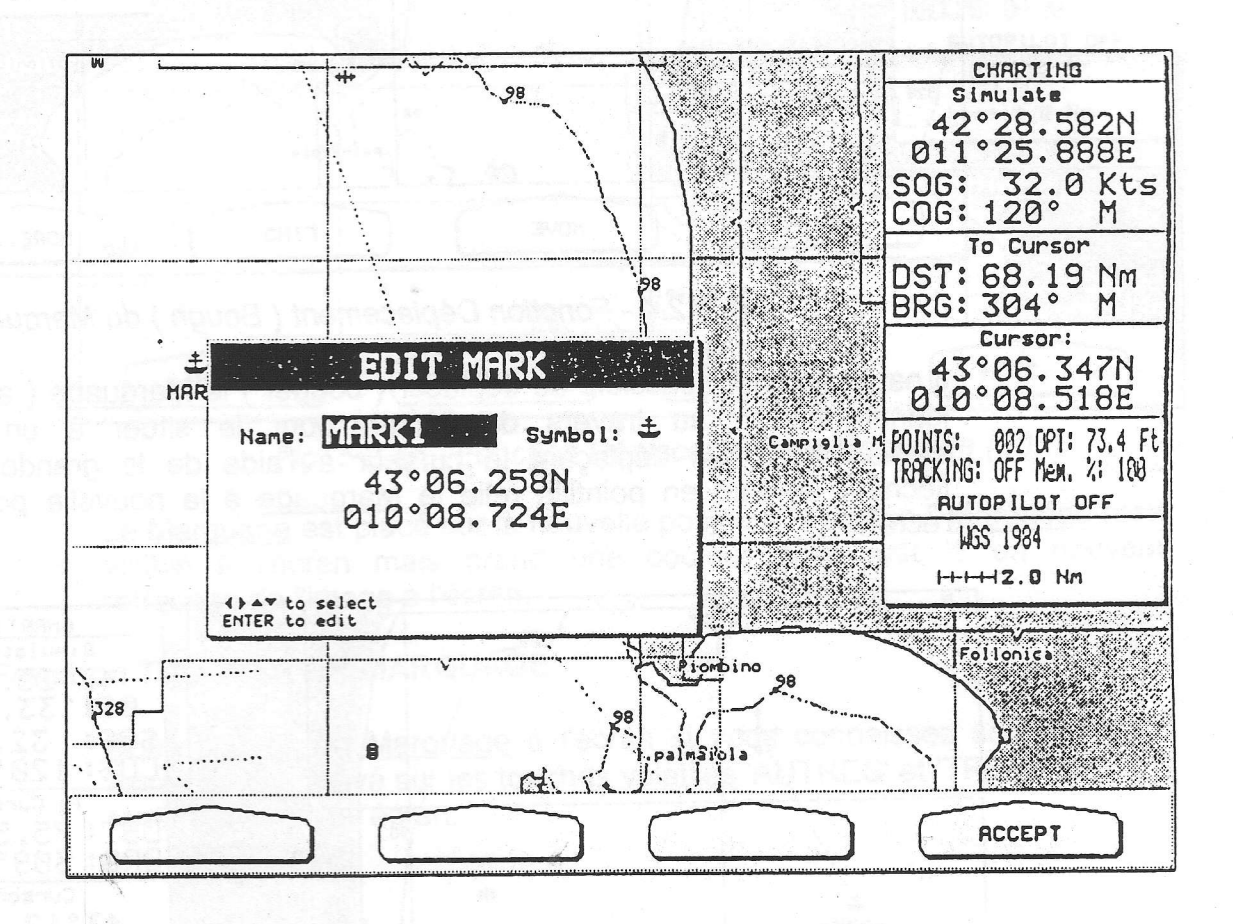

Fig. 5.2.3 - Edition (Modification) d'un Marquage

ll est possible de modifier I'appellation, le symbole et les coordonnées du Marquage- existant. Voir le paragraphe précédent 5.2.1.

## 5.2.4 Fonction DEPLACEMENT DU MARQUAGE

Avec le traceur de cartes, vous avez la possibilité de déplacer à l'écran des Marquages déjà présents, et de les bouger vers une nouvelle position. Placez le curseur sur le Marouaqe actuel et appuyez sur les touches volatiles 'AUTRES' et 'BOUGE'.

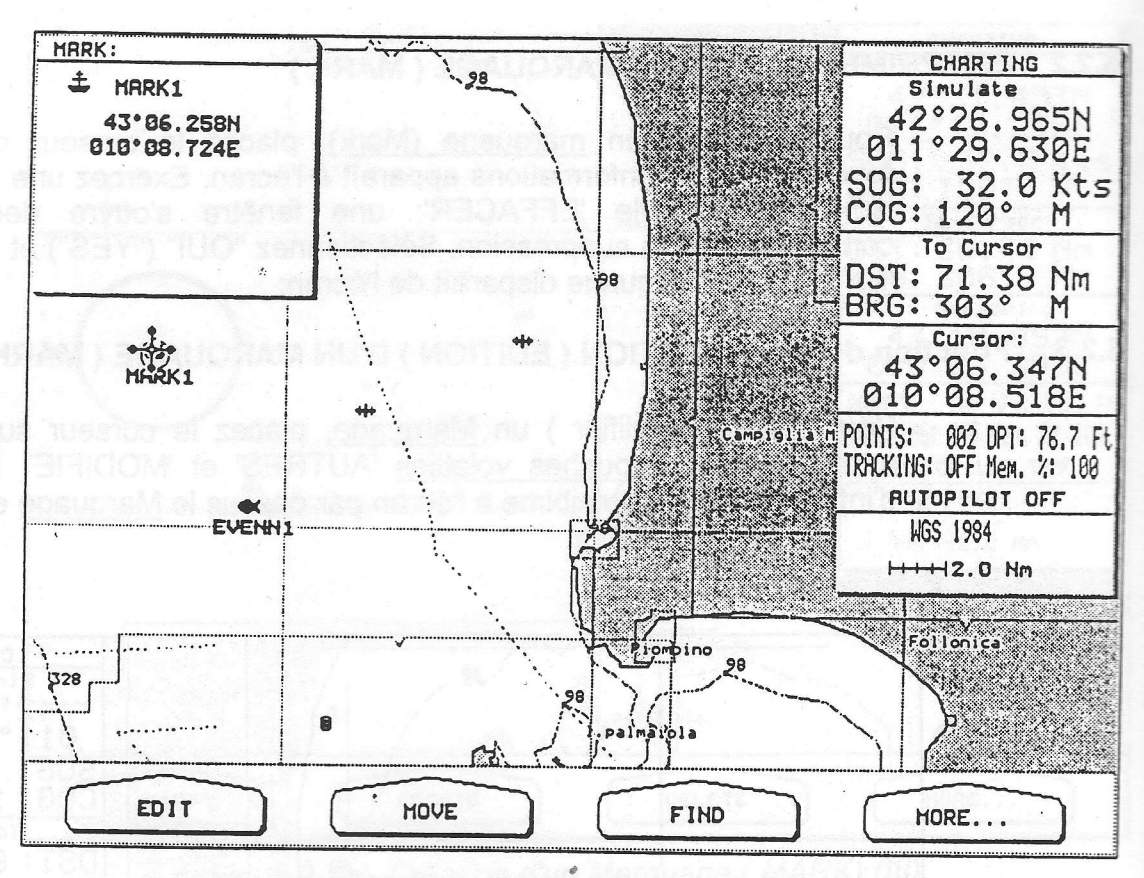

Fig. 5.2.4 - Fonction Déplacement (Bouge) du Marquage (I)

Il est maintenant possible de déplacer (bouger) le Marquage (avec son identification ) au travers de l'écran pour le situer à un nouvel emplacement. En déplaçant le curseur à l'aide de la grande touche fléchée, un traît en pointillé relie le Marquage à la nouvelle position à l'écran:

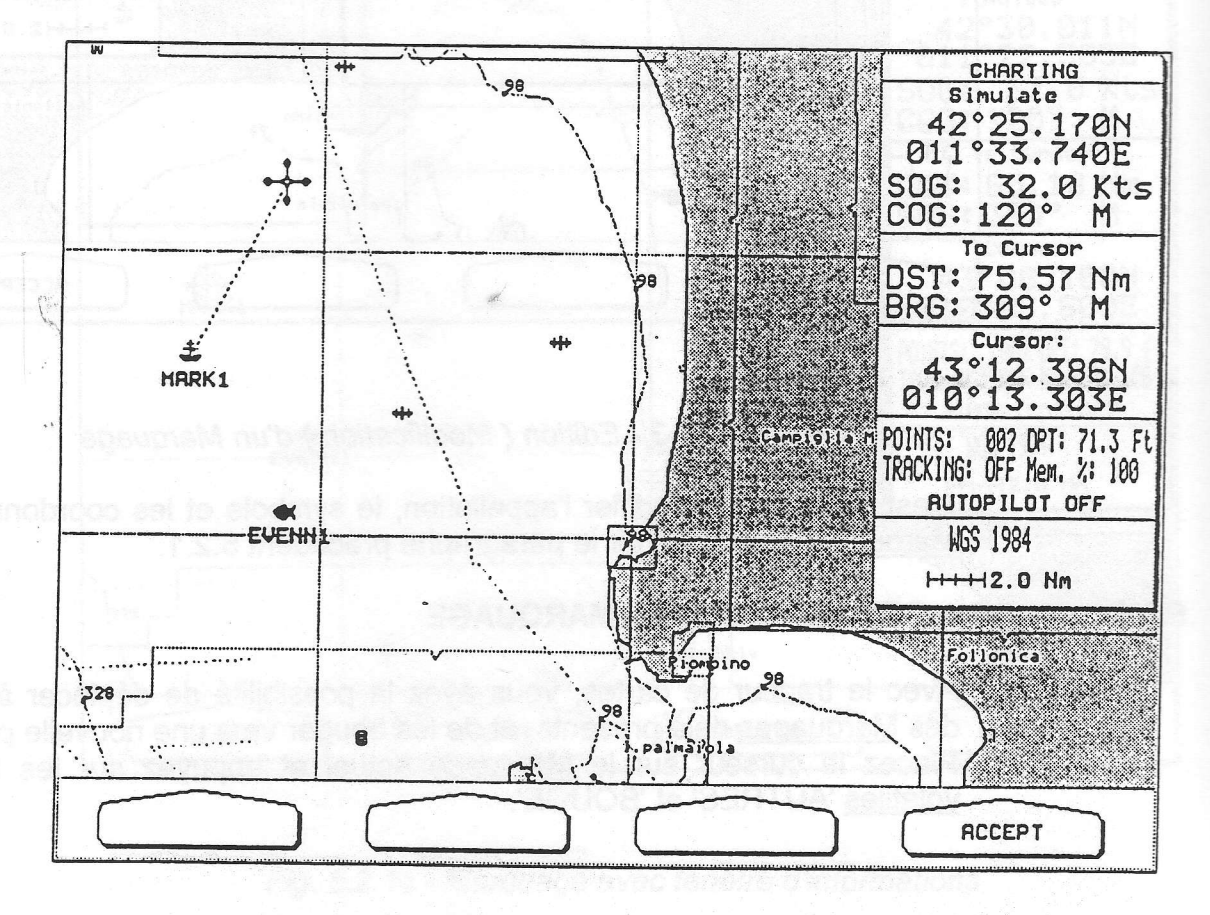

Fig. 5.2.4a - Fonction Déplacement du Marquage (II)

56

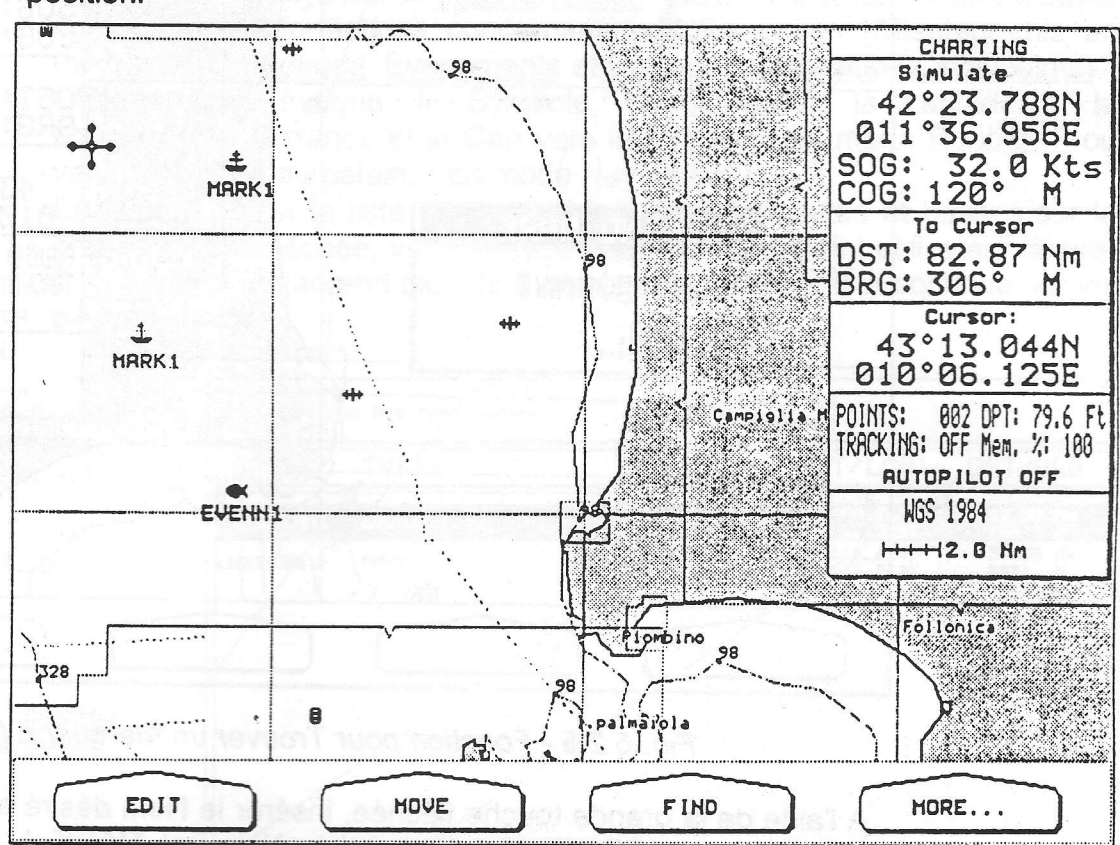

Appuyez sur la touche volatile 'ACCEPTE' pour confirmer la nouvelle position:

Fig. 5.2.4b - Fonction Déplacement du Marquage (lll)

Le Marquage est placé sur la nouvelle position, " l'ancien " Marquage reste visible à l'écran mais prend une couleur grise jusqu'à un nouveau retraçage de l'image à l'écran.

## 5.2.5 Fonction TROUVER UN MARQUAGE

I

l

I

I

l

in and designation

l

l

l

I

I

Vous pouvez un Marquage à l'écran si vous connaissez son descriptif. Après avoir appuyé sur les touches volatiles'AUTRES'et'TROUVER', une fenêtre s'ouvre à l'écran:

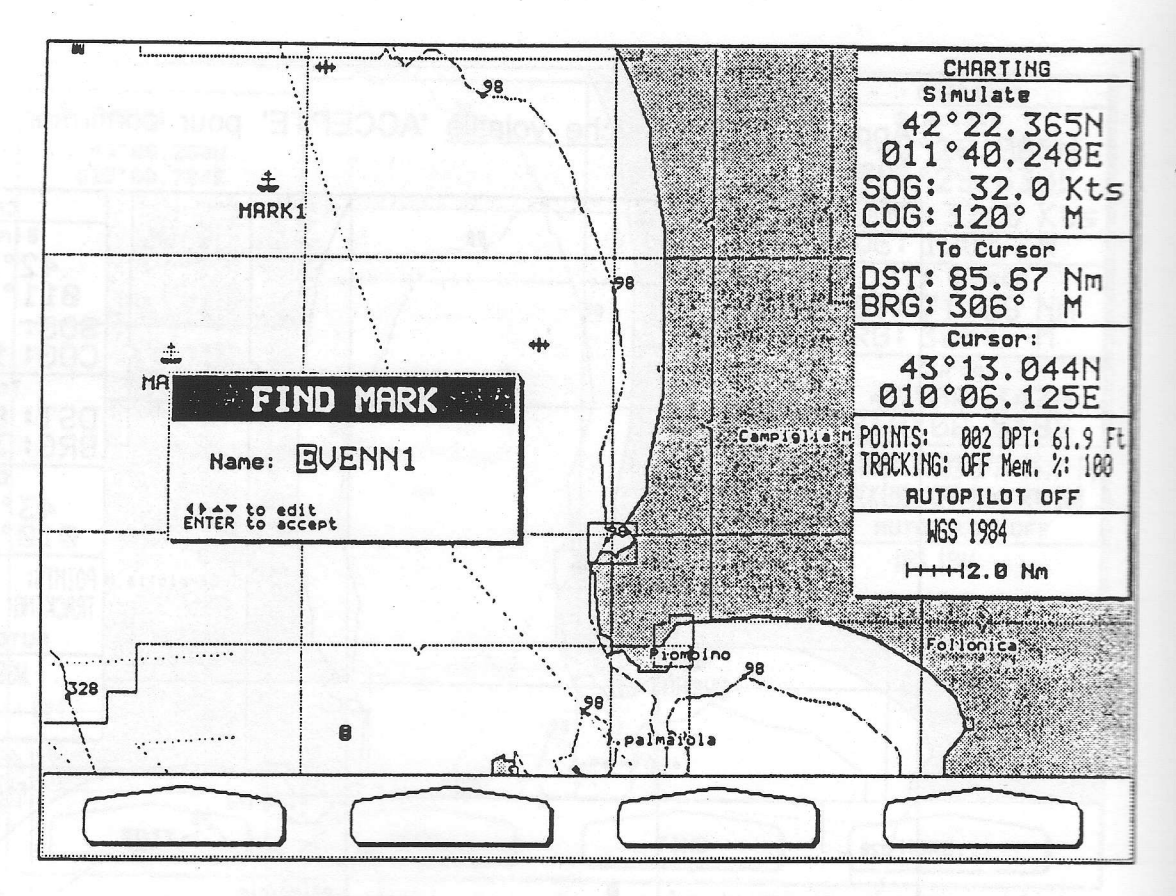

Fig. 5.2.5 - Fonction pour Trouver un Marquage (I)

A l'aide de la grande touche fléchée, insérer le Nom désiré et appuyez sur la touche 'ENTER'. Par exemple, si le Nom est MARK 1, le curseur se déplacera sur ce Marquage et une fenêtre s'ouvre à l'écran:

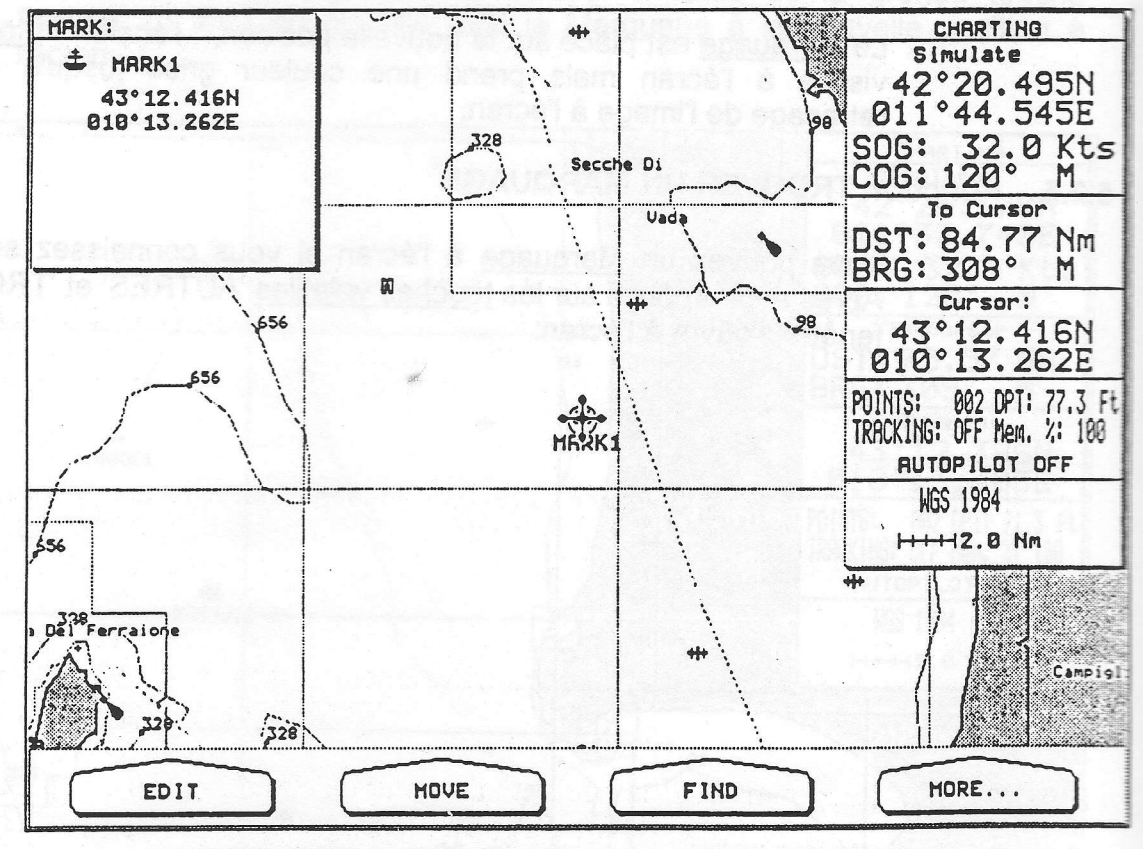

Fig. 5.2.5a - Fonction Trouver un Marquage (II)

Après avoir appuyé sur la touche volatile 'LIST', une large fenêtre s'ouvre donnant des informations concernant tous les points utilisateur mis en mémoire (Marquages, Evenements et Points de destination (Waypoints) Chaque ligne indique: le Symbole, l'identificateur, la Latitude et la Longitude, la Distance et le Cap vers le curseur (en mode Routage) ou vers la position du bateau (en mode Navigation).

En faisant défiler la liste au moyen de pressions hautes et basses sur la grande touche fléchée, vous pouvez sélectionner le point utilisateur désiré. Si cette page comprend plus de 8 points utilisateur, la liste continue sur les pages suivantes;

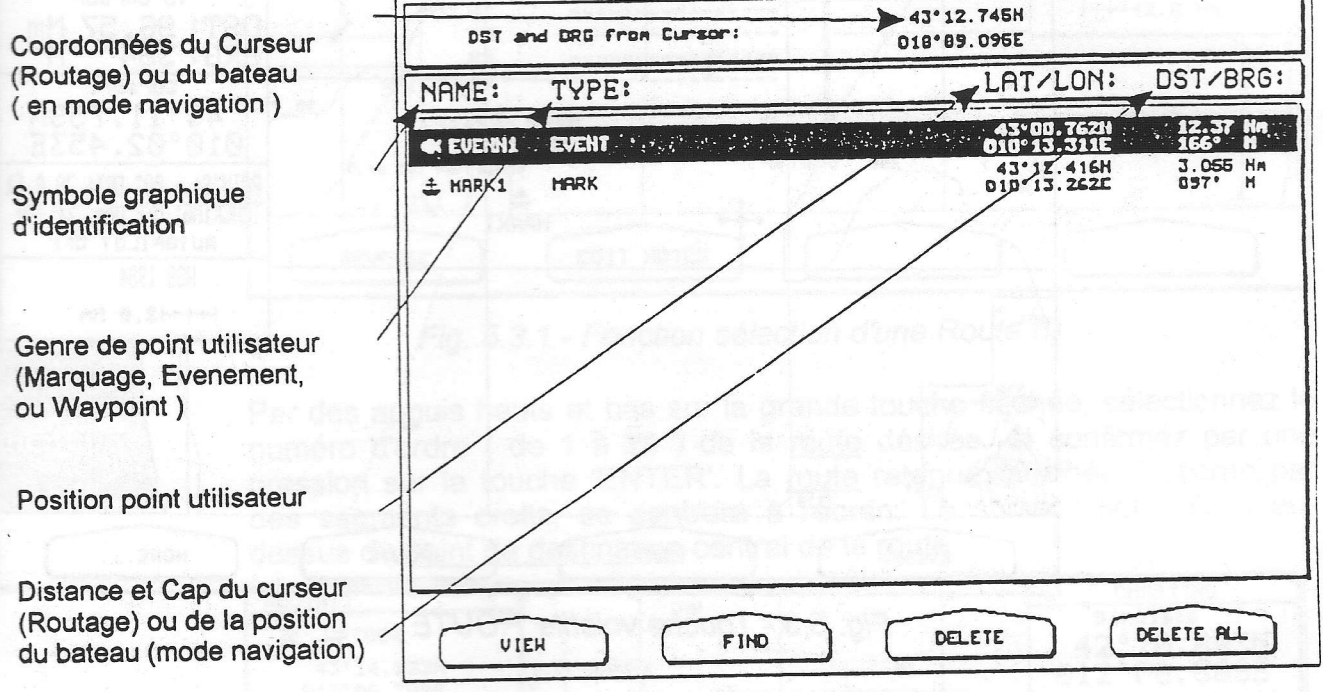

Fig. 5.2.6 - Liste des Points Utilisateur

**VOIR** 

: Visualise le point sélectionné. Après avoir appuyé sur la touche volatile 'VOIR' le traceur de cartes quitte la Liste des Points Utilisateur et retrace la carte affichant le point sélectionné et le curseur placé par-dessus: une fenêtre devient visible contenant les coordonnées, le symbole et l'identification du point utilisateur. Appuyez sur 'CLEAR' pour quitter ce programme.

: trouve le point désiré dans la page. Après une pression sur la touche vo-**TROUVER** latile 'TROUVER', une fenêtre apparaît permettant d'insérer le Nom. Après une sollicitation de la touche 'ENTER' le traceur affichera le point désiré.

: supprime le point sélectionné. Après une pression sur la touche volatile **EFFACER** 'EFFACER', un message d'avertissement est affiché à l'écran. Sélectionnez OUI et appuyez sur 'ENTER' pour confirmer la suppression.

: supprime tous les points utilisateur existants. Après une pression sur la **EFF. TOT** touche volatile EFF. TOT, un message d'avertissement est affiché à l'écran. Sélectionnez OUI et appuyez sur 'ENTER' pour confirmer la Suppression.

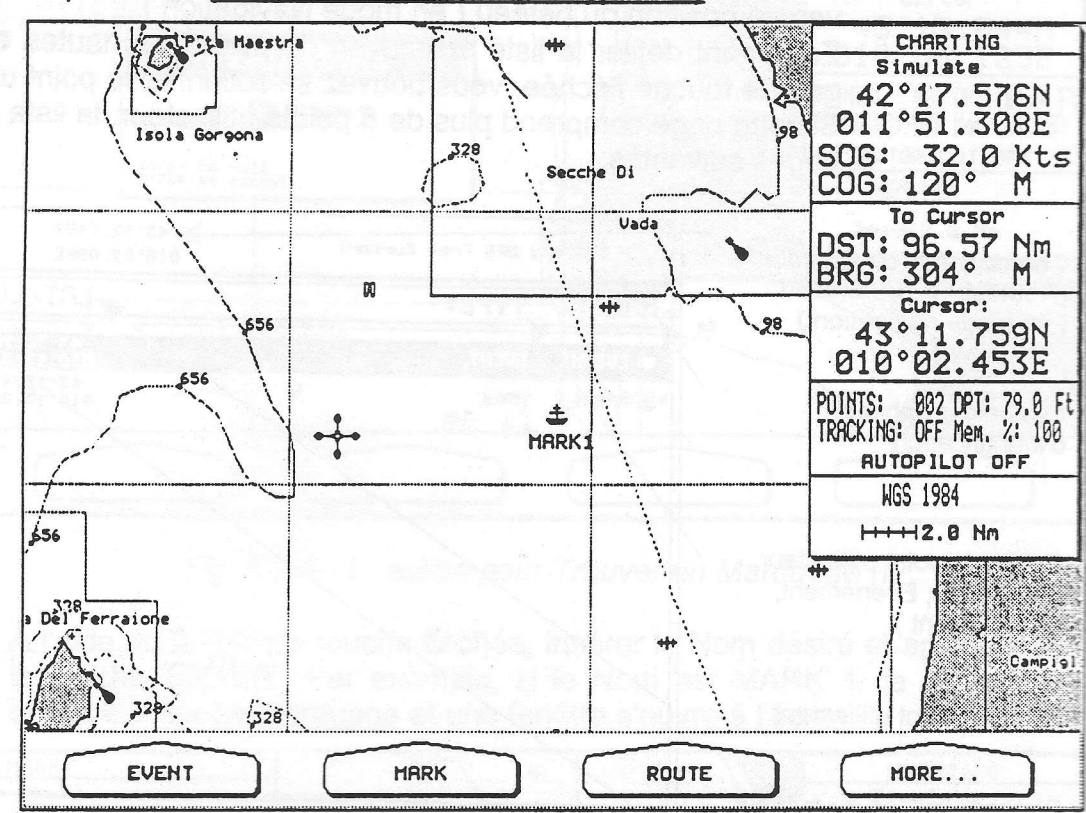

La touche volatile 'ROUTE' vous permet la gestion d'une route, et la mise en place des points de destination (Waypoints).

illl

tti esimene ta ku

ffil

tl

1

ttl

tte för den starte och den starte och den starte och den starte och den starte och den starte och den starte o<br>Till som starte och den starte och den starte och den starte och den starte och den starte och den starte och

Hll

iltt

iltt

ffiti

mil

ilti

mil

lilll

mil

|nl

mll

lffill

Fig. 5.3 - Touche volatile'ROUTE

## 5.3.1 Fonction SELECTION D'UNE ROUTE

.

ov anaugi si

La touche volatile 'CHOISIR' vous permet de sélectionner une route (trajet) que vous voulez éditer. Après une pression sur cette touche:

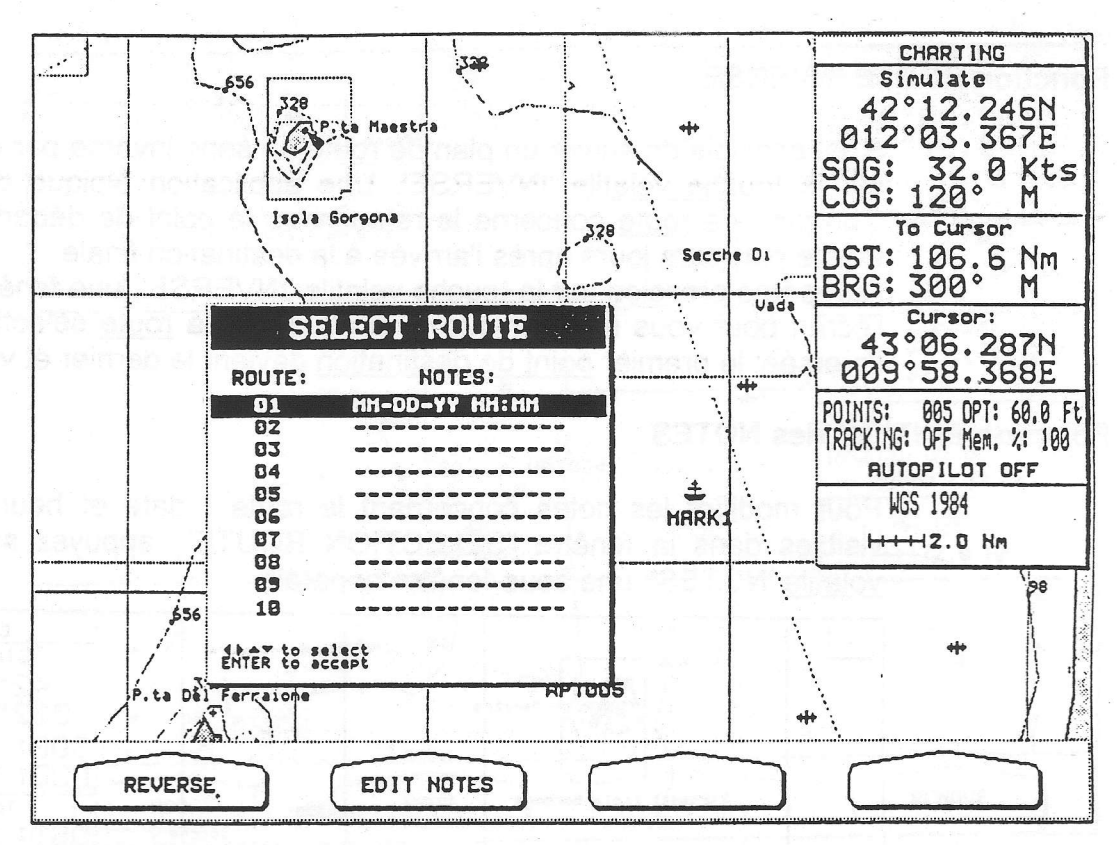

Fig. 5.3.1 - Fonction sélection d'une Route (I)

Par des appuis hauts et bas sur la grande touche fléchée, sélectionnez le numéro d'ordre ( de 1 à 20 ) de la route désirée, et confirmez par une pression sur la touche 'ENTER'. La route retenue, affichée à l'écran par des segments droits, se centrera à l'écran. Le curseur sera placé audessus du point de destination central de la route:

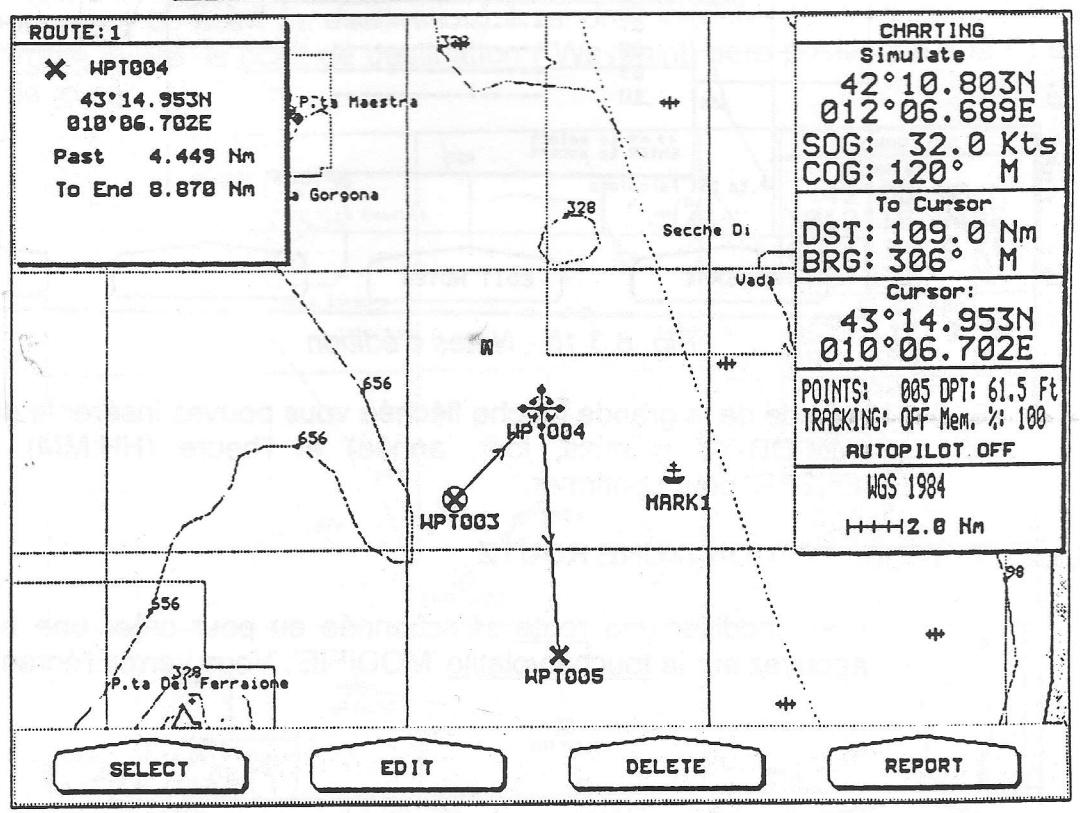

Fig. 5.3.1a - Fonction de sélection d'une Route (II)

## **Fonction ROUTE INVERSE**

Il est possible de suivre un plan de route en sens inverse par une pression sur la touche volatile 'INVERSE'. Une application typique de l'inversion d'un plan de route concerne le retour vers le point de départ du voyage. même plusieurs jours après l'arrivée à la destination finale.

Après une pression sur la touche volatile 'INVERSE', une fenêtre s'ouvre à l'écran pour vous signaler que la direction de la route sélectionnée a été inversée: le premier point de destination devient le dernier et vice versa.

## **Fonction EDITION des NOTES**

Pour modifier les notes concernant la route (date et heure) qui sont visibles dans la fenêtre "SELECTION ROUTE", appuyez sur la touche volatile 'NOTES'; une sous-fenêtre apparaît:

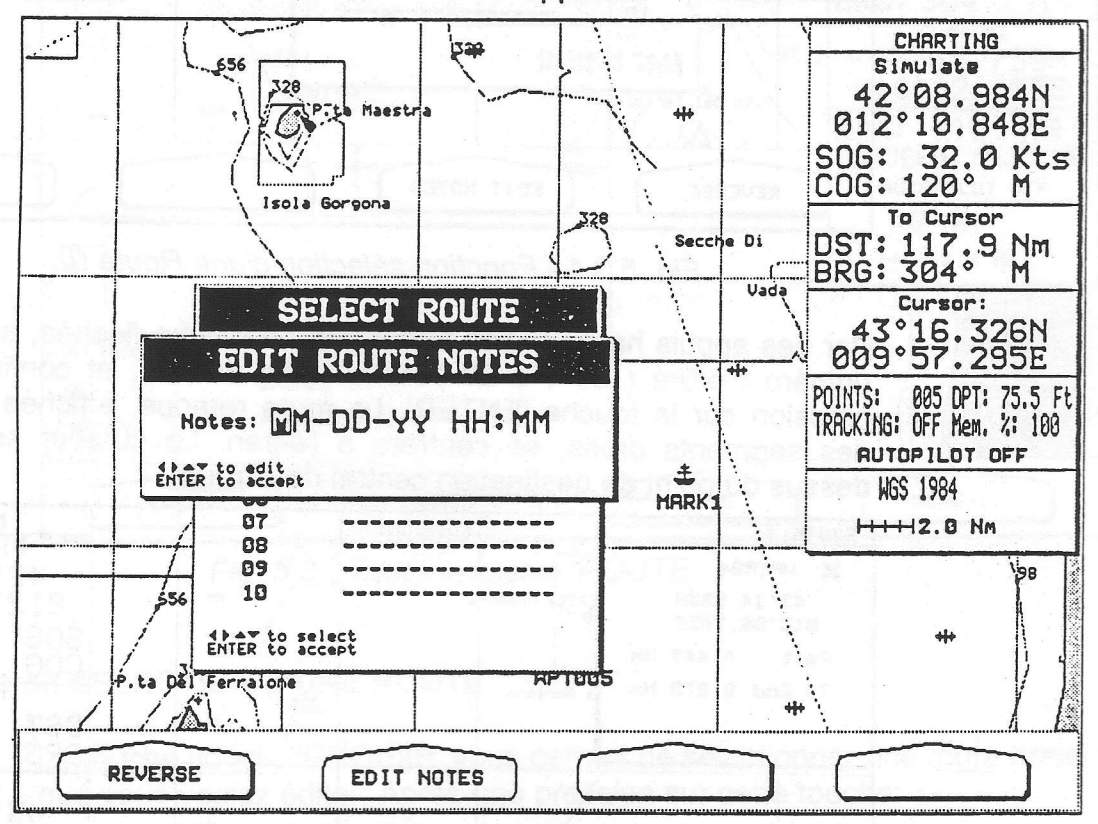

Fig. 5.3.1b - Notes d'édition

A l'aide de la grande touche fléchée vous pouvez insérer la date désirée (MM-DD-YY = mois, jour, année) et l'heure (HH:MM). Appuvez sur "'ENTER' pour confirmer.

#### $5.3.2$ **Fonction EDITION D'UNE ROUTE**

Pour modifier une route sélectionnée ou pour créer une nouvelle route, appuyez sur la touche volatile 'MODIFIE'. Vous verrez l'écran suivant:

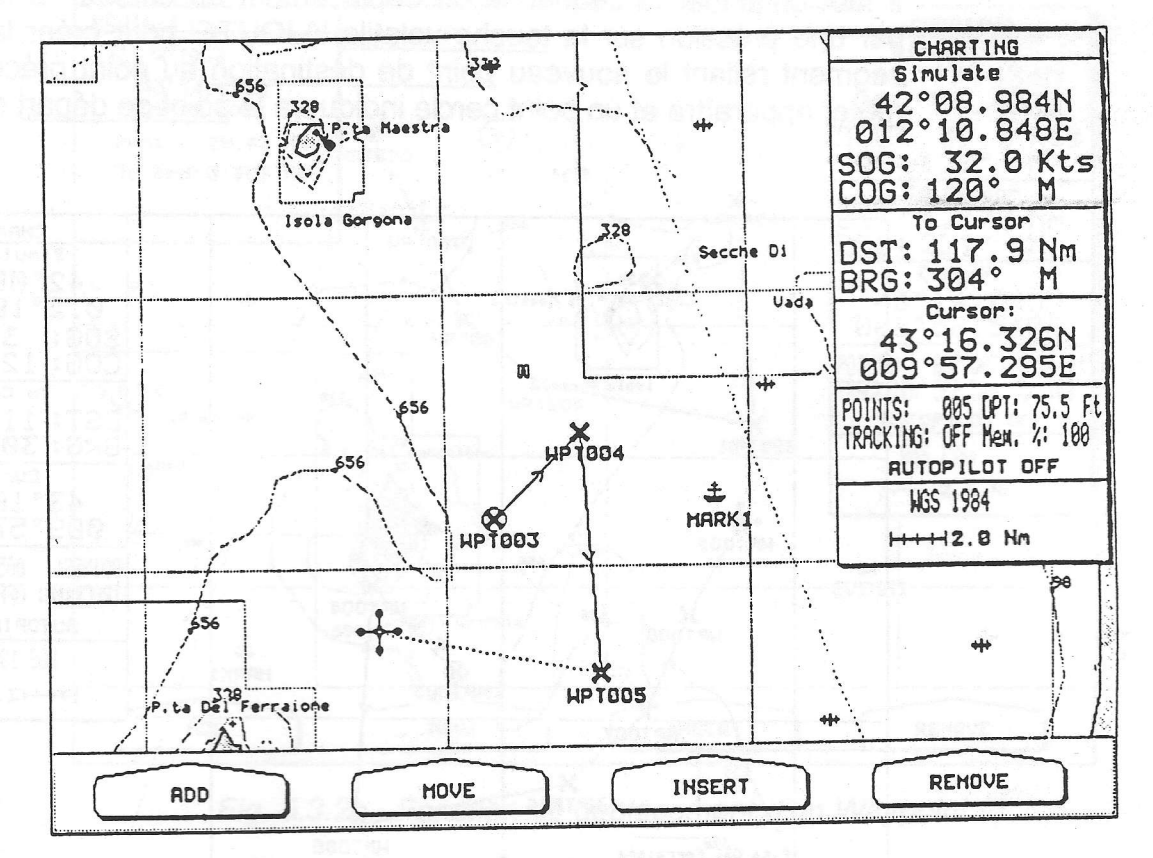

Fig. 5.3.2 - Fonction Edition d'une Route

## Fonction AJOUTER UN POINT TOURNANT OU POINT DE DESTINATION

Appuyez sur la touche volatile 'AJOUTE' pour insérer un Waypoint (point tournant ou point de destination) à l'endroit identifié par le curseur (si la route existe, le point de destination (Waypoint) sera positionné à la fin de la route.

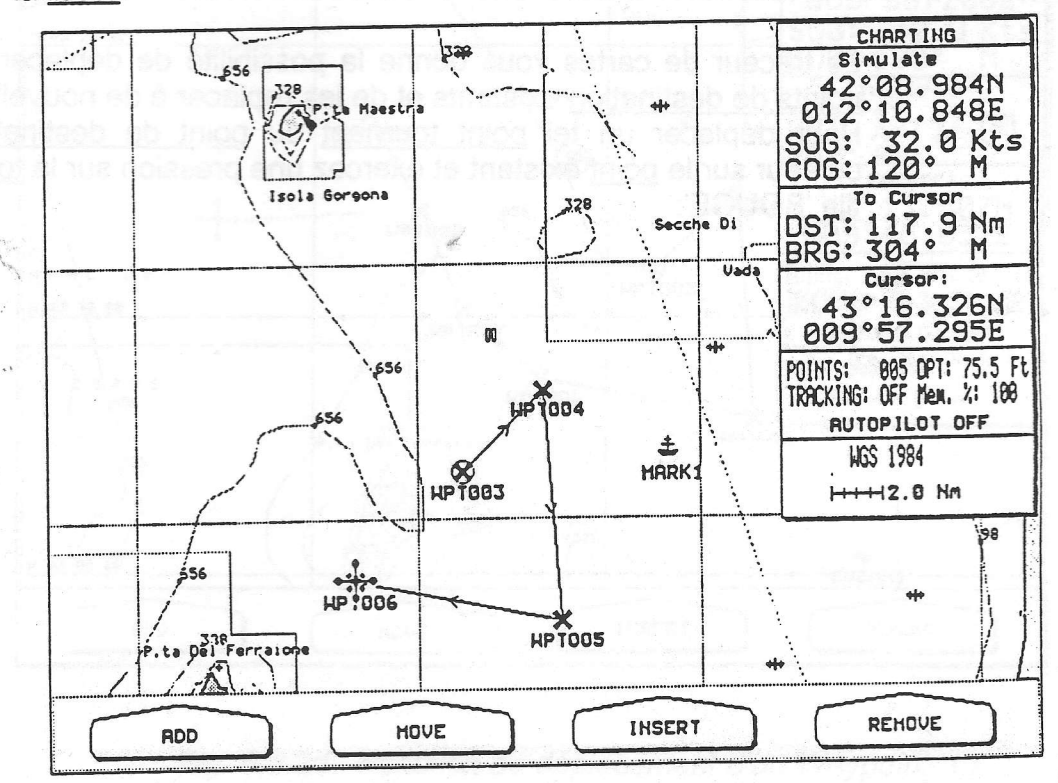

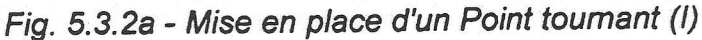

Il faut continuer la séquence du déplacement du curseur et la validation par une pression sur la touche volatile 'AJOUTE' pour créer la route. Un segment reliant le nouveau point de destination au point précédent de la route, apparaîtra et un point cerclé indiquera le point de départ de la route.

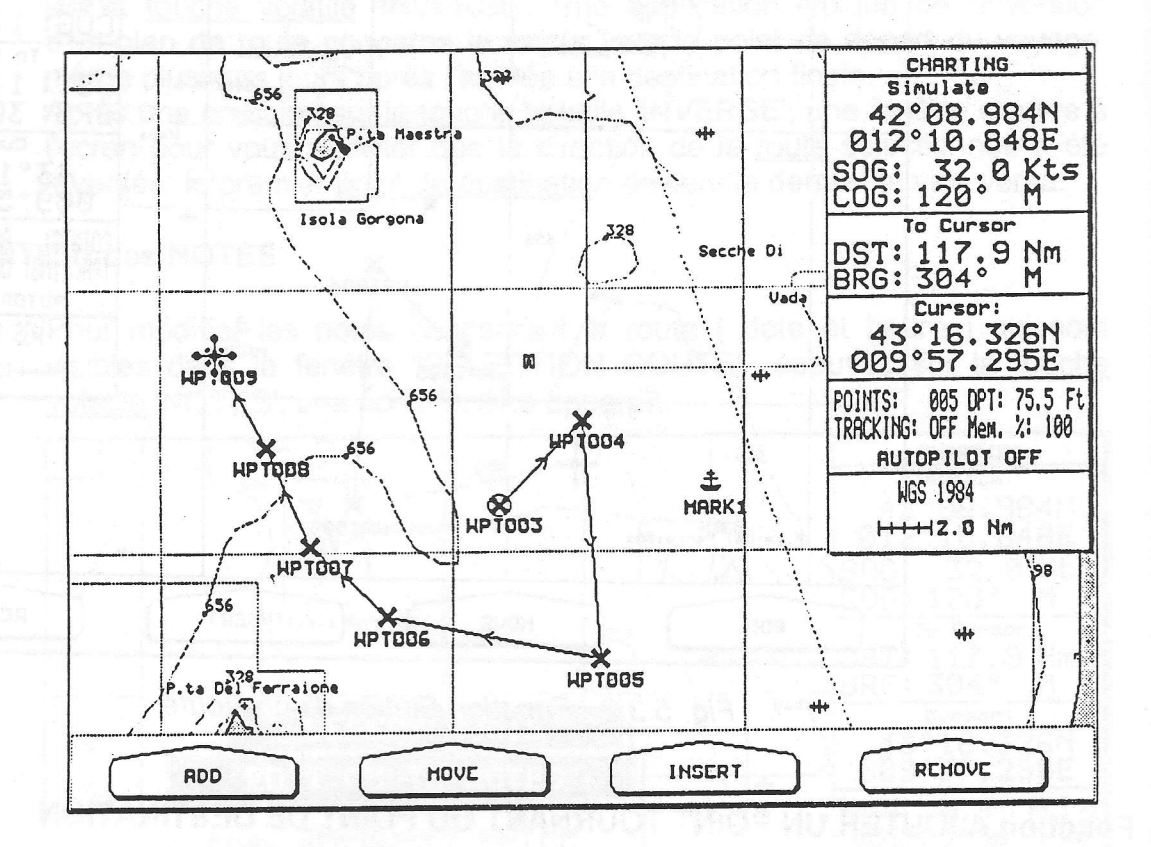

Fig. 5.3.2b - Planification d'une Route

## Fonction de DEPLACEMENT D'UN POINT DE DESTINATION

Le traceur de cartes vous donne la possibilité de déplacer à l'écran des points de destination existants et de les replacer à de nouvelles positions. Pour déplacer un tel point tournant ou point de destination placez le curseur sur le point existant et exercez une pression sur la touche volatile 'BOUGE':

64

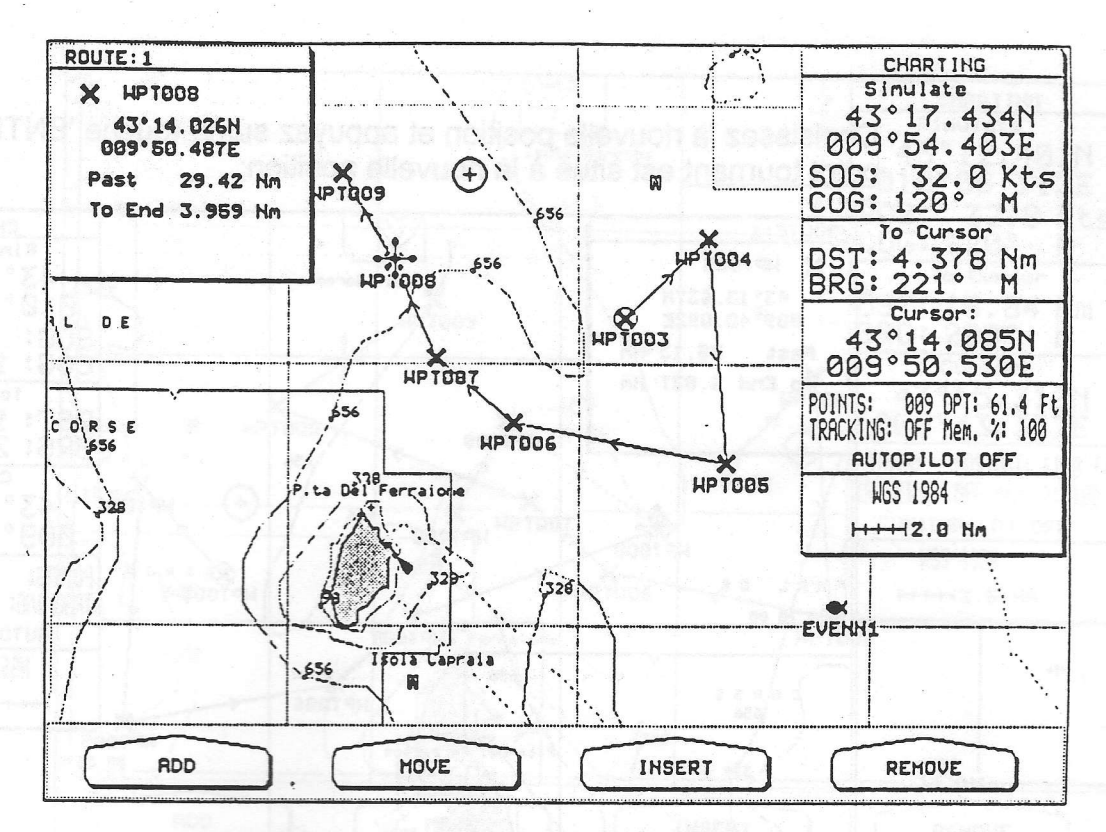

Fig. 5.3.2c - Fonction de déplacement d'un Waypoint (i)

Il est possible de déplacer un point tournant ou point de destination et le situer à la position désirée. Quand vous déplacez le curseur au moyen de la grande touche fléchée, vous verrez à l'écran une ligne en pointillé reliant le point tournant à la nouvelle position. Voir ci-dessous:

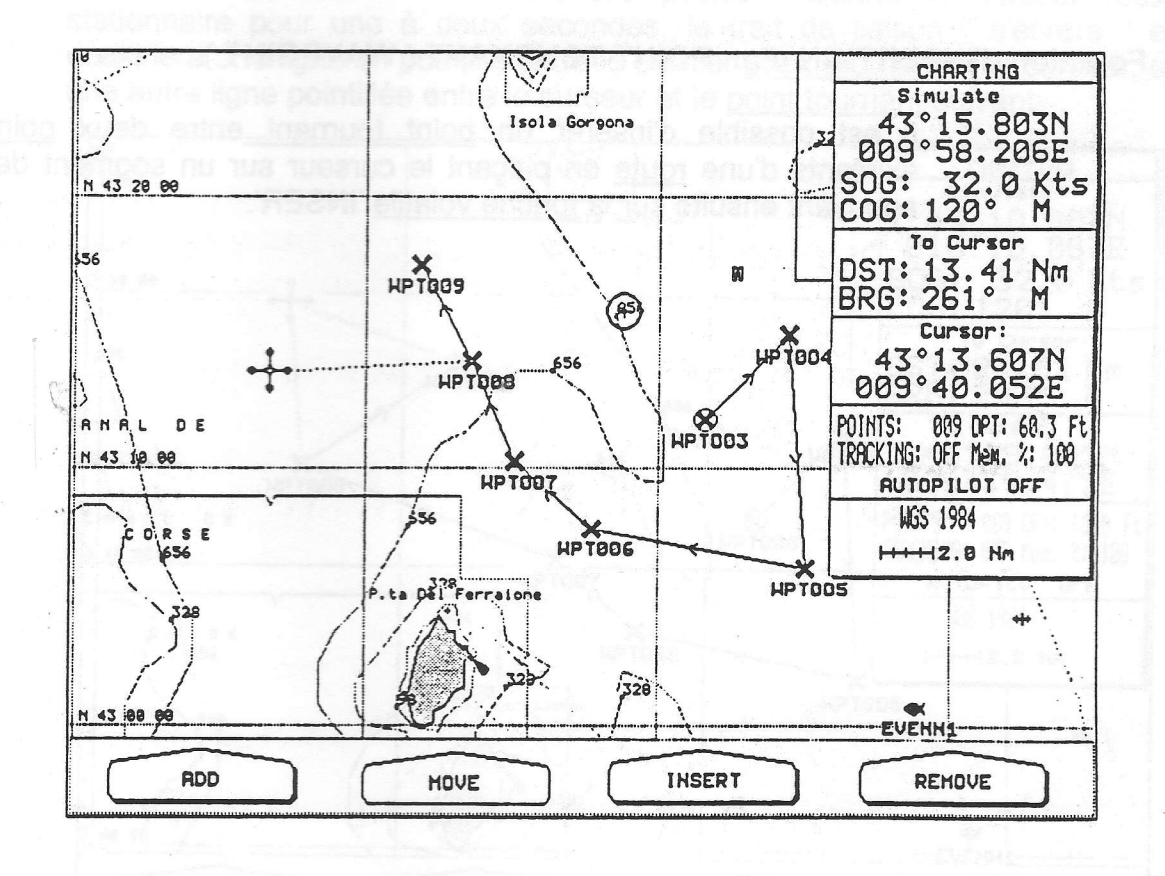

Fig. 5.3.2d - Fonction de déplacement d'un Waypoint (II)

Choisissez la nouvelle position et appuyez sur la touche 'ENTER'. A l'écran le point tournant est situé à la nouvelle position:

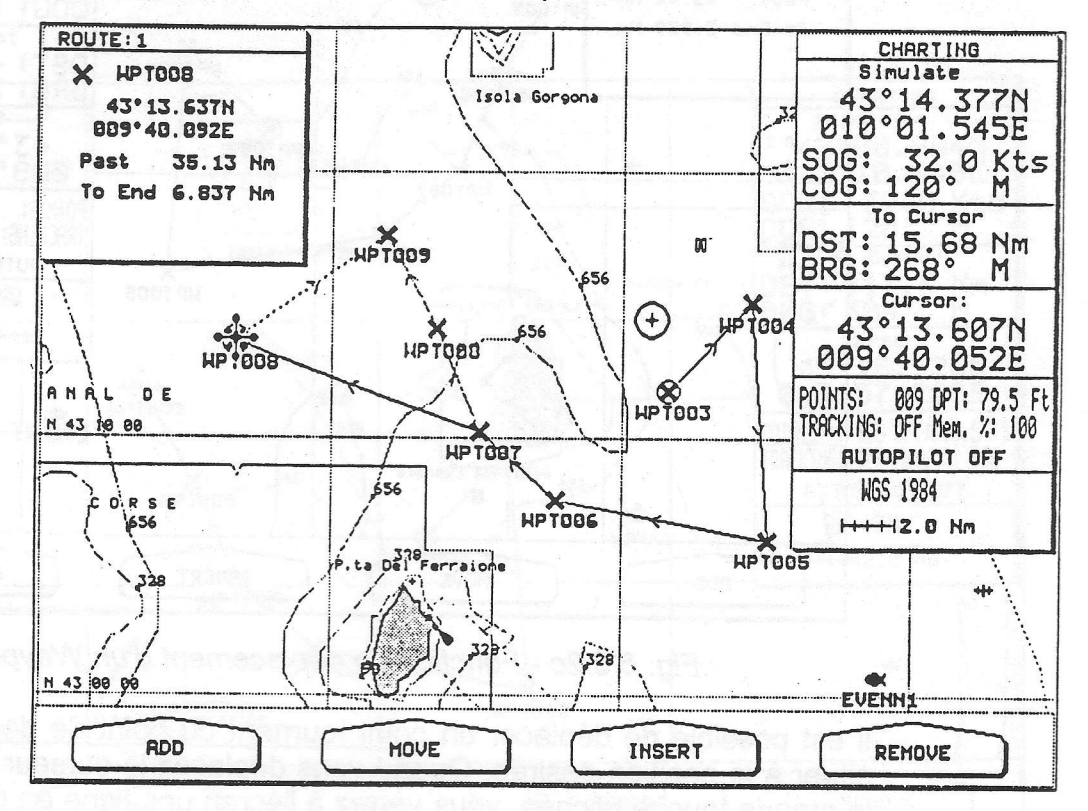

Fig. 5.3.2e - Fonction de déplacement du Waypoint (III)

## Fonction d'INSERTION d'un POINT TOURNANT (WAYPOINT)

Il est possible d'insérer un point tournant entre deux points tournants existants d'une route en plaçant le curseur sur un segment de route et en appuyant ensuite sur la touche volatile 'INSER':

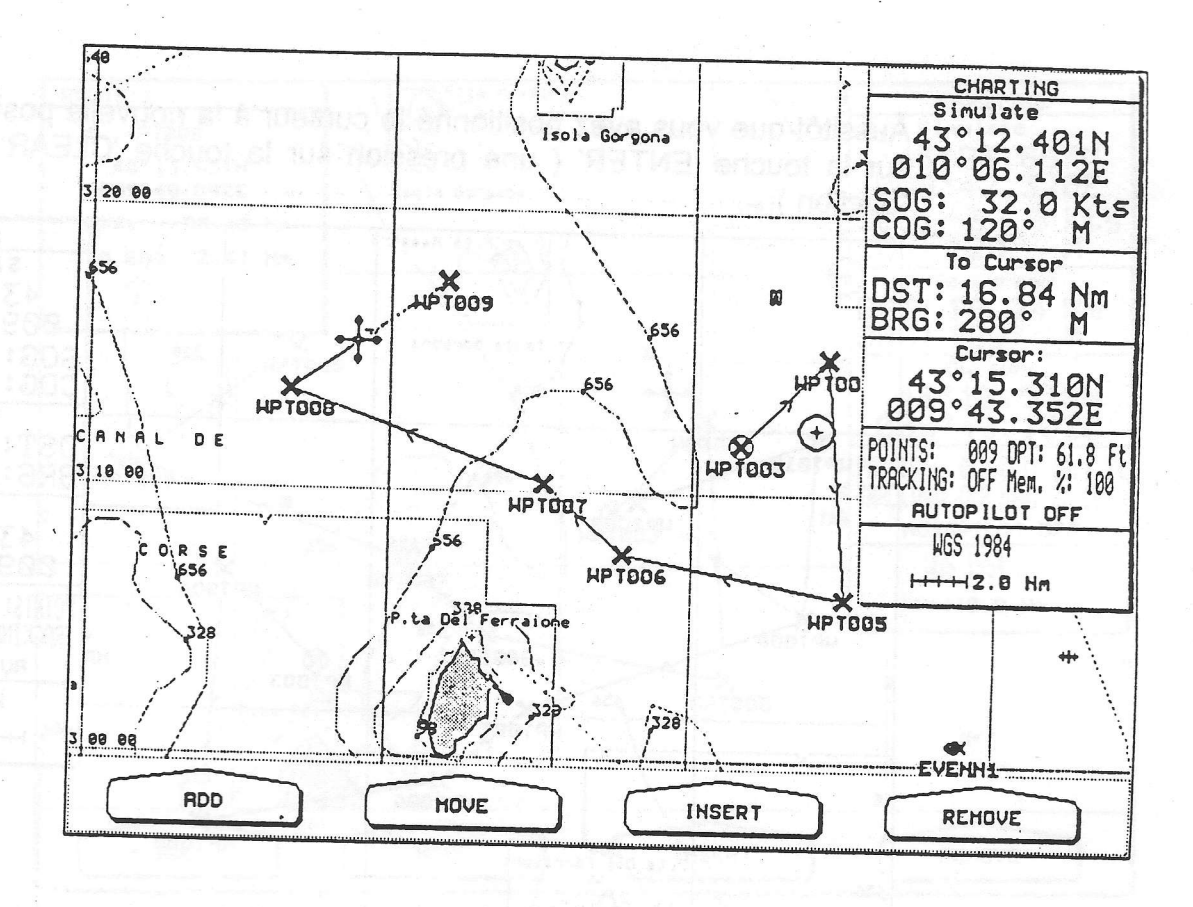

FIG. 5.3.2f - Positionner un Point tournant entre deux points existants (I)

La ligne entre deux points tournants se transforme en pointillé, ensuite on déplace le curseur vers la nouvelle position. Quand le curseur reste stationnaire pour une à deux secondes, le trait de liaison " s'étirera " et dessinera une ligne en pointillé entre le dernier point tournant et le curseur, et une autre ligne pointillée entre le curseur et le point tournant suivant:

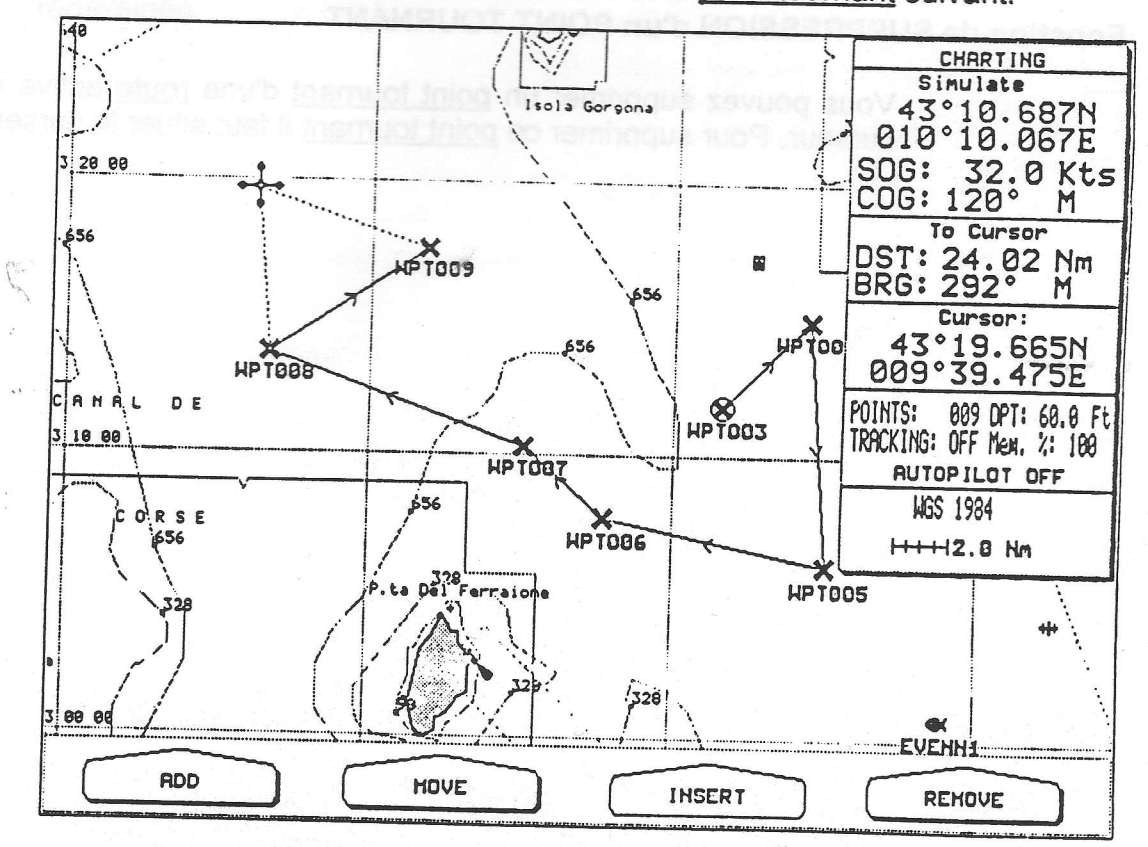

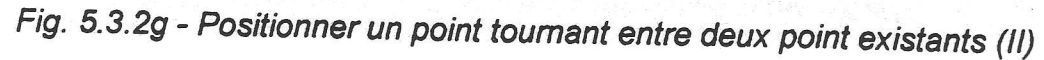

67

Aussitôt que vous avez positionné le curseur à la nouvelle position, appuyez sur la touche 'ENTER' ( une pression sur la touche 'CLEAR' annule cette fonction ):

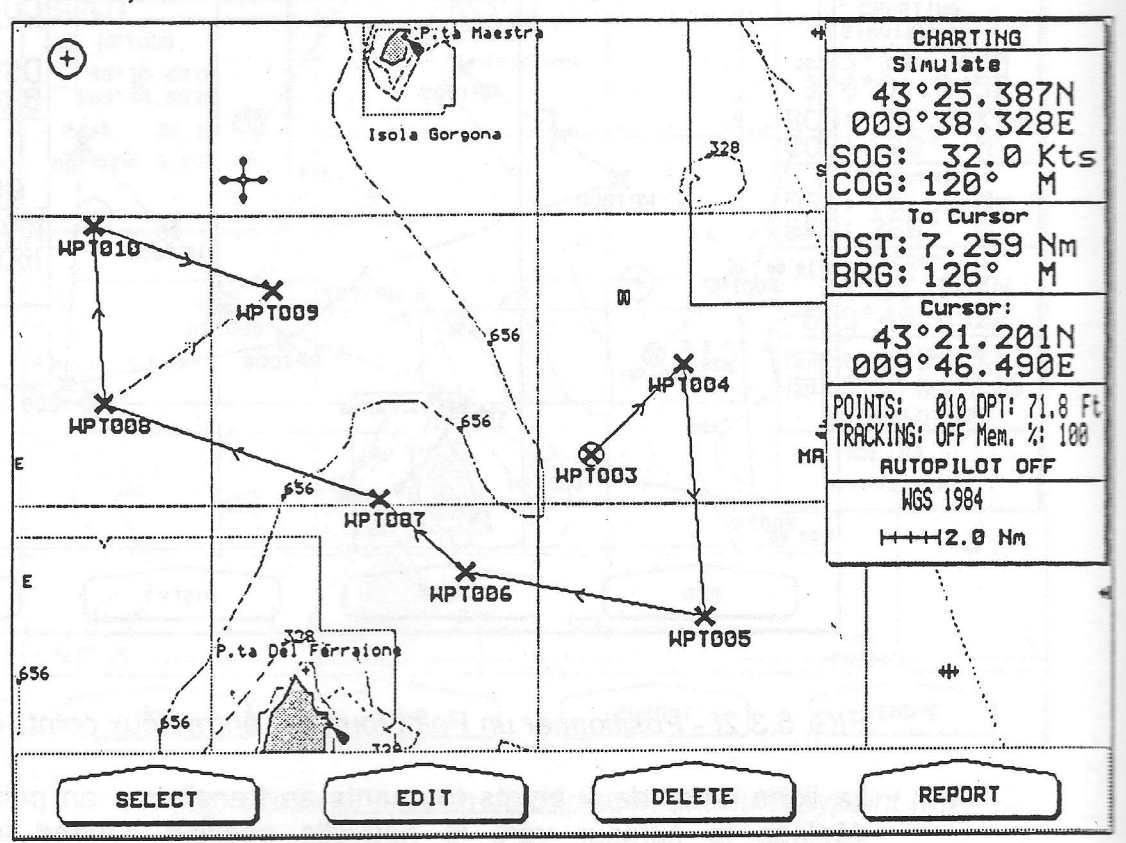

Fig. 5.3.2h - Positionner un point tournant entre deux points existants (III)

## Fonction de SUPPRESSION d'un POINT TOURNANT

Vous pouvez supprimer un point tournant d'une route active indiquée par le curseur. Pour supprimer ce point tournant il faut situer le curseur dessus:

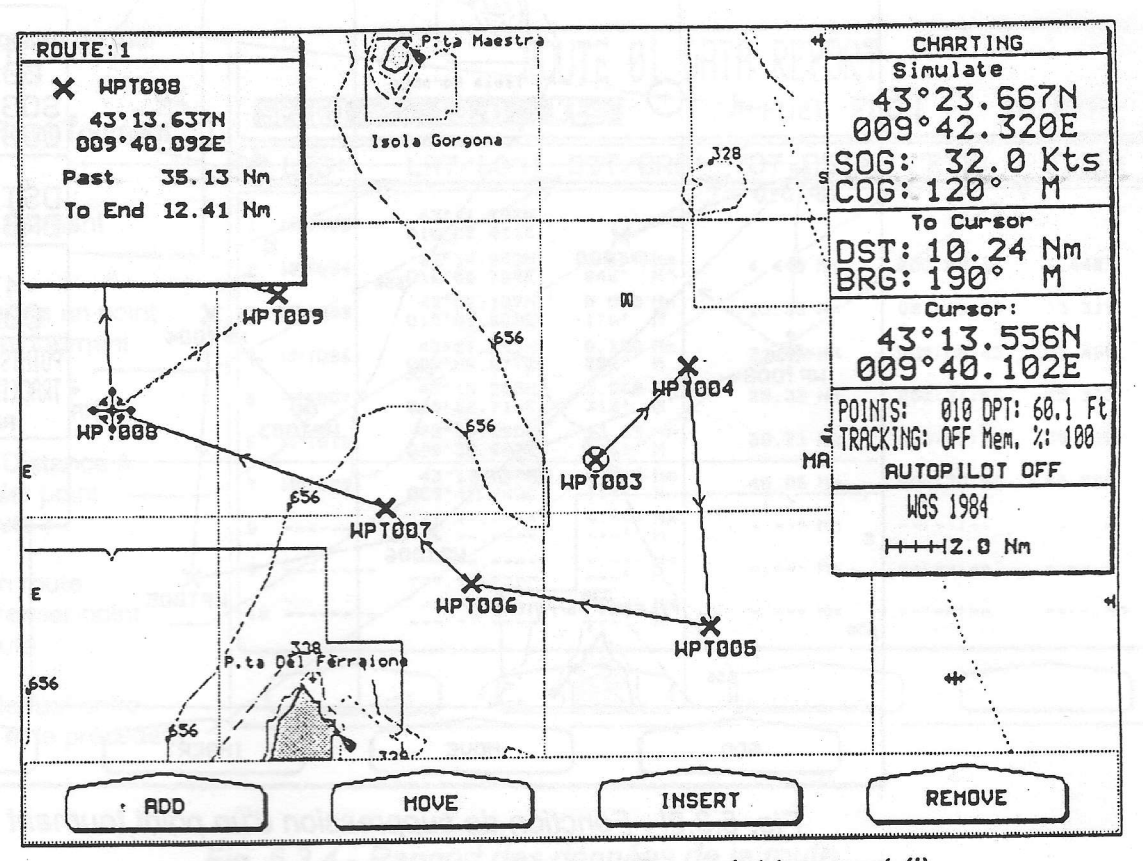

Fig. 5.3.2i - Fonction de suppression d'un point tournant (I).

Exercez une pression sur la touche volatile 'EFFACE': le trait reliant le point tournant et le point précédant est supprimé, le trait reliant le point tournant et le point suivant est aussi supprimé, et un nouveau trait apparaît à l'écran entre le point tournant précédent et le suivant. Le point tournaant supprimé reste visible à l'écran teinté de gris jusqu'au moment où la carte est redessinée:

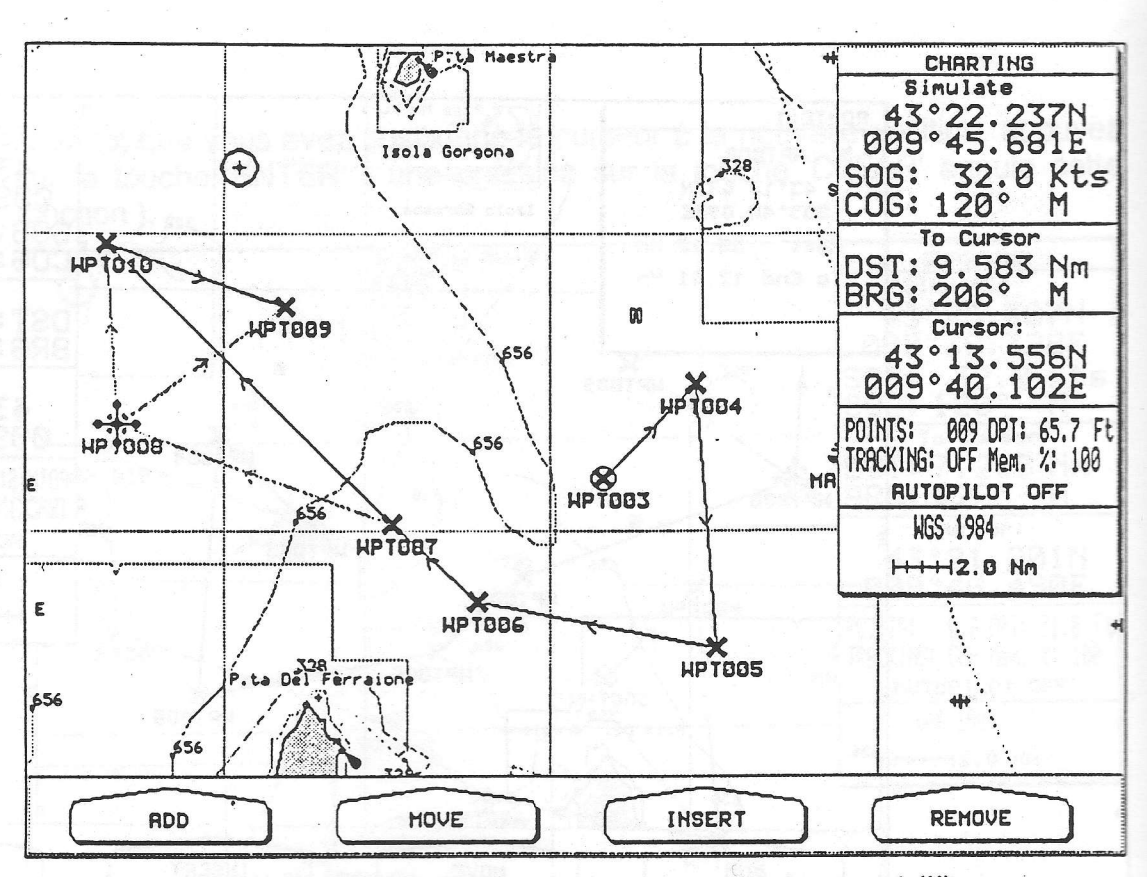

Fig. 5.3.2I - Fonction de suppression d'un point tournant (II)

#### Fonction de SUPPRESSION D'UNE ROUTE  $5.3.3$

Pour supprimer une route active, appuyez sur la touche volatile 'EFFACE'. Une fenêtre s'ouvre à l'écran: sélectionnez OUI pour confirmer la suppression (autrement NON) et appuyez sur 'ENTER'. La route reste visible à l'écran teintée de gris, jusqu'au moment où l'image est redessinée.

#### **Fonction RAPPORT de ROUTE**  $5.3.4$

Pour afficher un rapport des données se rapportant à la route activée, appuyez sur la touche volatile 'RAPPORT':

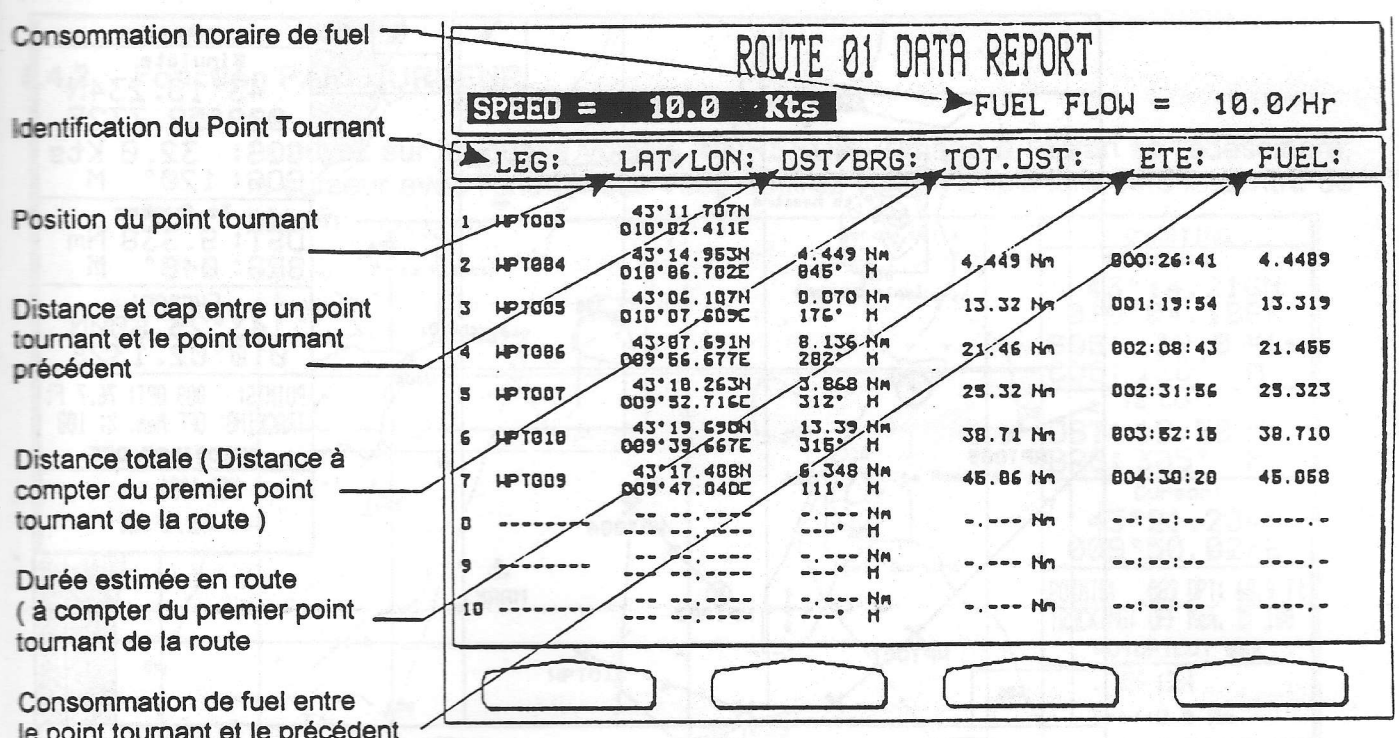

## Fig. 5.3.4 - Rapport des données de la route

Il est possible de modifier les valeurs de la vitesse et de la consommation de fuel, en sélectionnant la zone correspondante au moyen de la grande touche fléchée, suivi d'une pression sur la touche 'ENTER'. Insérez la valeur désirée au moyen de la touche fléchée suivi d'une pression sur la touche 'ENTER'; A l'aide de la grande touche fléchée vous pouvez sélectionner une autre page.

#### PAN (CENTRAGE)  $5.4$

Avec les touches volatiles 'AUTRES' et 'PAN' il est possible de sélectionner la fonction pan ( centrage ); elle vous permet de centrer à l'écran soit la position du bateau, soit le curseur, soit une position éloignée;

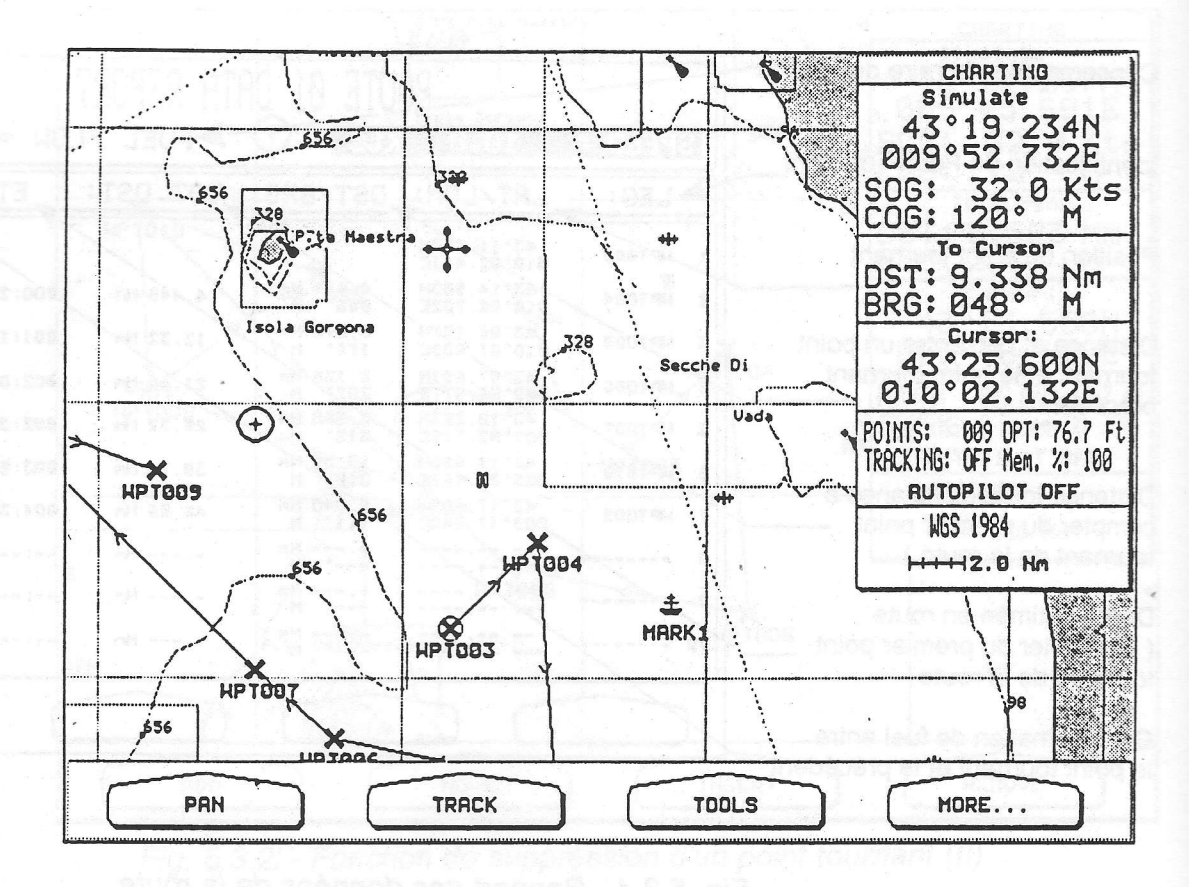

Fig. 5.4 - Fonction Pan (Centrage)

## 5.4.1 Fonction PAN: GPS

Appuyez sur la touche volatile 'FIX'( position reçue au moyen du GPS): l'écran sera redessiné, et la position du fix se situera au centre de l'écran:

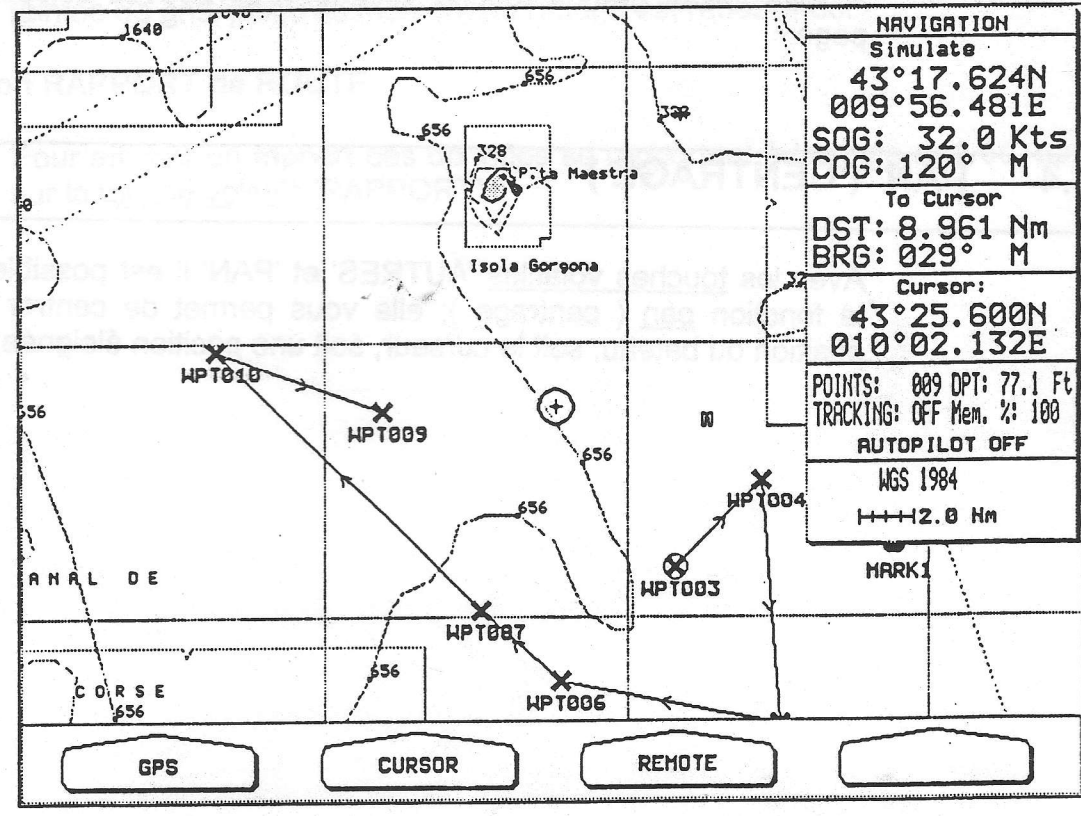

Fig. 5.4.1 - Programmation de la fonction Pan (II)

## 5,4.2 Fonction PAN: CURSEUR

Appuyez sur la touche volatile'CURSEUR': I'image à l'écran se redessinera, le curseur avec l'endroit que vous désirez voir se déplacera vers le centre de l'écran:

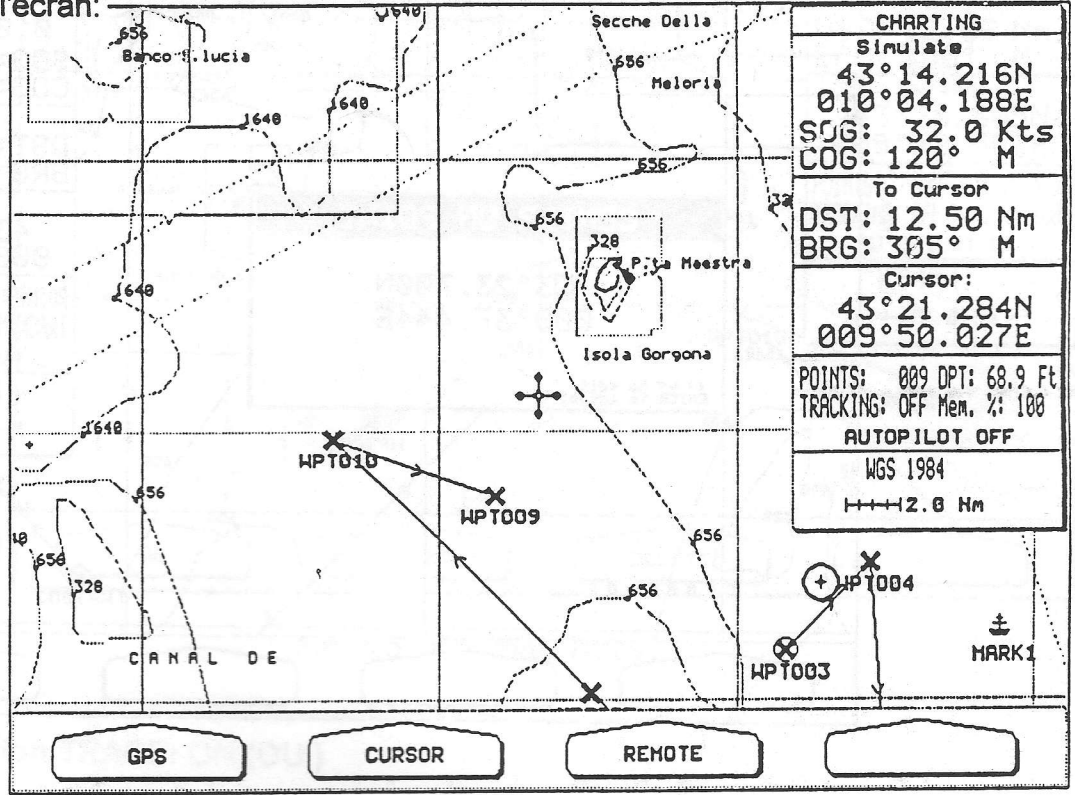

Fig. 5.4.2 - Programmation de la fonction PAN (III)

## 5.4.3 Fonction PAN: COORDONNEES

Appuyez sur la touche volatile 'COORD': ii est maintenant possible d'activer la fonction pan ( centrage ) autour de coordonnées préréglées;

b-

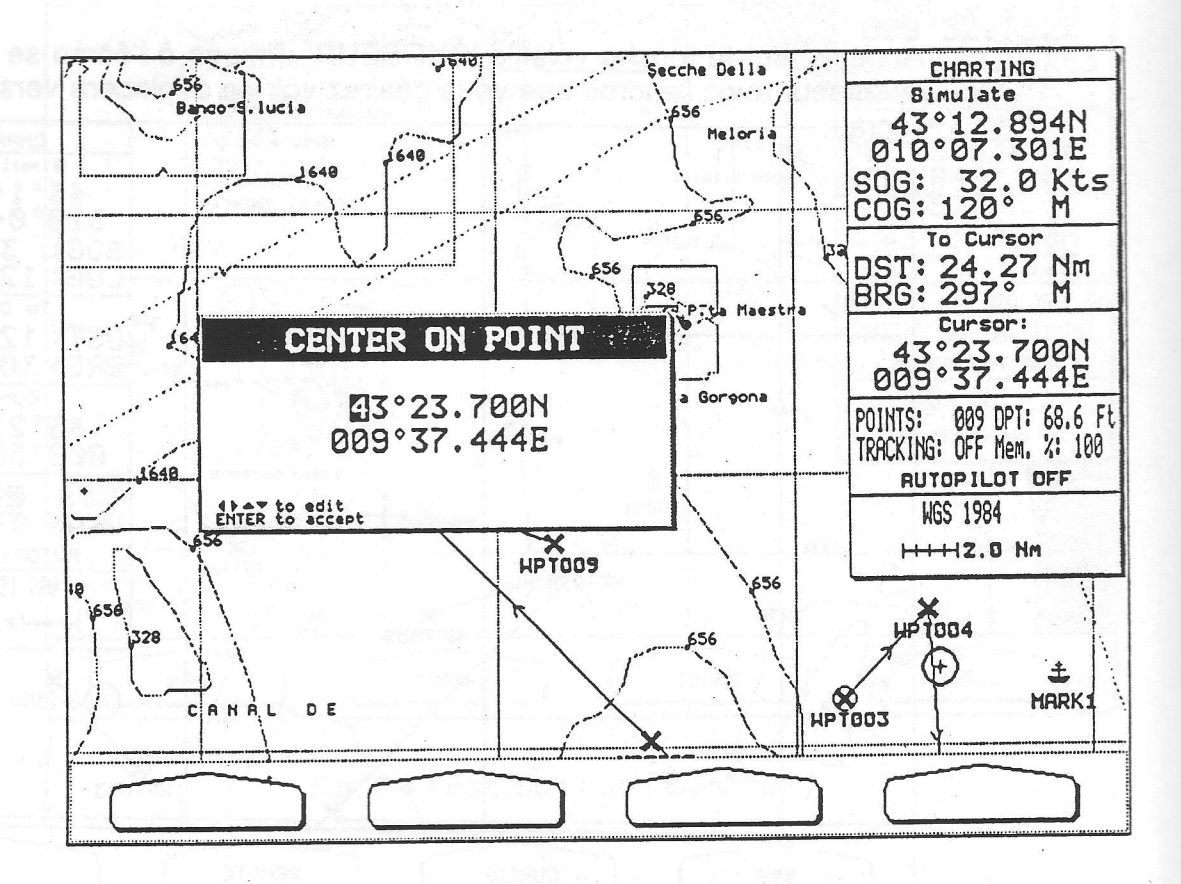

Fig. 5.4.3 - Fonction PAN autour de coordonnées

#### 5.5 **TRACE**

Au moyen des touches volatiles 'AUTRES' et 'TRACE' il est possible de sélectionner les fonctions de trace (traçage):

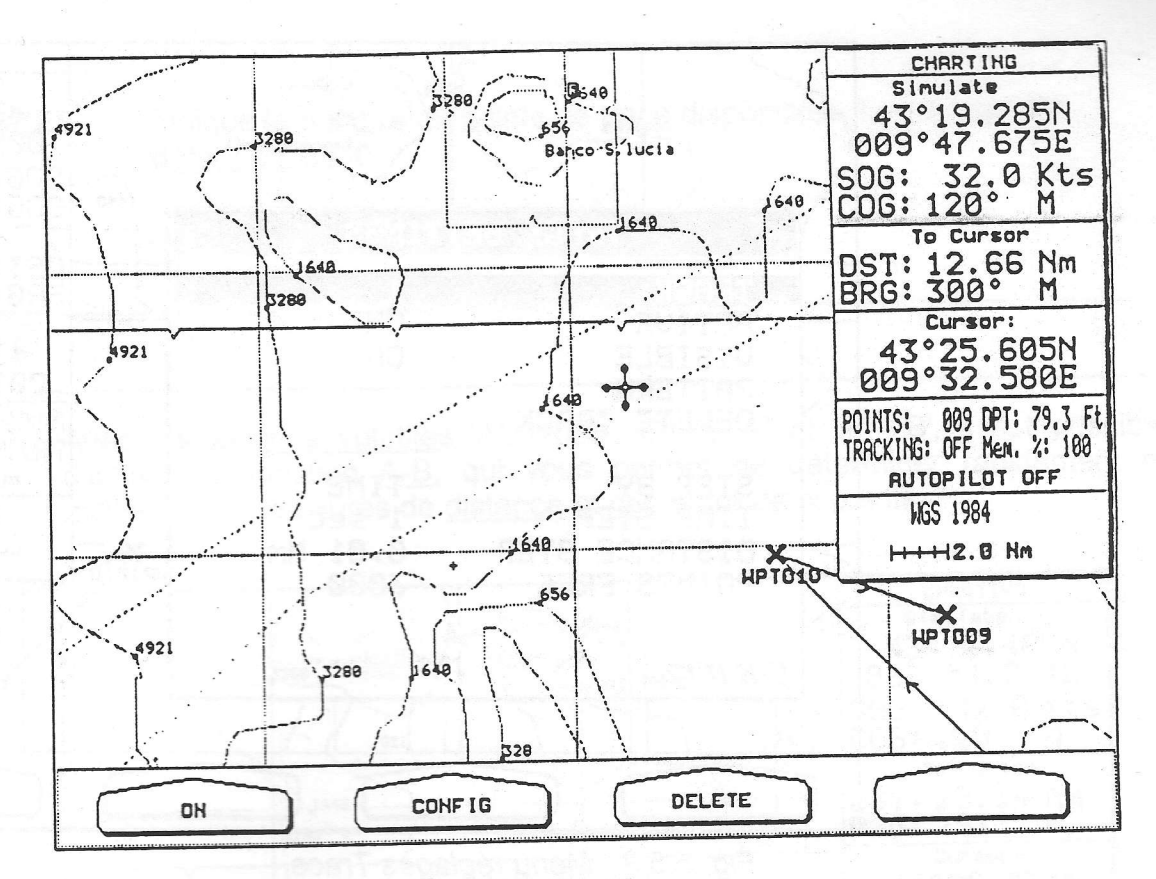

Fig. 5.5 - Fonction Trace

#### Fonction TRACE: ON (OUI)  $5.5.1$

Par des pressions sur la touche volatile 'ON/OFF' vous pouvez activer (ON) ou désactiver (OFF) la mise en mémoire de la trace. Il n'est pas possible d'utiliser la mise en mémoire d'une trace si vous ne recevez pas un fix valable. Le réglage par défaut est ON.

#### **Fonction TRACE: EFFACER**  $5.5.2$

Appuyez sur la touche volatile 'EFFACER' pour supprimer la trace mise en mémoire. Après cette pression sur la touche volatile 'EFFACER', une fenêtre apparaît à l'écran: sélectionnez ON pour confirmer, ou OFF pour avorter l'effacement.

## 5.5.3 Fonction TRACE: CHANGE

Appuyez sur la touche volatile 'CHANGE' pour sélectionner le menu de Réglage de la Trace:

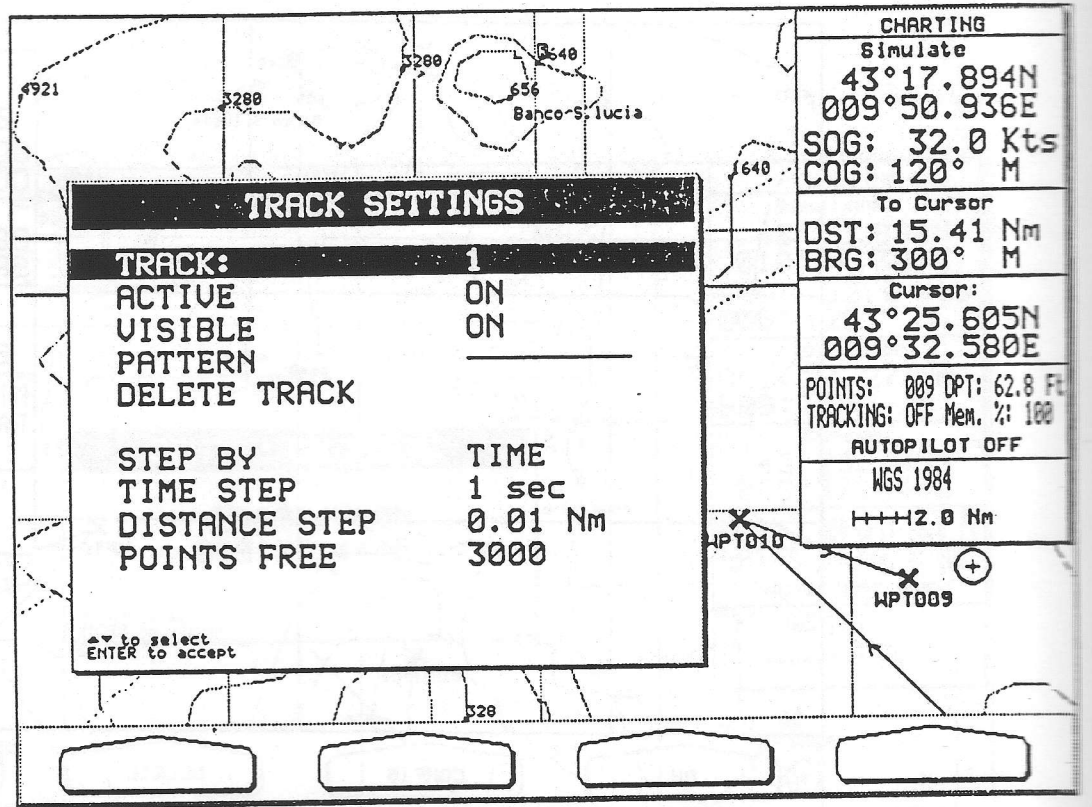

itll

tîil1

Itil

iltt

lfti

Itil

tilt

tt i

ill

ill

tmI

tl

itl

ill

ill

lili

ïil|l

Fig. 5.5.3 - Menu réglages Trace

**TRACE** : Sélectionne la trace à activer [ 1 à 5 ]. Le réglage par défaut est 1.

ACTIVE : Active (ON) ou désacfive (OFF) la visualisation de la trace programmée.

VISIBLE : Active (ON) ou désactive (OFF) la visualisation de la trace antérieure. Le réglage par défaut est ON.

TYPE ( motif ) : Sélectionne le motif désiré pour la trace sélectionnée.

EFFACE TRACE : supprime la trace sélectionnée.

PASSAGE : programme le type de trace mis en mémoire, DIST ( le traceur de cartes accepte la mise en mémoire d'un fix même quand la distance de la dernière position mémorisée est plus grande qu'une distance prédéterminée) ou TEMPS ( le traceur de cartes est en mesure de mémoriser un fix au-delà d'un temps défini ). Le réglage par défaut est TEMPS.

**TEMPS** 

: Quand la fonc{ion trace est activée et que le type de mémoire de la trace est TEMPS, le traceur de cartes est en mesure de mémoriser un fix après une durée déterminée, à sélectionner parmi les suivantes 1 sec, 5 sec, 10 sec, 30 sec, 1 min. Le réglage par défaut est 1 sec.

DISTANCE

: Quand la fonction trace est activée et que le type de mémoire de la trace est DISTANCE, vous pouvez mémoriser un fix quand la distance de la dernière position enregistrée est plus grande que la distance prédédertimée, à sélectionner parmi les suivantes 0.01, 0.05, 0.1, 0.5, 1.0, 2.0, 5.0, 10.0 Mn. ( L'unité de distance est sélectionnée paramétrage général + sélection des unités + Distance, voir par. 4.5) Le réglage par défaut est 0.01 Mn.

FOINTS LIBRES : lndique le nombre de points de trace disponibles. Le réglage par défaut est 3000.

## 5.6 A-B

Avec les touches volatiles 'AUTRES', 'DIVERS' et 'A - B', il est possible d'activer la fonction A-B, qui vous permet de déterminer rapidement et facilement les mesures de distance et cap entre deux points.

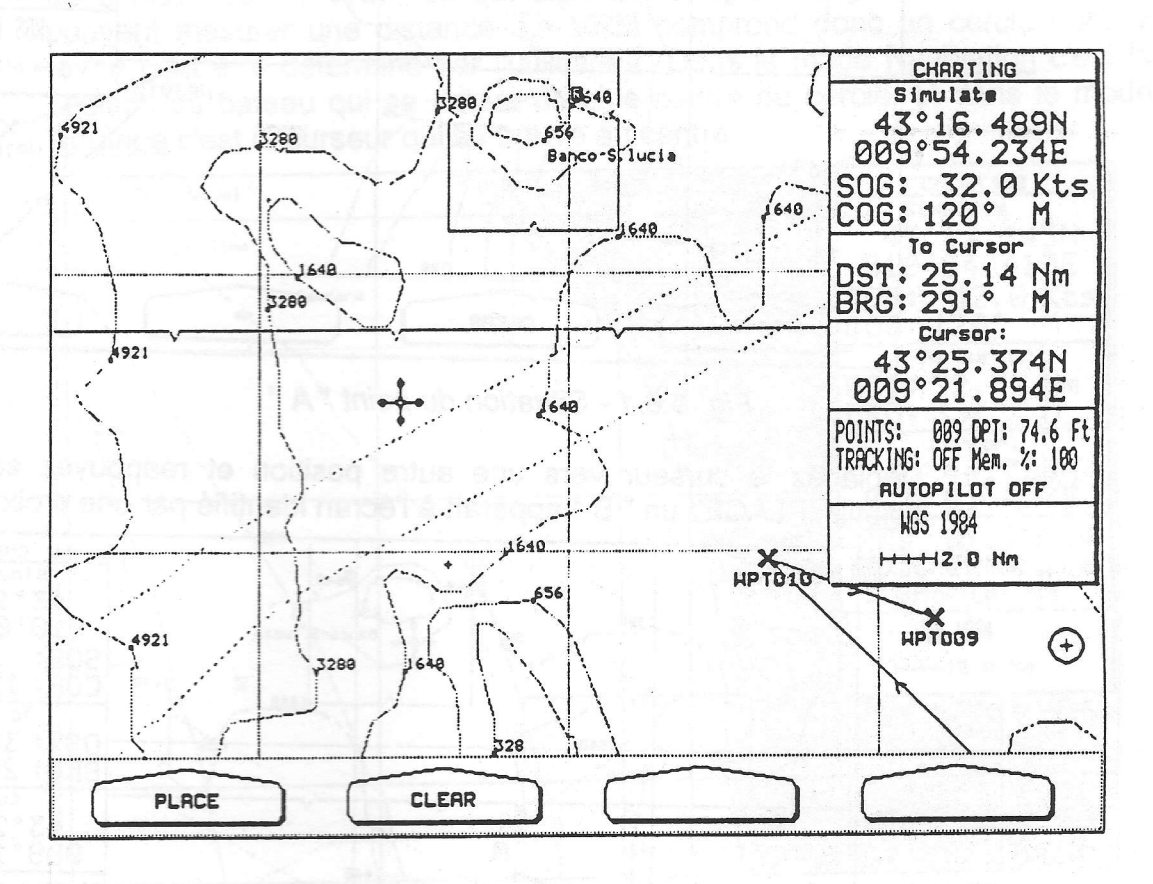

Fig. 5.6 - Touche volatile  $A - B$  (de - à )

## 5.6.1 Fonction'A - B: PLACE

Pour activer la fonction A - B placer le curseur sur la position désirée et appuyez sur la touche volatile 'PLACE': un point "A' apparaît à l'écran identifié par une croix:

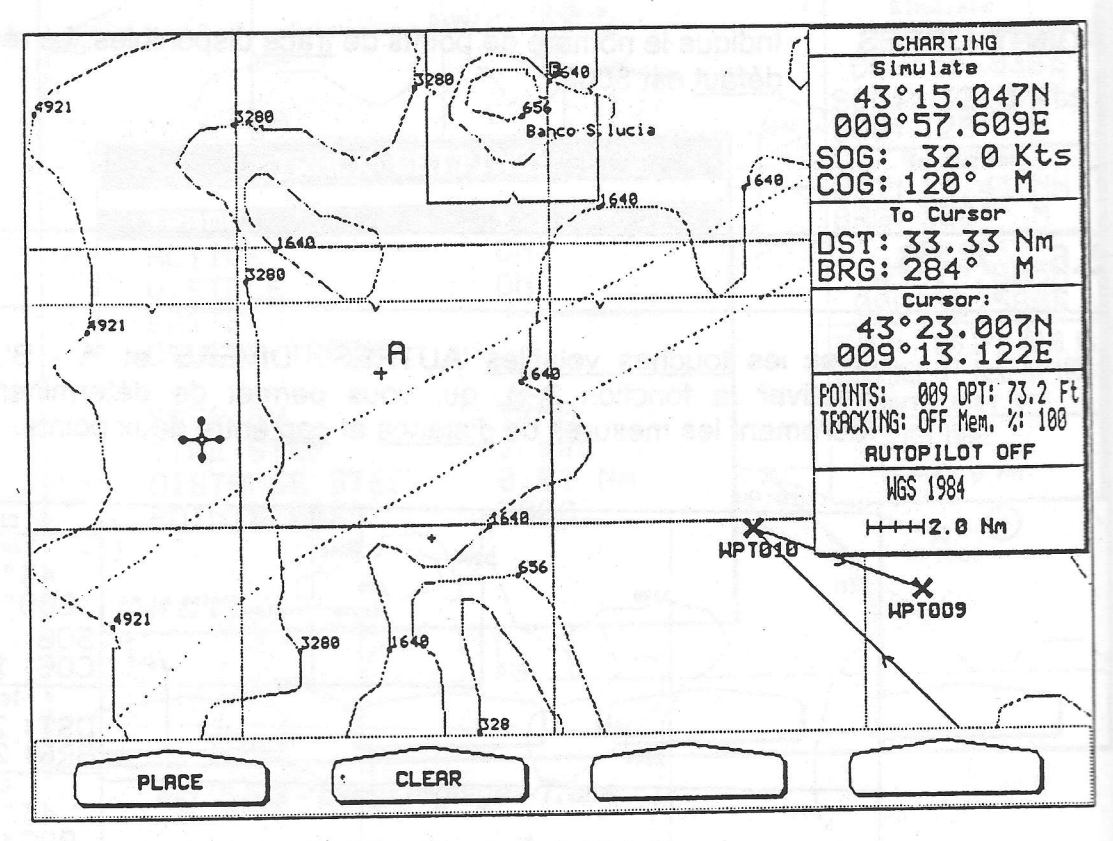

**ililili** 

ill

till

t

rilll

ill

ilt

ffit

tt

ilt

tt before the contract of the contract of the contract of the contract of the contract of the contract of the contract of the contract of the contract of the contract of the contract of the contract of the contract of the

ffit

ffit

ffit

ffit

mr

ml

lnii

ffit

M.

Fig. 5.6.1 - Situation du point " A "

Déplacez le curseur vers une autre position et réappuyez sur la touche volatile 'PLACE': un " B " apparaît à l'écran identifié par une croix:

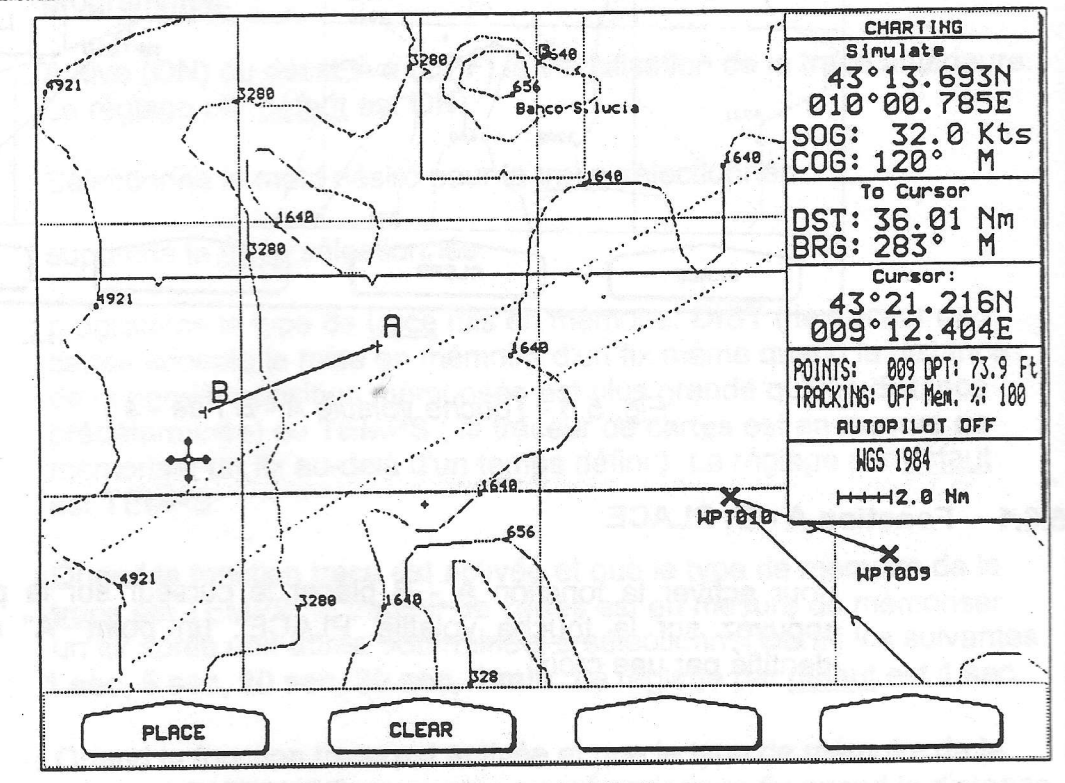

Fig. 5.6.1a - Sîtuation du point " B "

Les deux points sont reliés par une ligne droite, une croix identifie le début et la fin de la ligne "A - B". Si vous placez le curseur sur le point "A" ou "B", une fenêtre apparaît à l'écran indiquant les valeurs de distance (DST) et cap (BRG).

## 5.6.2 Fonction FR(OM) - TO [ DE - A ]: EFFACEMENT

Pour supprimer les points " A " et " B " ainsi que la ligne, appuyez sur la touche volatile'CLEAR'.

## 5.7 VRM ( Variable Range Marker )

Au moyen des touches volatiles 'AUTRES', 'DIVERS' et 'VRM' il est possible de choisir l'option VRM, ce qui signifie Variable Range Marker ou cercle pouvant mesurer une distance. Le VRM comprend donc un cercle dont le rayon peut être déterminé par l'utilisateur. Dans le mode Navigation c'est la position du bateau qui se trouve dans le centre du cercle, et dans le mode Routage c'est le curseur qui se trouve au centre.

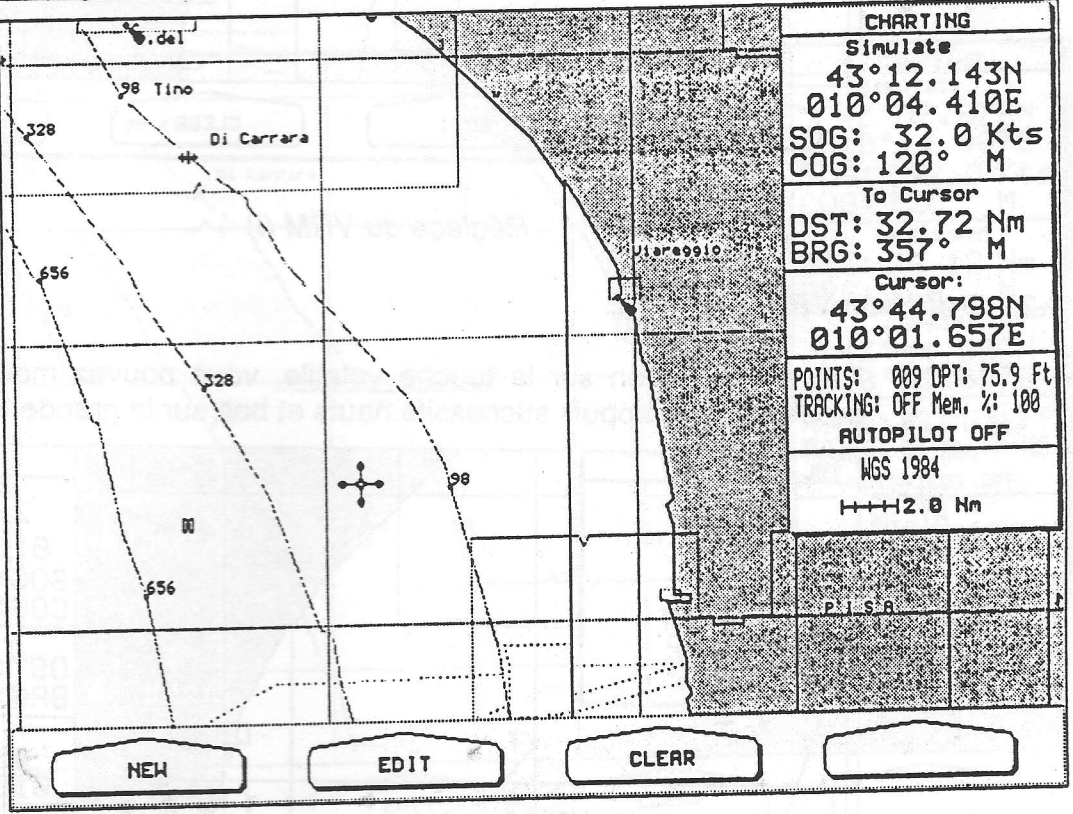

Fig. 5.7 - Touche volatile'VRM'

## 5.7.1 Fonction VRM: Nouveau

Exercez une pression sur la touche volatile 'NOUVE' pour créer un VRM. Un cercle s'inscrit à l'écran:

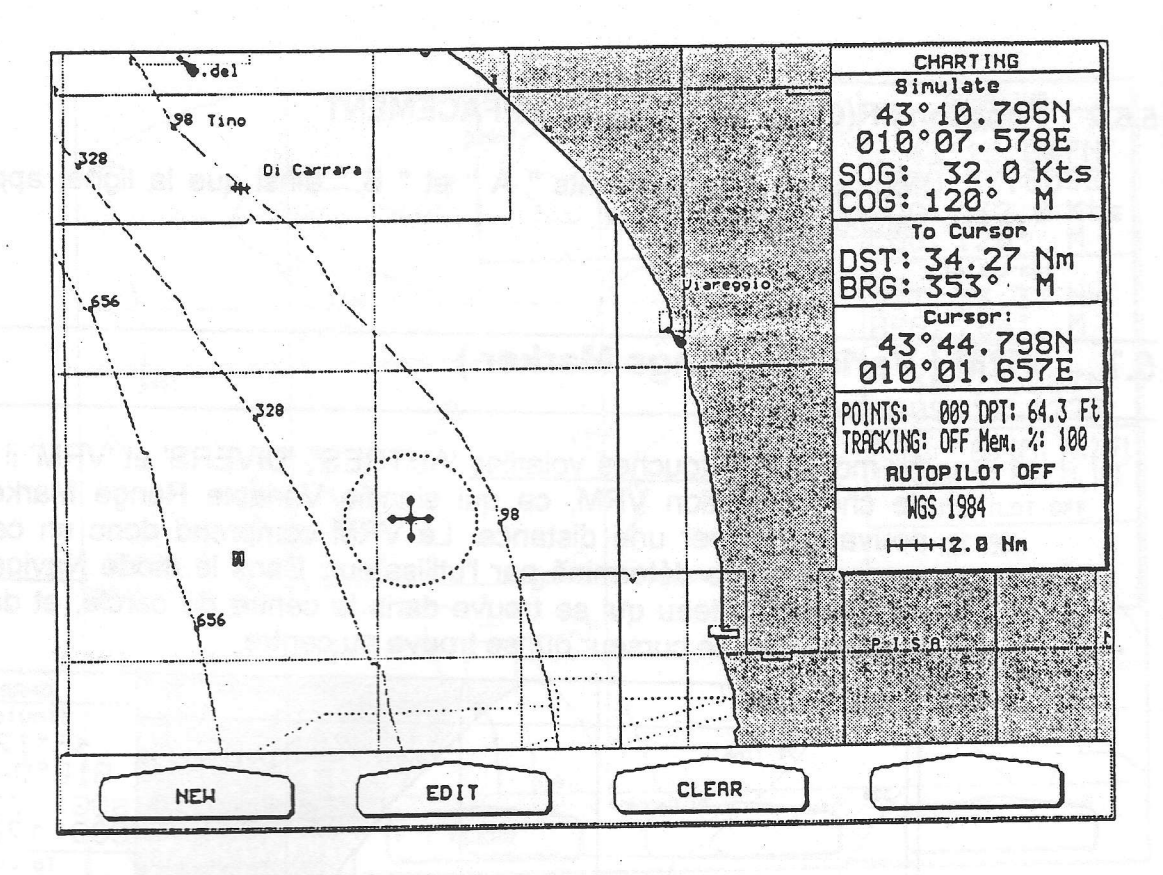

ill,

.ffiil

ffiil

ffitt

ill

ill

'ffi11

ffir

llfri

llfti

<u>ikt i sta</u>

tfi

llill

|:flt

ill

ili

ilil

rlil

**illeger** 

ilili

Fig. 5.7.1 - Réglage du VRM (l)

## 5.7.2 Fonction VRM: MODIFIE

Par une pression sur la touche volatile, vous pouvez modifier le rayon du cercle par des appuis successifs hauts et bas sur la grande touche fléchée:

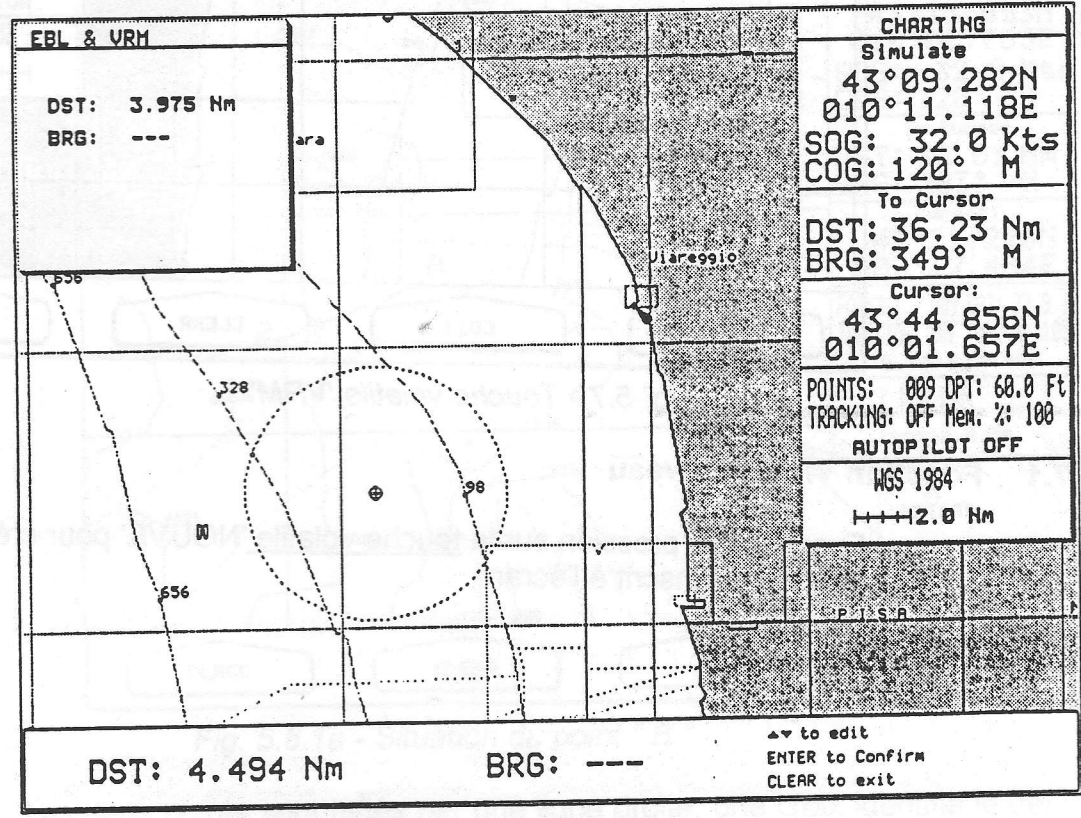

Fig. 5.7.2 - Réglage du VRM (ll)

Appuyez sur la touche 'ENTER' pour confirmer ou la touche "CLEAR" pour annuler la manoeuvre.

#### **Fonction VRM: EFFACEMENT** 5.7.3

Appuyez sur la touche volatile 'EFFACE' pour supprimer la fonction VRM: le cercle disparaît de l'écran;

#### **EBL** 5.8

A l'aide des touches volatiles 'AUTRES', 'DIVERS' et 'EBL' ( Electronic Bearing Line = Ligne variable du gisement ) il est possible de sélectionner l'option EBL. Le EBL consiste en une ligne en pointillé: l'origine de cette ligne est la position du bateau en mode Navigation, et la position du curseur en mode Routage.

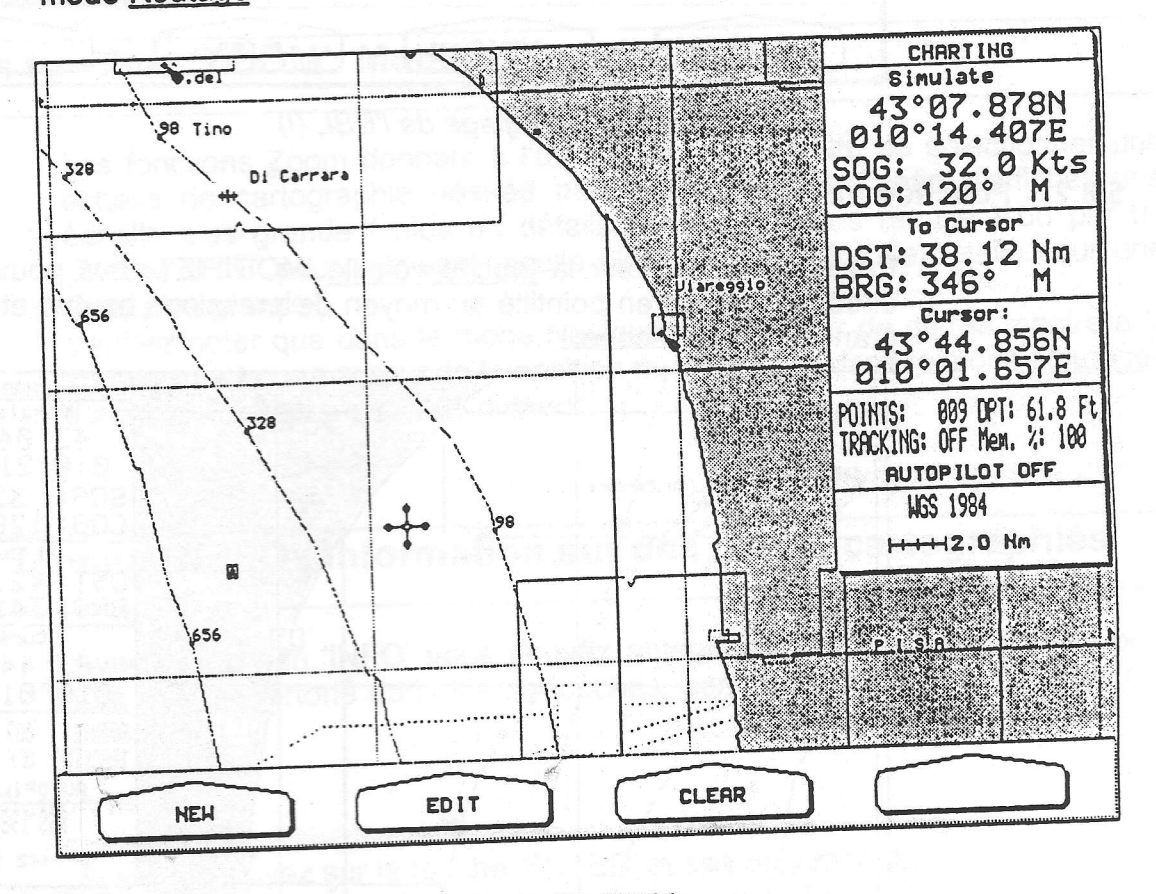

Fig. 5.8 - Touche volatile 'EBL'

#### Fonction EBL: NOUVE(AU)  $5.8.1$

Appuyez sur la touche volatile 'NOUVE' pour créer un EBL: vous verrez apparaître à l'écran un trait en pointillé:

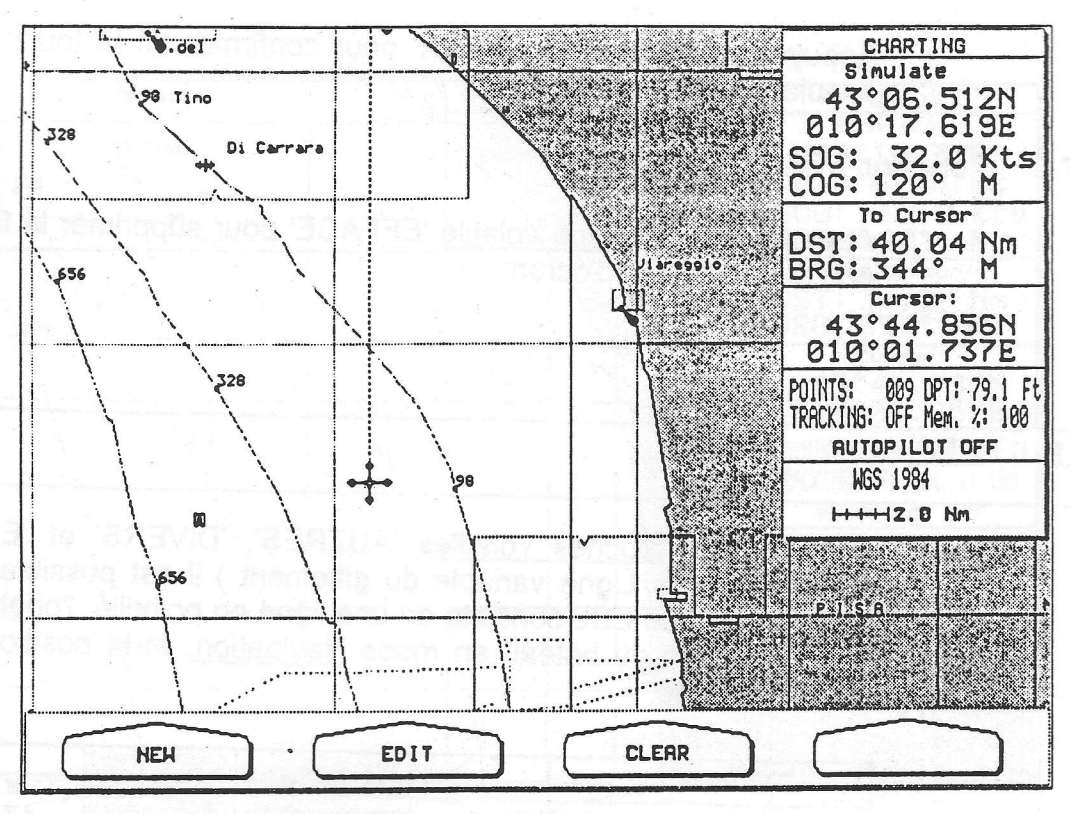

Fig. 5.8.1 - Réglage de l'EBL (I)

#### **Fonction EBL: MODIFIE** 5.8.2

Par une pression sur la touche volatile 'MODIFIE', vous pouvez modifier la direction du trait en pointillé au moyen de pressions hautes et basses sur la grande touche fléchée:

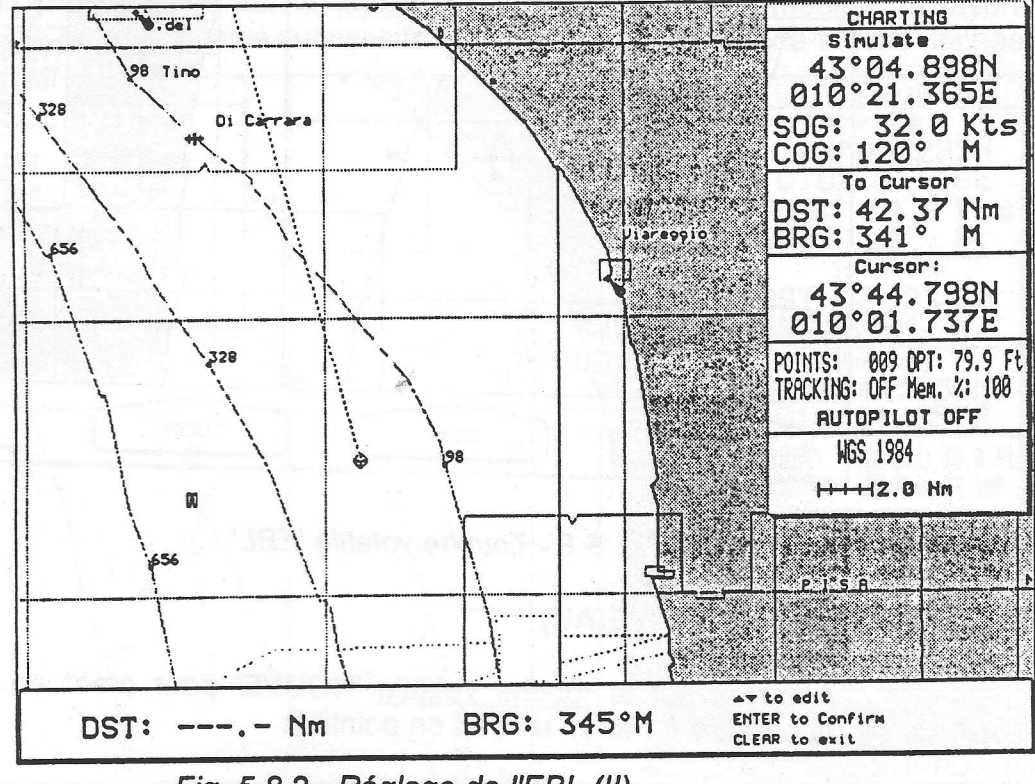

Fig. 5.8.2 - Réglage de l'EBL (II)

#### **Fonction EBL: EFFACE(MENT)** 5.8.3

Appuyez sur la touche volatile 'CLEAR' pour supprimer l'EBL: le trait en pointillé disparaît de l'écran.

## **Chapitre**

# 6

## Fonctions Directes

Les fonctions directes sont des fonctions mises en oeuvre par une touche identifiée, vous donnant la possibilité ainsi d'activer immédiatement une fonction.

## 6.1 Les touches 'ZOOM': Modification de l'échelle

Les fonctions Zoom donnent à l'utilisateur la possibilité de sélectionner une échelle de cartographie désirée par un "ZOOM lN ", afin d'afficher une échelle plus grande ( plus de détails d'une zone plus réduite ) ou par un "ZOOM OUT' pour voir une échelle plus petite ( moins de détails pour une zone plus grande ).

Veuillez noter que dans le mode Navigation le traceur de cartes montrera la zone qui se trouve autour de la position du bateau, et dans le mode Routaoe il atfichera la zone autour du curseur.

## 6.2 La fonction 'INFO': Information sur des objets cartographiés

Avec la fonction 'INFO' vous pouvez obtenir une information détaillée pour tout objet répertorié dans les cartouches, comme expliqué aux paragraphes suivants.

## 6.2.1 Fonction INFO

.,Sivous appuyez sur la touche'ENTER'et si à proximité du curseur se trouve un objet répertorié sur la carte, vous verez apparaître une page entière vous donnant la liste de tous les objets qui se trouvent à I'intérieur de la portée du curseur

Objects

-Navigation mark, fixed -Beacon, generic Light Light Depth area Source of data

 $\sqrt{2}$ 

FIG.6.2.1 - Information concernant les objets cartographiés

Pour choisir l'objet demandé, exercez des pressions hautes et basses sur la grande touche fléchée. L'objet retenu apparaît à l'écran en vidéo inverse. En bas à droite de l'écran s'ouvrira une fenêtre avec l'icône de l'objet sélectionné. Une nouvelle pression sur la touche 'ENTER' fait apparaître la fenêtre suivante:

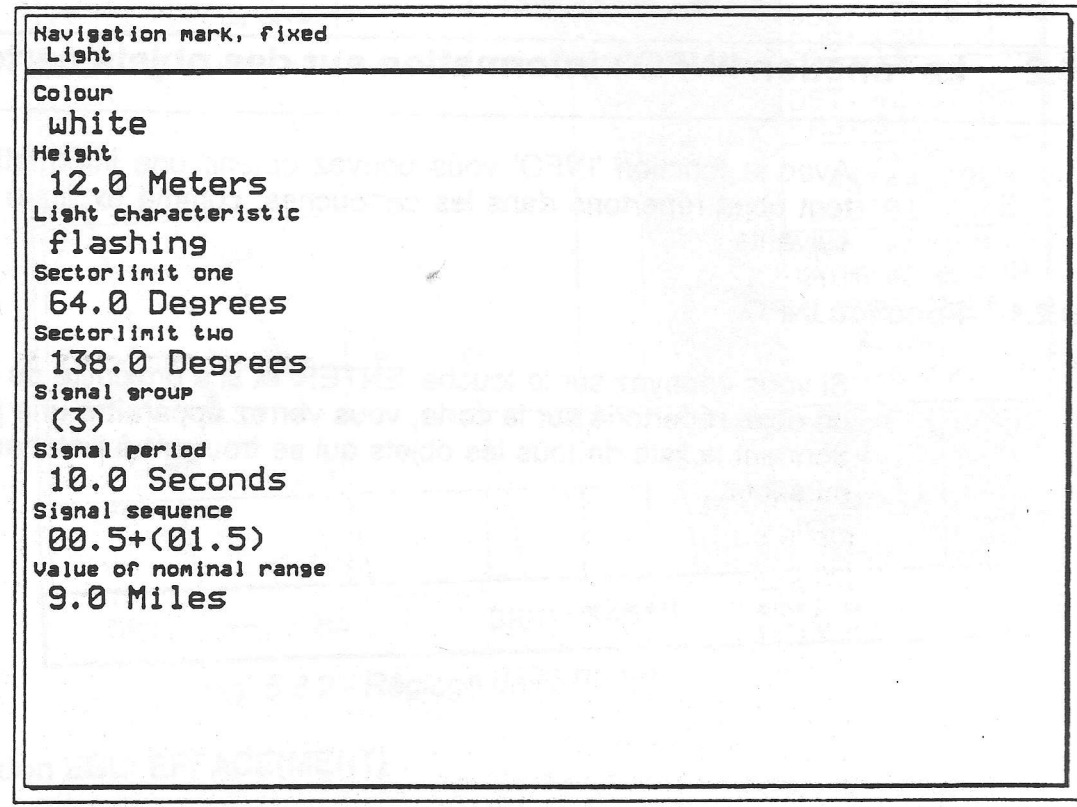

Si l'information s'étale sur plusieures pages, utilisez la grande touche fléchée ( pressions basses ) pour sélectionner les pages suivantes.

Pour revenir à la page précédente et pour sortir de la page d'information, appuyez sur la touche 'CLEAR'.

Veuillez noter qu'en plaçant le curseur sur un objet cartographié, une fenêtre automatique avec des informations (appelée "Quick Info") apparaît à l'écran:

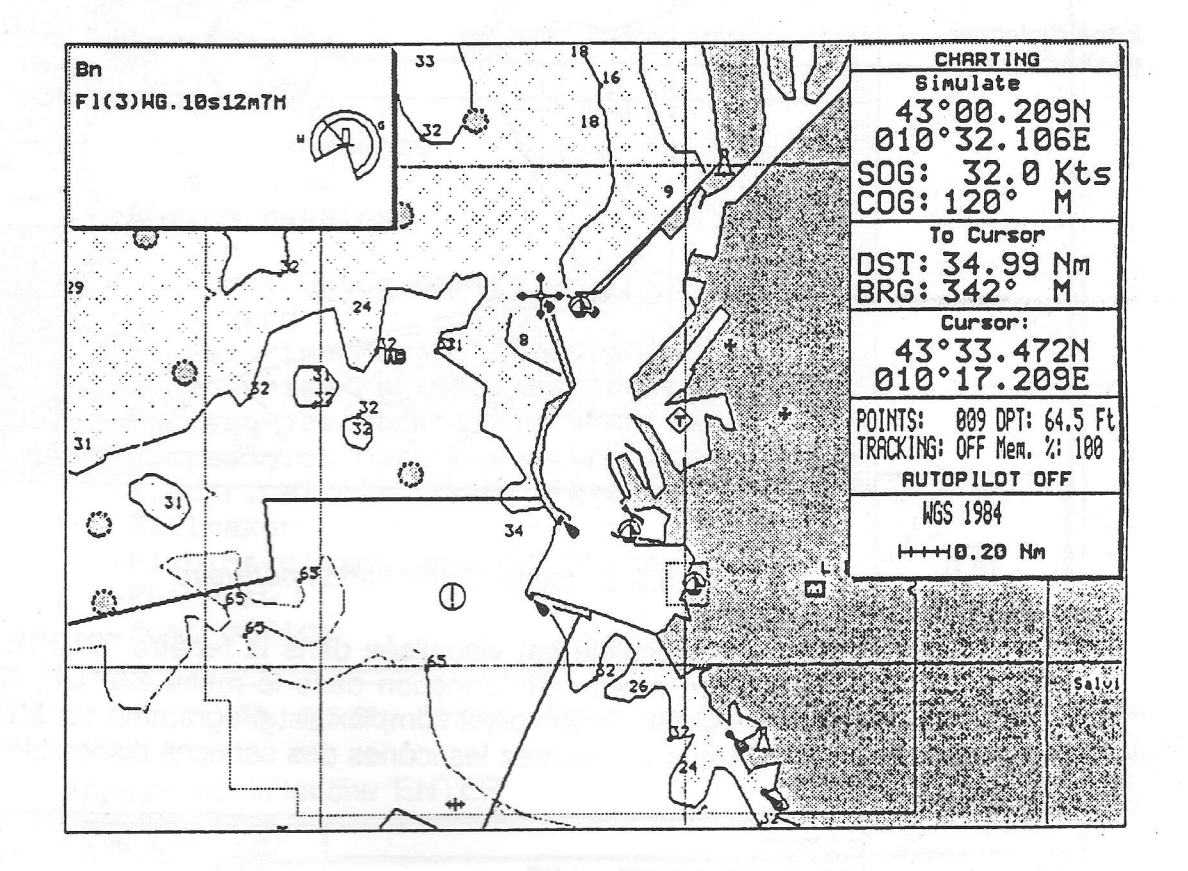

Fig. 6.2.1b - Information automatique

Si l'objet comprend une certaine complexité, c'est une information abrégée qui s'affiche. Pour obtenir toute l'information appuyez sur la touche 'ENTER' ( voir Fig. 6.2.1 ).

## 6.2.2 INFORMATION PORTUAIRE

La fonction d'information portuaire est un assemblage d'une nouvelle base de données portuaires et I'information se rapportant à la Securité et la Navigation normalement disponibles dans les liwes spécialisés et réputés, ainsi que dans nowelle présentation contenue un soft qui affiche des symboles spéciaux des facilités portuaires.

A la lecture d'une carte d'un port ou d'une marina, I'utilisateur apercevra une icône d'information portuaire. Placez le curseur sur I'icône et ensuite appuyez sur 'ENTER' pour obtenir immédiatement et avec beaucoup de détails, I'information disponible. L'icône d'information portuaire n'est visible que si vous avez programmé sur ON le menu corespondants à I'option Ports et Services ( voir paragraphe 4.2.3).

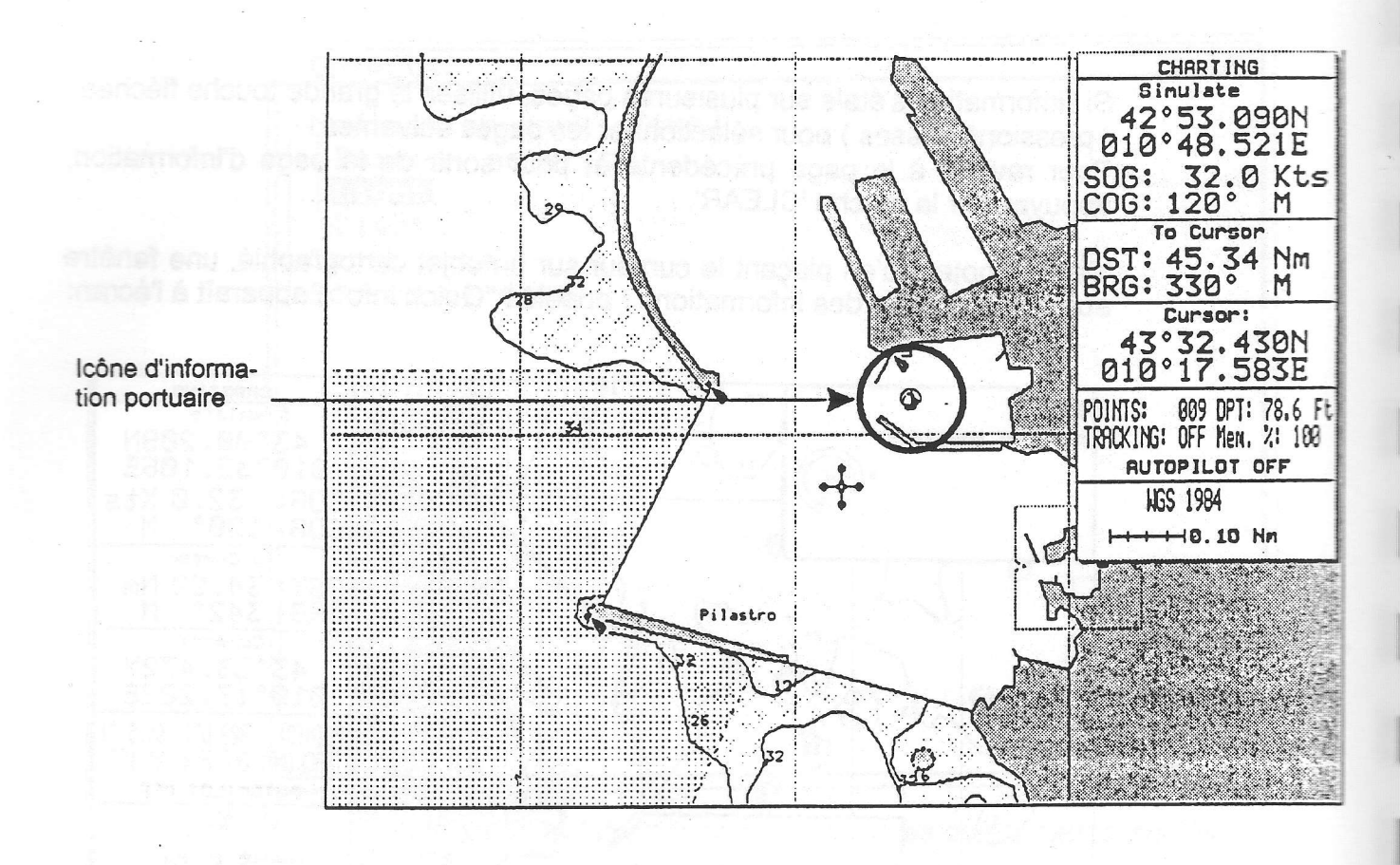

## Fig. 6.2.2 - lcône d'information poftuaire

L'information disponible est visualisée dans la fenêtre "QUICK INFO" ( si le paramétrage du niveau d'information dans le menu SETUP, Réglage carte, Réglages généraux, lcône objet complex est programmé sur MULTIPLE voir 4.2.4 ). Vous y trouverez les icônes des services disponibles:

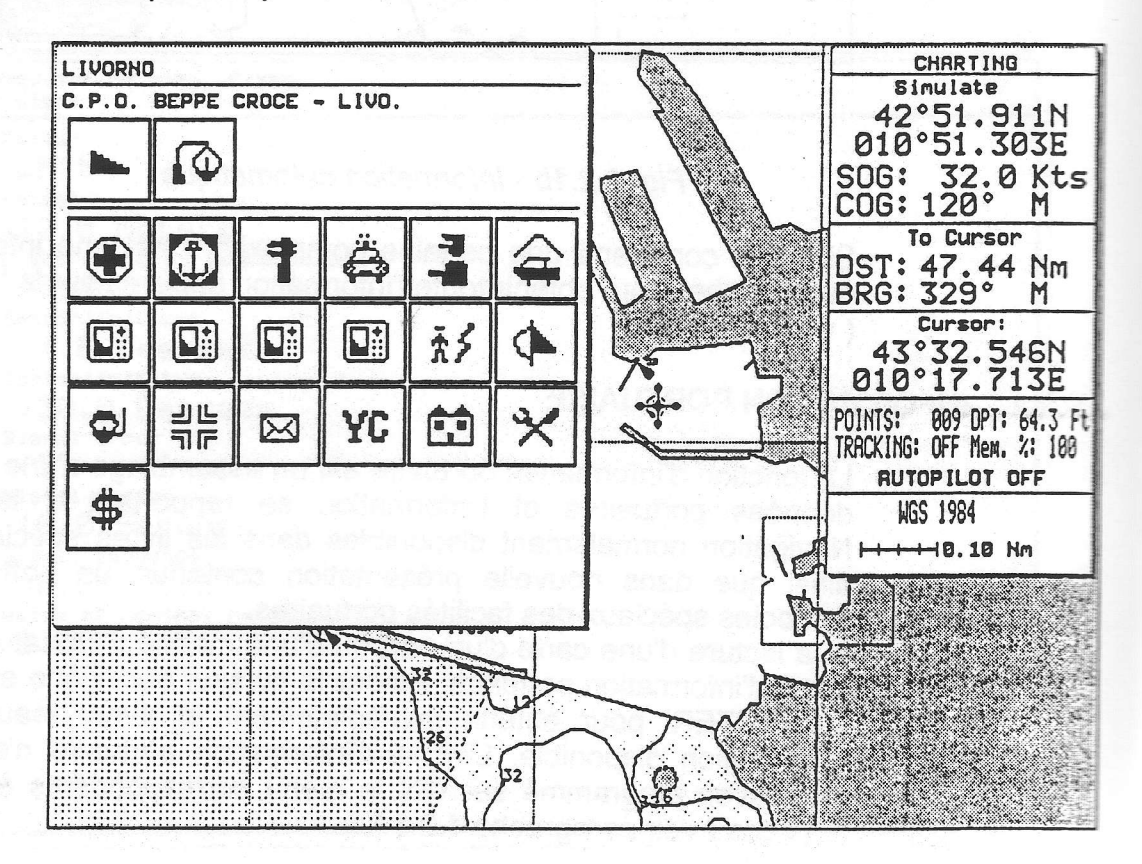

il[

Fig. 6.2.2a - Fenêtre "QUICK INFO"

Il peut y avoir aussi une fenêtre pleine page avec toute l'information détaillée concernant les facilités, les services disponibles ( tel que les heures<br>d'ouverture et de fermeture de la station d'essence, le numéro de téléphone des services d'urgence médicale, etc.). Pour la voir, appuyez sur la touche 'ENTER':

| Port area<br>-Port/Marina<br>ta Indian'i NGLAO<br>$\vdash$ Slipway<br>BOOK IN BATON &<br>-Boat hoist<br>-Health emergency<br>-Coast Guard<br>-Engine repairs<br>$-Police$<br>-Customs/Custom police<br>-Boat yard<br>-Accessories/Marine electronics |
|----------------------------------------------------------------------------------------------------|
|                                                                                                    |
|                                                                                                    |
|                                                                                                    |
|                                                                                                    |
|                                                                                                    |
|                                                                                                    |
|                                                                                                    |
|                                                                                                    |
|                                                                                                    |
|                                                                                                    |
|                                                                                                    |
| -Accessories/Marine electronics                                                                                                    |
| -Accessories/Marine electronics                                                                                                    |
| -Accessories/Marine electronics                                                                                                    |
| -Electrical/electronic repairs                                                                                                    |
| -Sailmaker                                                                                                    |
| -Fishing/diving gear, SCUBA recharge                                                                                                    |
| -Pharmacy                                                                                                    |
| -Post office                                                                                                    |

Fig. 6.2.2b - " Information complète (I)

Applivez sur la touche 'ENTER'

| Port area                                                                                              |                                       |  |  |
|----------------------------------------------------------------------------------------------------|---------------------------------------|--|--|
| Object name<br>LIVORNO<br>District<br>L1<br>Local telephone code                                       |                                       |  |  |
| <b>0586</b> to a sillow a mean million S.S. or p.3.                                                    |                                       |  |  |
|                                                                                                    |                                       |  |  |
|                                                                                                    |                                       |  |  |
| hegge remay apoy 1931147 adoupt al tua tevuchi<br>commod let nu up certoong suig set strog Of austumus |                                       |  |  |
| wah effect a sh usi a veloro kain maviso mintay f                                                      | supricatorap noticod ca sominima esta |  |  |
|                                                                                                    |                                       |  |  |
|                                                                                                    |                                       |  |  |
|                                                                                                    |                                       |  |  |
|                                                                                                    |                                       |  |  |
|                                                                                                    |                                       |  |  |
|                                                                                                    |                                       |  |  |

Fig. 6.2.2c - Information complète (II)
Pour plusieurs pays, où une telle information est disponible sur les cartes papiers, I'utilisateur trouvera des symboles, positionnés avec précision, des lieux où l'on peut trouver ces facilités.

## 6.2.3 Facilité LA PLUS PROCHE

Cette facilité donne la possibilité aux utilisateurs de situer et de visualiser la facilité, d'un type particulier, la plus proche ( i.e. un hôpital, un voilier, une banque, etc.). En restant appuyé plus d'une seconde sur la touche 'ENTER'. vous verrez à l'écran la liste des icônes se rapportant aux services disponibles:

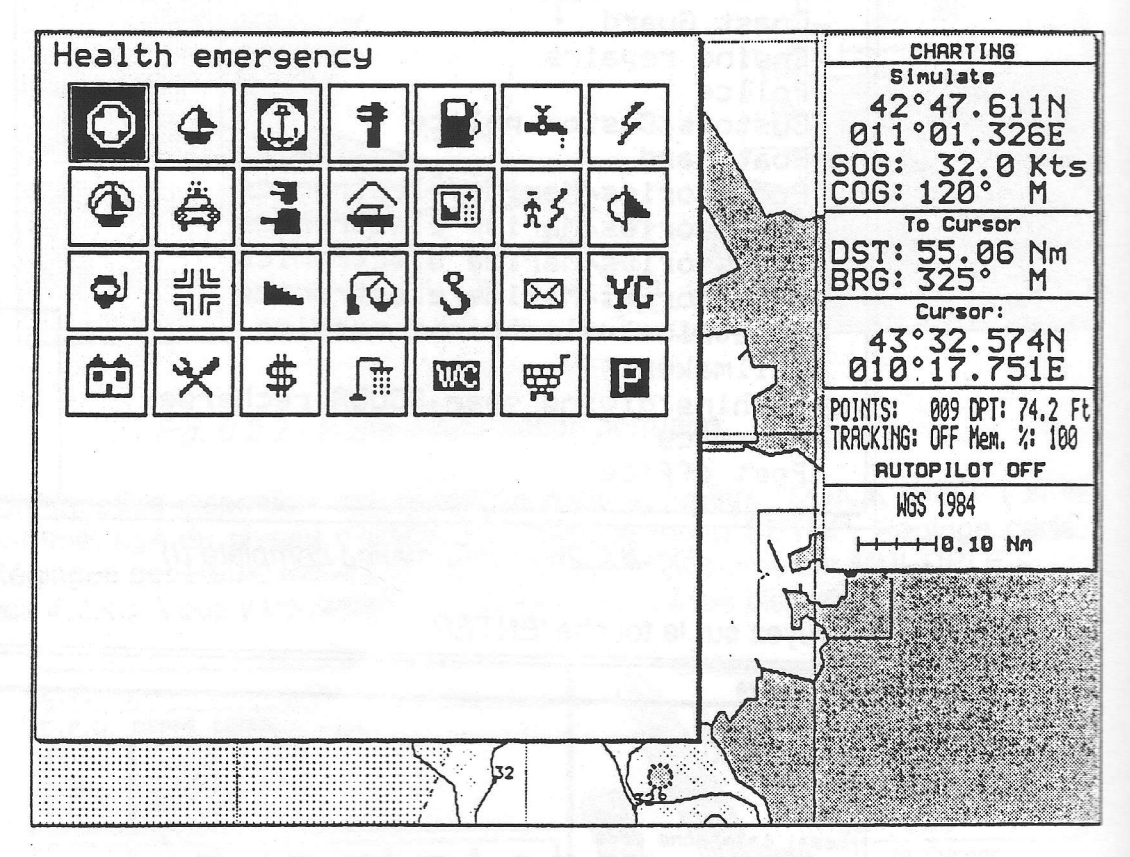

Fig. 6.2.3 - Direction vers la facilité la plus proche

Appuyez sur la touche 'ENTER', vous verez apparaître une liste avec jusqu'aux 10 ports les plus proches où un tel service est disponible; les utilisateurs peuvent ainsi choisir le lieu de la facilité désirée et le traceur de cartes indiquera sa position géographique.

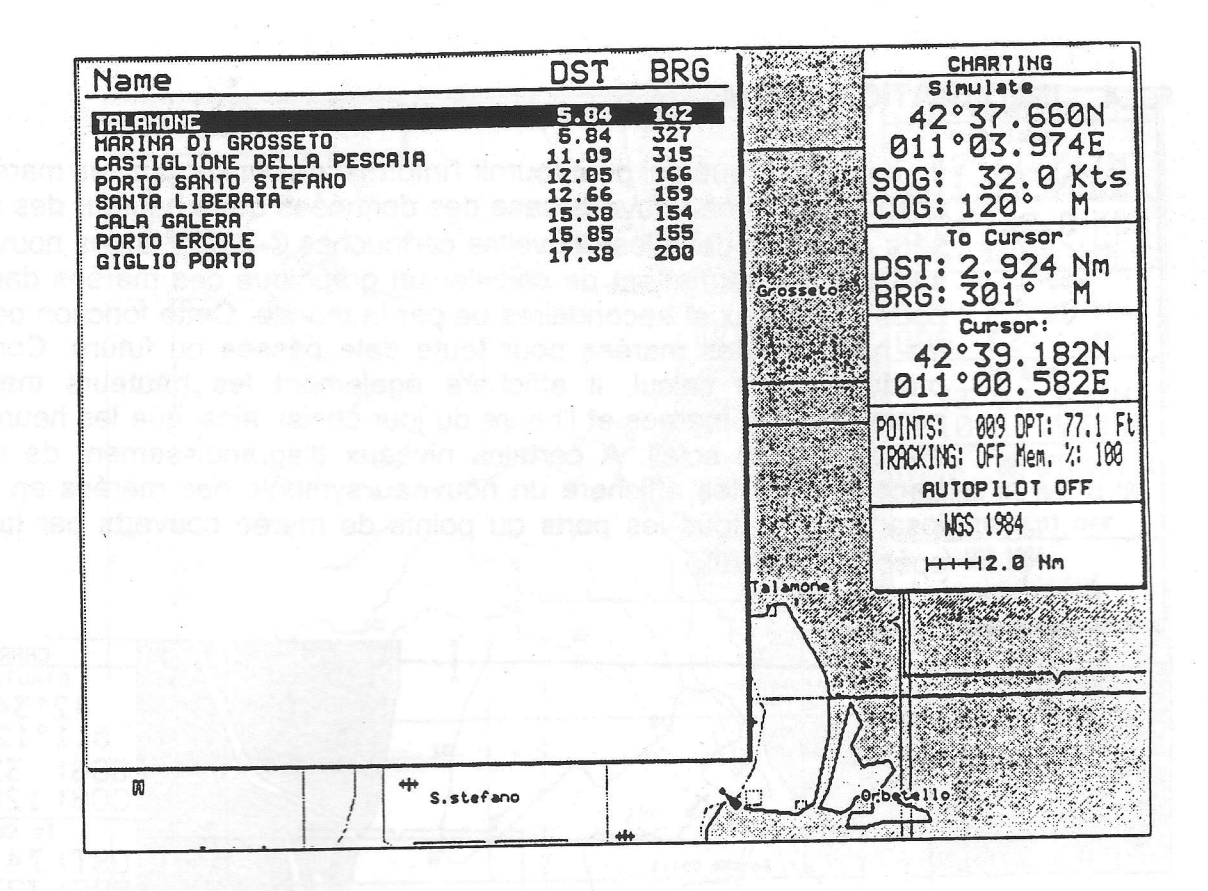

Fig. 6.2.3a - Liste des Ports les plus proches

Appuyez sur la touche 'ENTER':

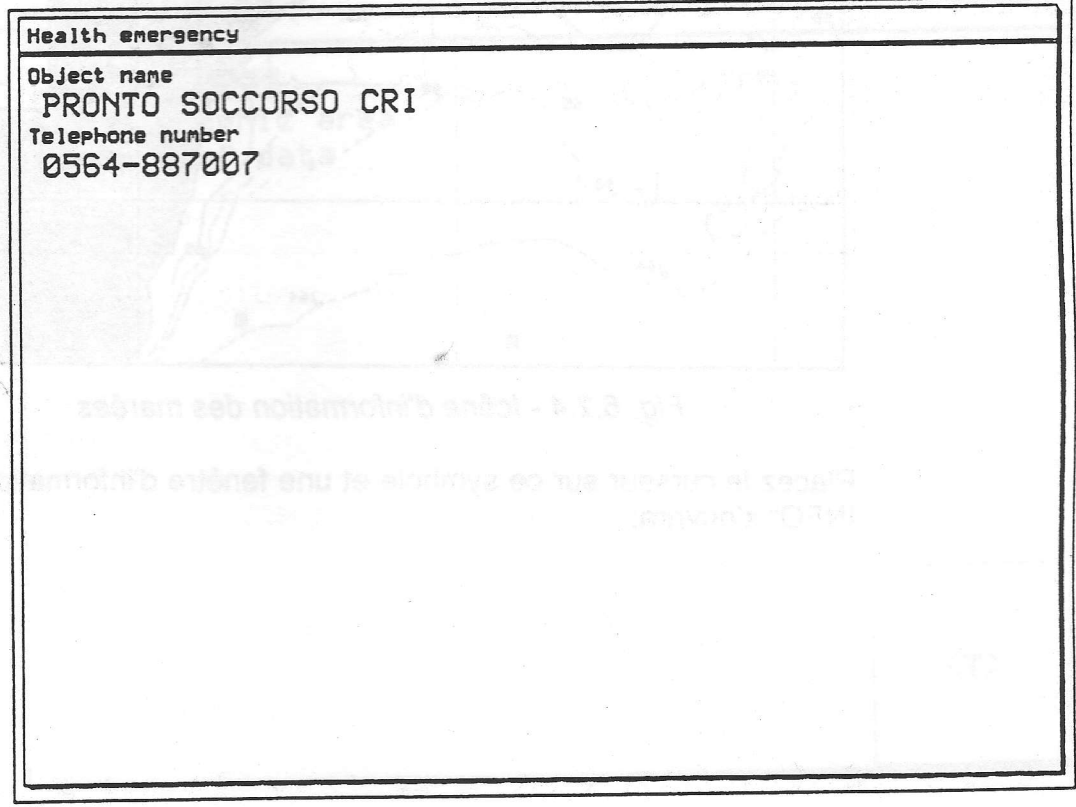

Fig. 6.2.3b - Information concernant la facilité choisie

#### $6.2.4$ **INFORMATION DES MAREES**

La caractéristique qui peut fournir l'information concernant les marées est une association d'une nouvelle base des donnéées de la hauteur des marées qui sera comprise dans les nouvelles cartouches G-GRRDS et les nouveaux traits saillants qui permettent de calculer un graphique des marées dans tous les ports principaux et secondaires de par le monde. Cette fonction peut calculer les hauteurs des marées pour toute date passée ou future. Comme sousproduit de ce calcul, il affichera également les hauteurs maximales et minimales des marées et l'heure du jour choisi, ainsi que les heures du lever et coucher du soleil. A certains niveaux d'agrandissement de la carte, le traceur de cartes affichera un nouveau symbole des marées en forme d'un losange pour tous les ports ou points de marée couverts par la cartouche **spécifique G-GARD.** 

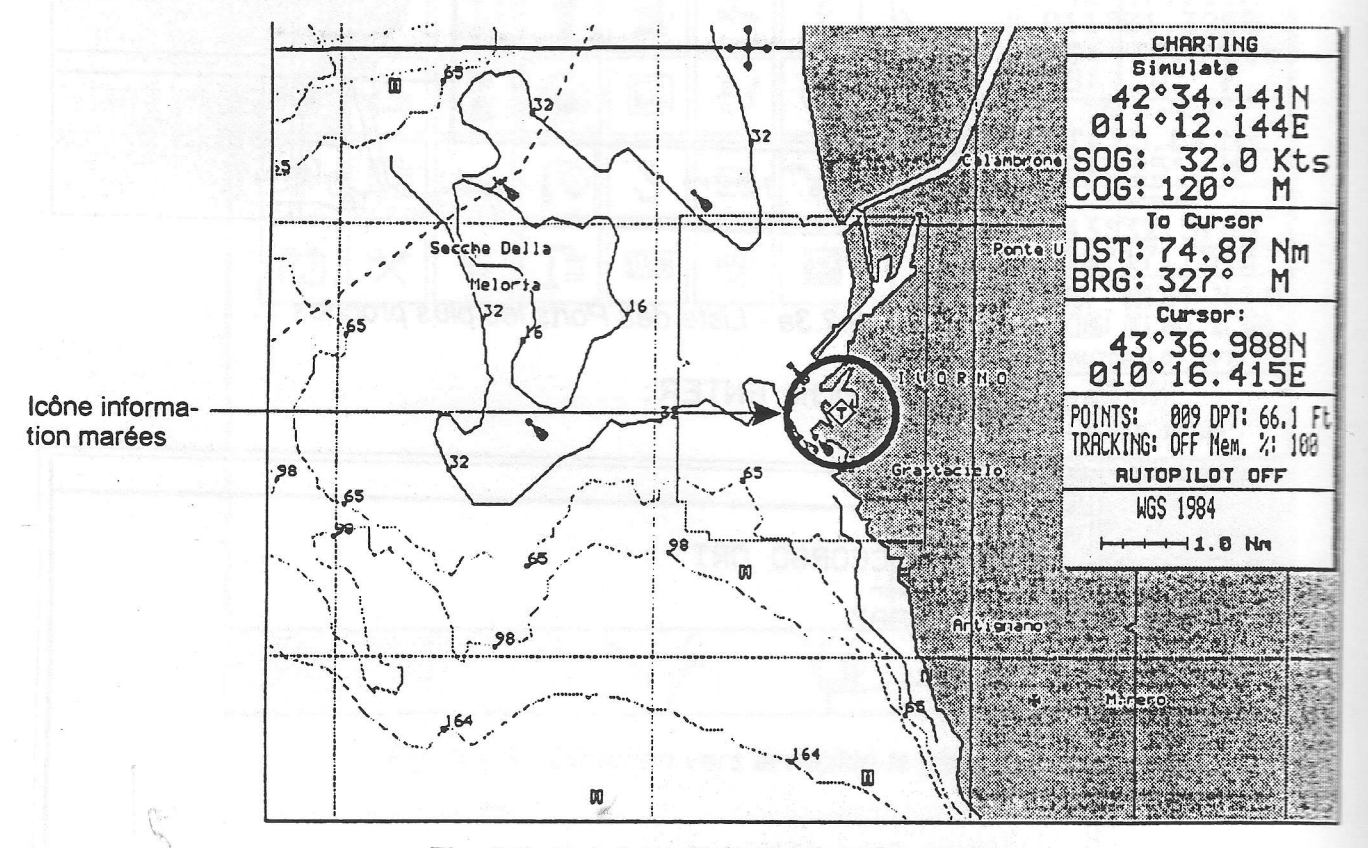

Fig. 6.2.4 - Icône d'information des marées

Placez le curseur sur ce symbole et une fenêtre d'information rapide "QUICK INFO" s'ouvrira:

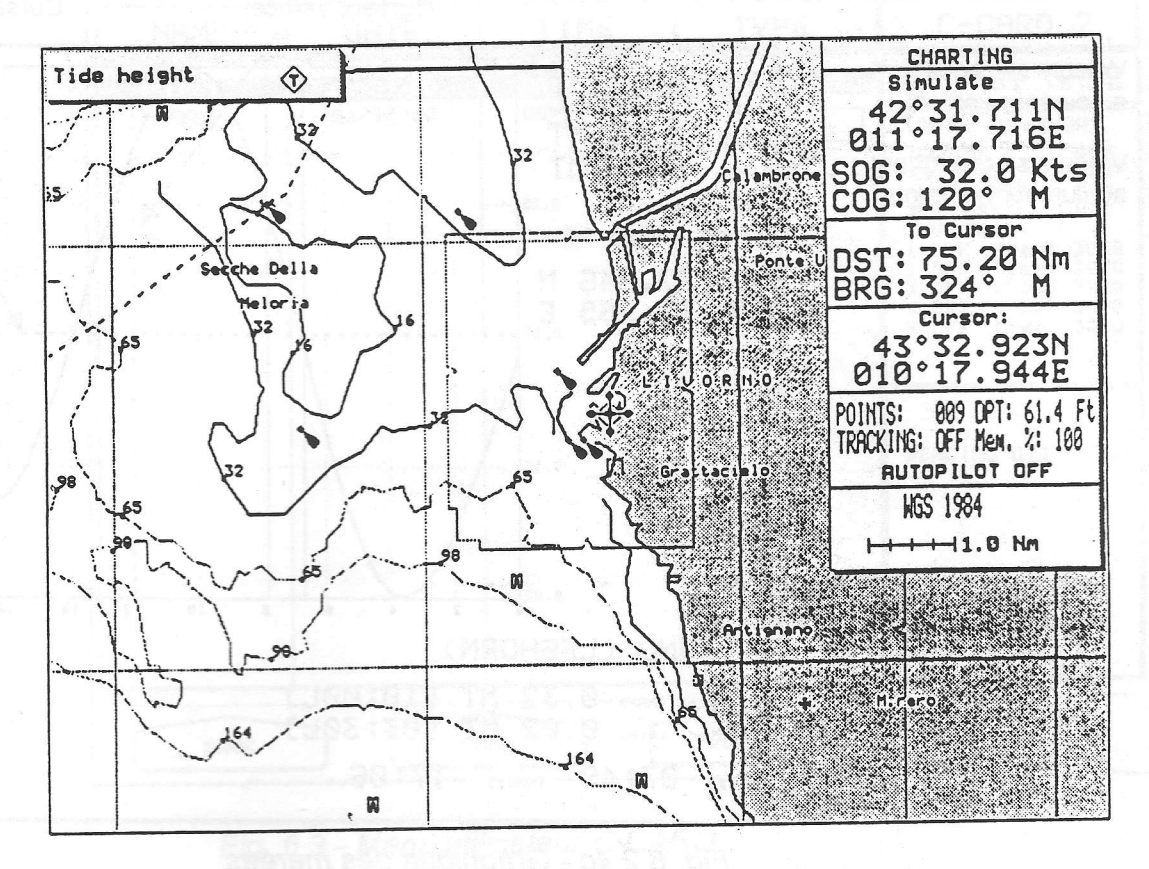

Fig. 6.2.4a - Fenêtre "QUICK INFO" sur les marées

Afin d'obtenir la pleine page d'informations, appuyez sur la touche'ENTER':

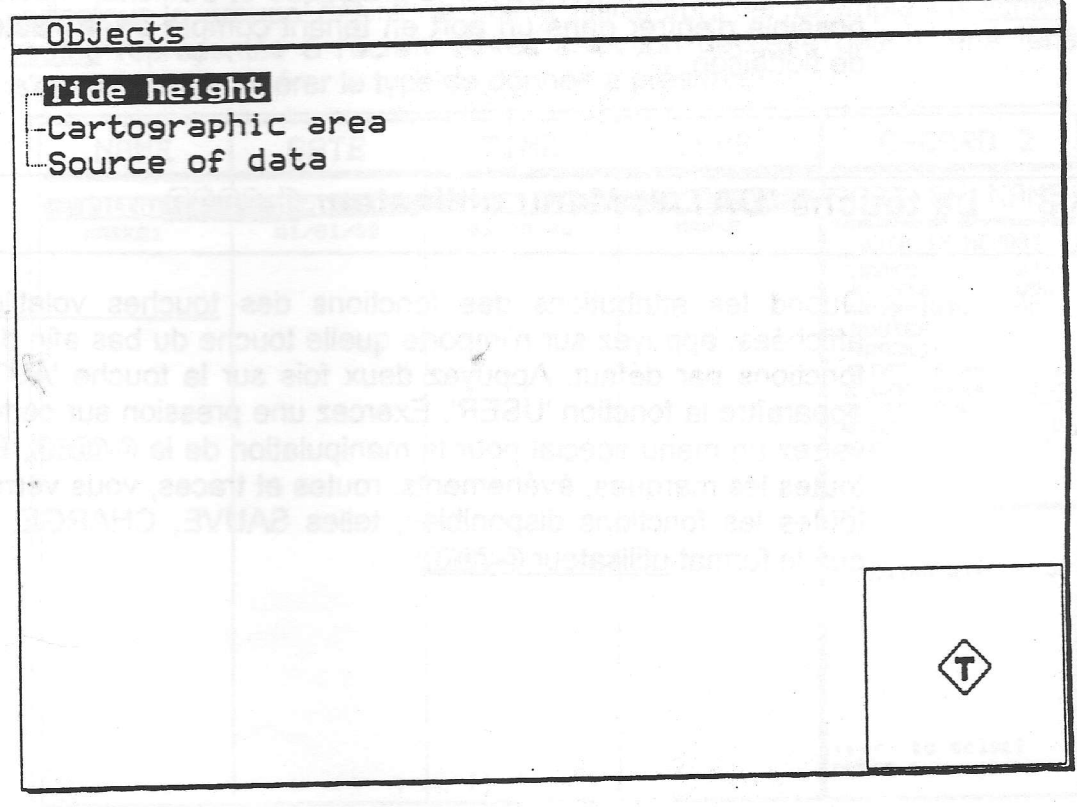

s 9ftil en

Fig. 6.2.ab - Fenêtre "Pleine lnfo" sur les marées

Après une pression sur la touche 'ENTER', vous verrez apparaître le graphique des marées:

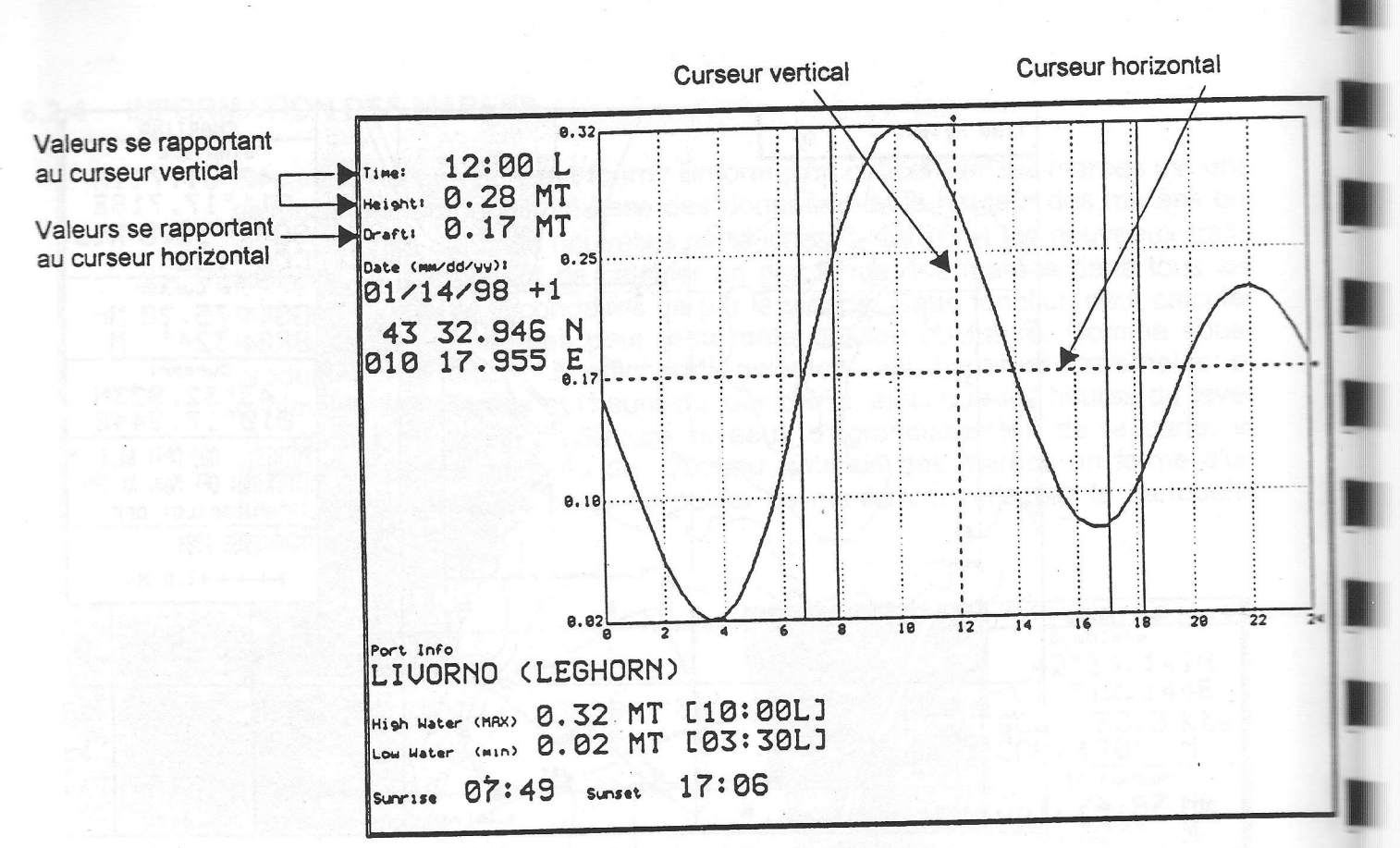

Fig. 6.2.4c - Graphique des marées

Vous servant de la commande du curseur, il est possible de positionner un curseur X, Y n'importe où sur le graphique et d'afficher l'heure à laquelle il est possible d'entrer dans un port en tenant compte de la hauteur sous la ligne de flottaison.

#### La touche 'DATA': Menu utilisateur G. CORD 6.3

Quand les attributions des fonctions des touches volatiles ne sont pas affichées, appuyez sur n'importe quelle touche du bas afin de pouvoir lire les fonctions par défaut. Appuyez deux fois sur la touche 'AUTRES'. pour voir apparaître la fonction 'USER'. Exercez une pression sur cette touche et vous verrez un menu spécial pour la manipulation de la G-CRRD. En plus d'afficher toutes les marques, événements, routes et traces, vous verrez une liste avec toutes les fonctions disponibles, telles SAUVE, CHARGE, EFFACER ainsi que le format utilisateur G-CRRD.

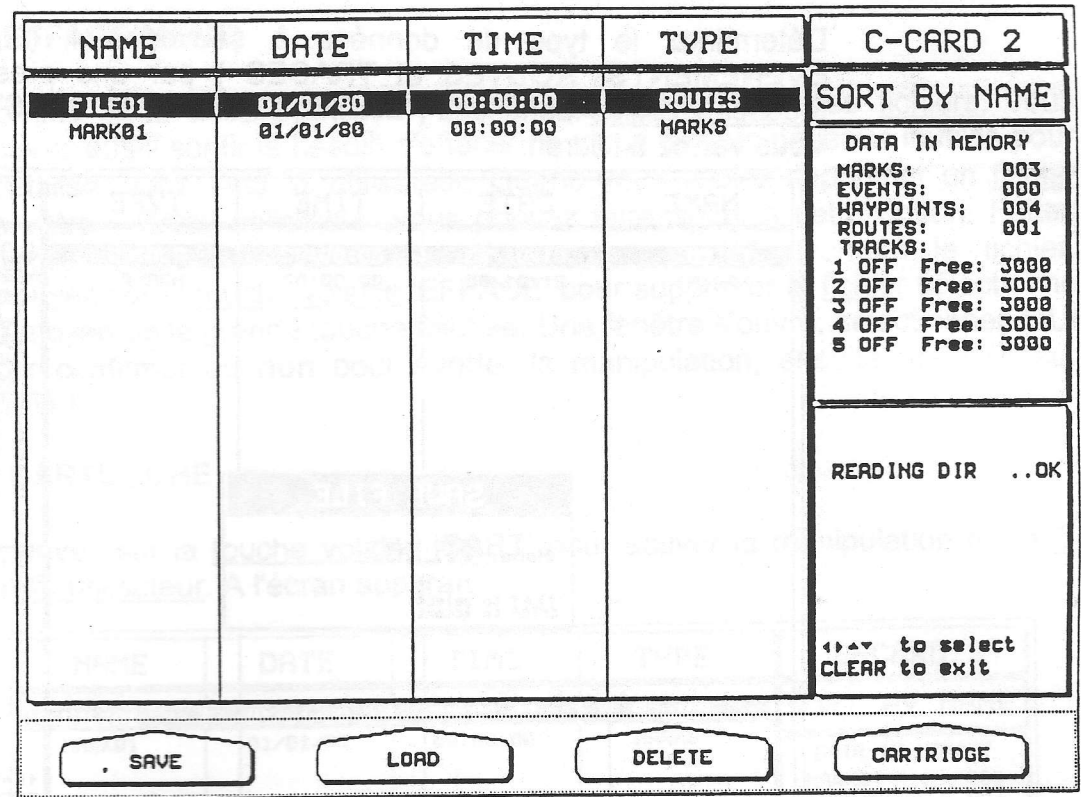

Fig. 6.3 - Menu utilisateur C-CARD

### **6.3.1 Fonction SAUVE**

Appuyez sur la touche volatile 'SAUVE' pour mémoriser sur une G-GRRD utilisateur le groupe désiré de points utilisateur, par exemple un fichier de routes représentés à l'écran. Après sélection de cette option, une fenêtre s'ouvre afin d'y insérer le type de donnée à préserver.

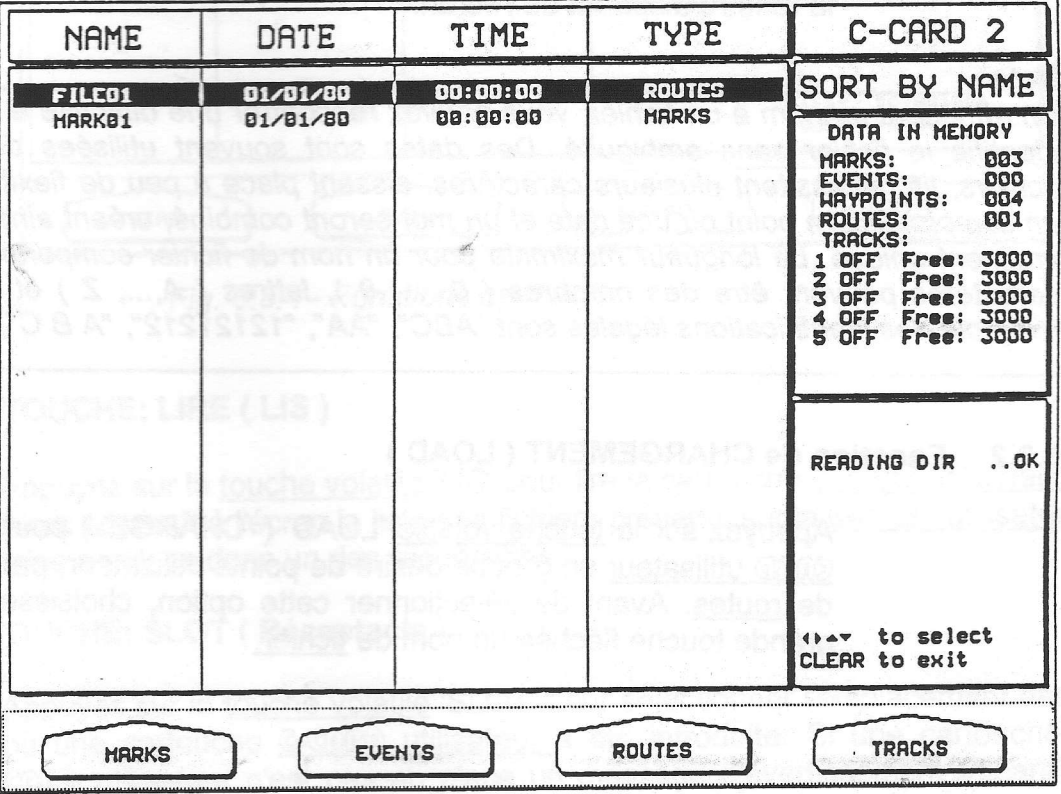

Fig. 6.3.1 - Fonction sauvegarde d'un fichier (I)

Déterminez le type de données à sauvegarder ( parmi MARQUES, EVENEMENTS, ROUTES et TRACES ) par une pression sur une des touches volatiles identifiées ('MARQ', 'EVENT', 'ROUTES' et 'TRACEE'. Vous verrez à l'écran:

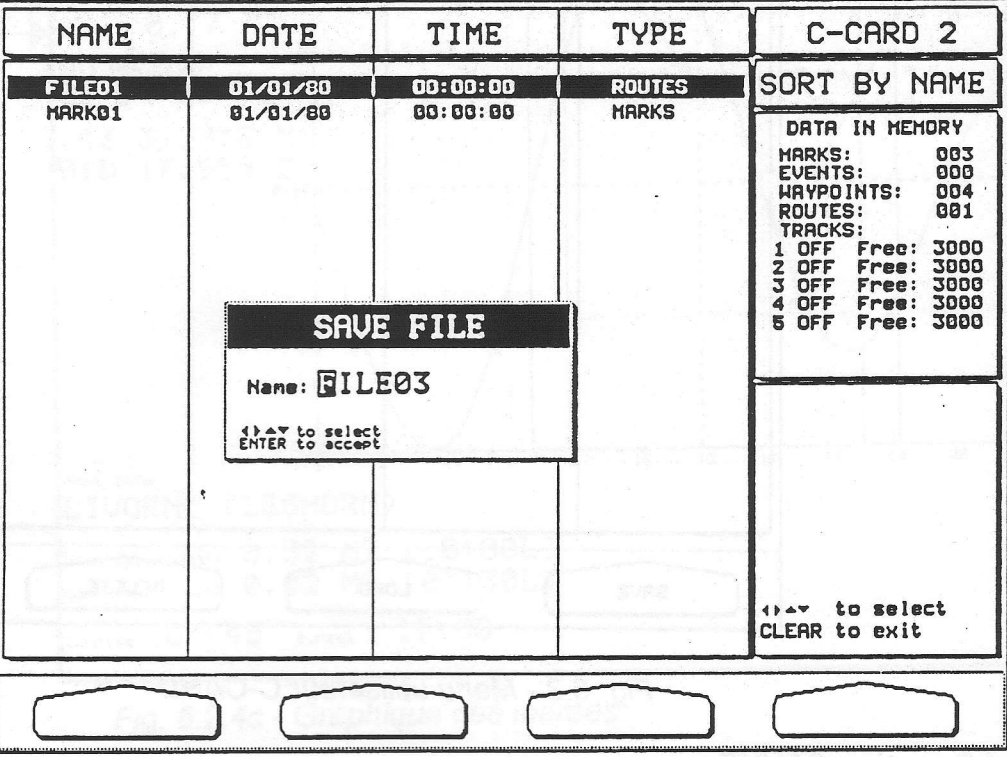

Fig 6.3.1a - Fonction sauvegarde de fichier (II)

Choisissez un nom de fichier. Pour commencer un nom par défaut est affiché: servez-vous de la grande touche fléchée pour inscrire le nom désiré. Appuyer sur la touche 'ENTER' pour valider. Par cette pression sur 'ENTER' la fenêtre disparaît de l'écran.

#### **Note**

En attribuant un nom à un fichier, vous pouvez rencontrer une difficulté à trouver un nom qui identifie le fichier sans ambiguité. Des dates sont souvent utilisées dans les noms des fichiers; ils nécessitent plusieurs caractères, aissant place à peu de flexibilité. Il faut trouver un compromis, un point où une date et un mot seront combiné, créant ainsi un nom de fichier vraiment unique. La longueur maximale pour un nom de fichier comporte 8 caractères. Ces caractères peuvent être des nombres (0, ..., 9), lettres (A,..., Z) et des espaces (par exemple des identifications légales sont "ABC", "AA", "12121212", "A B C", "1 A 1", etc.

#### $6.3.2$ **Fonction de CHARGEMENT (LOAD)**

Appuyez sur la touche volatile 'LOAD' ( 'CHARGE' ) pour transférer de la G-COOD utilisateur un groupe désiré de points utilisateur, par exemple un fichier de routes. Avant de sélectionner cette option, choisissez au moyen de la grande touche fléchée un nom de fichier.

#### **Fonction EFFACE(MENT)**  $6.3.3$

Comme vous avez parfois un besoin de sauvegarder des fichiers, vous pouvez aussi sentir le besoin d'effacer de vieux fichiers devenus inutiles pour actualiser votre G-GRRD utilisateur. Quand vous voulez supprimer un fichier de votre G-CRRD utilisateur, vous pouvez faire appel à cette option. Faites attention toutefois, car cette option supprime définitivement le fichier. Appuyez sur la touche volatile 'EFFACE' pour supprimer le fichier sélectionné au moyen de la grande touche fléchée. Une fenêtre s'ouvre: sélectionnez OUI pour confirmer ou non pour avorter la manipulation, ensuite appuyez sur 'ENTER'.

#### **Fonction CARTOUCHE** 6.3.4

Appuyez sur la touche volatile 'CART' pour activer la manipulation de la G-GRIRID utilisateur. A l'écran apparaît:

| <b>NAME</b>   | DATE     | <b>TIME</b> | <b>TYPE</b>   | C-CARD <sub>2</sub>                                                                                                    |
|---------------|----------|-------------|---------------|----------------------------------------------------------------------------------------------------|
| <b>FILE01</b> | 01/01/80 | 00:00:00    | <b>ROUTES</b> | BY NAME<br>SORT                                                                                                    |
| <b>MARK01</b> | 01/01/80 | 00:00:00    | <b>MARKS</b>  | DRTA IN MEMORY<br>003<br><b>MARKS:</b><br>000<br><b>EVENTS:</b><br>004<br>HRYPOINTS:<br>001<br><b>ROUTES:</b><br><b>TRACKS:</b><br>3000<br>Free:<br>OFF<br>3000<br>Free:<br>$\overline{\mathbf{z}}$<br><b>OFF</b><br>3000<br>Free:<br>$\mathbf{z}$<br>OFF<br>3000<br>Free:<br>OFF<br>4<br>3000<br>Free:<br>5<br>OFF |
|               |          |             |               | READING DIR<br>.0K                                                                                                    |
|               |          |             |               | to select<br>CLEAR to exit                                                                                                    |

Fig. 6.3.4 - Fonctions cartouche

## Fonctions CARTOUCHE: LIRE (LIS)

Appuyez sur la touche volatile 'LIS' pour lire la cartouche G-GRRD utilisateur. Alors apparaît à l'écran la liste des fichiers présents sur la G-CARD utilisateur mise en place dans un des réceptacles.

## Fonction CARTOUCHE: SLOT (Réceptacle)

Appuyez sur la touche volatile 'SLOT' pour sélectionner l'emplacement désiré où une cartouche G-CRRD utilisateur a été introduite. Si une cartouche G-CRRD utilisateur n'est pas en place un message d'avertissement apparaît à l'écran.

## Fonctions CARTOUCHE: FORMAT

Appuyez sur la touche volatile 'FORMAT' pour formater la cartouche G-GDOD utilisateur. Cette opération doit être effectuée avant toute utilisation d'une nouvelle cartouche G-GRRD utilisateur: cette opération prépare la cartouche G-GOBD utilisateur pour recevoir et emmagasiner l'information.

t|l

**It is a faithful to the property** 

tr

t

<u>Li</u>

tle de

t

t

rt

'1il t

tt

't

d

'{d

n

{

## Fonctions CARTOUCHE: RANGE

Appuyez sur la touche volatile 'RANGE' pour classer ( ranger ) le répertoire des fichiers. Vous pouvez le faire de trois façons différentes:

- Appuyez sur la touche volatile 'NOM' pour ranger selon le nom du fichier.
- Appuyez sur la touche volatile 'HEURE' pour ranger selon l'heure de création du fichier.
- Appuyez sur la touche volatile 'TYPE' pour ranger selon le type des données.

## 6.4 La fonction'GO TO' : Cible

Quand aucune attribution de fonction n'est présente pour les touches volatiles il suffit d'appuyer sur une des quatre touches pour afficher leurs fonctions par défaut. Appuyez deux fois sur la touche 'AUTRES', et vous verrez à gauche la fonction 'GO TO'. Vous pouvez faire apparaître une marque particulière sur la carte en utilisant la fonction cible. Afin d'activer cette fonction cible vous devez déplacer le curseur sur I'endroit désiré et appuyez sur la touche volatile 'GO TO'. Vous verrez apparaître à l'écran:

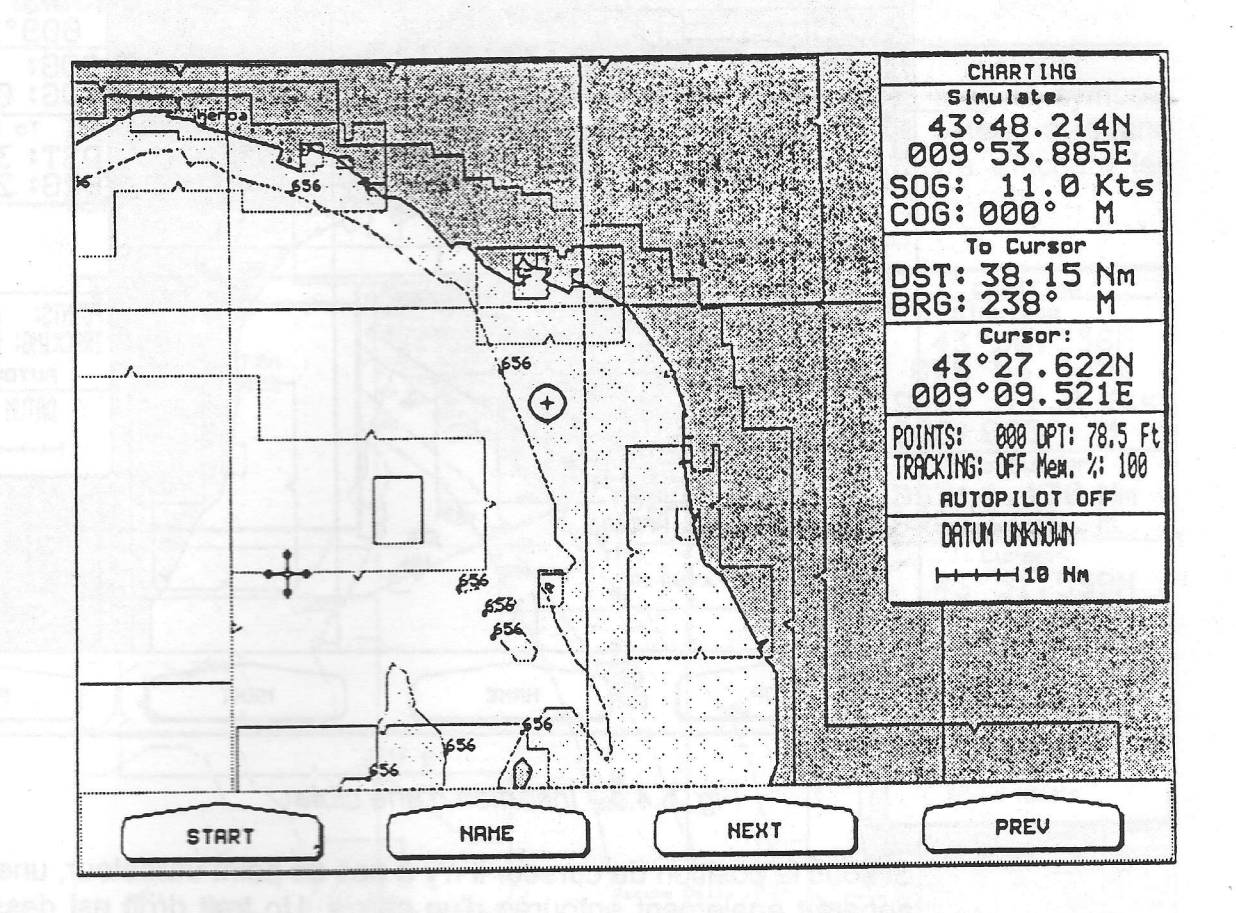

Fig. 6.4 - Touche 'GO TO'

#### **Fonction START (DEBUT )/STOP**  $6.4.1$

Appuyez sur la touche volatile 'DEBUT' pour insérer une cible. Si la position sélectionnée par le curseur est un point utilisateur (MARQUE, Evénement ou Waypoint ( point tournant ou point de destination), un cercle vient se poser autour du symbole:

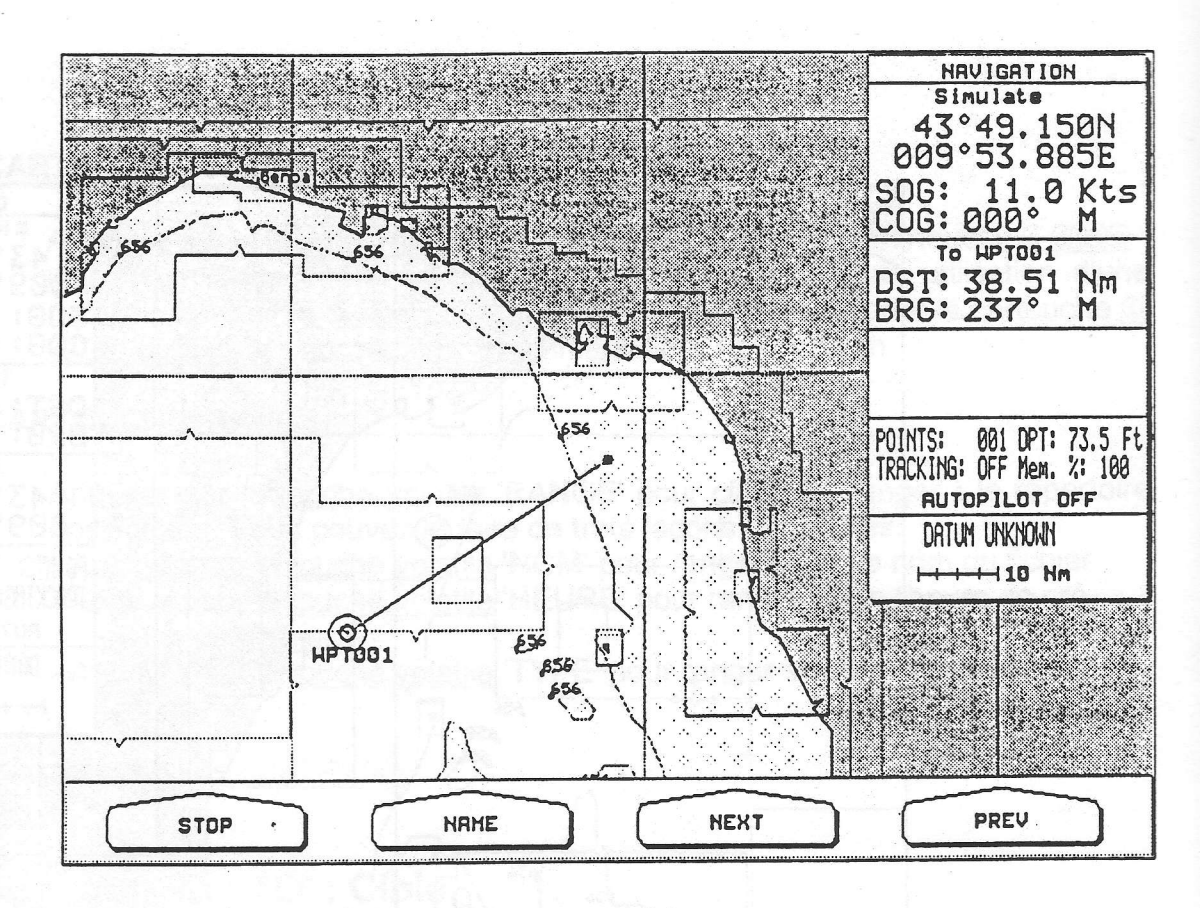

Fig. 6.4.1 - Insertion d'une cible

Si sous la position du curseur il n'y a pas de point utilisateur, une marque apparaît également entourée d'un cercle. Un trait droit est dessiné à l'écran reliant la cible à la position du bateau. Dès la mise en place de la cible toutes les données de navigation se rapportent à cette cible. Appuyez sur la touche volatile 'STOP' (EFFACE), pour supprimer la cible.

Le symbole identifiant cette cible disparaît, le point utilisateur restant seul à l'écran.

#### **Fonction NOM**  $6.4.2$

Appuyez sur la touche volatile 'NOM' pour trouver automatiquement un point tournant existant, par la sélection de son nom, qui va servir de cible.

#### **Fonction PROCH ( PROCHAIN )** 6.4.3

Appuyez sur la touche volatile 'PROCH' pour commuter la navigation vers le prochain point tournant (Waypoint).

#### **Fonction PREV ( PRECEDENT )**  $6.4.4$

Appuyez sur la touche volatile 'PREV' pour commuter la navigation vers le point tournant précédent.

## 6.5 La touche'MOB': HOMME A LA MER

Appuyez sur la touche 'MOB' pour situer un Homme à la Mer: le symbole identifiant l'homme à la mer se place aux coordonnées du bateau et quand vous placez le curseur sur ce symbole, une fenêtre s'ouvre affichant les coordonnées de la position d'homme à la mer:

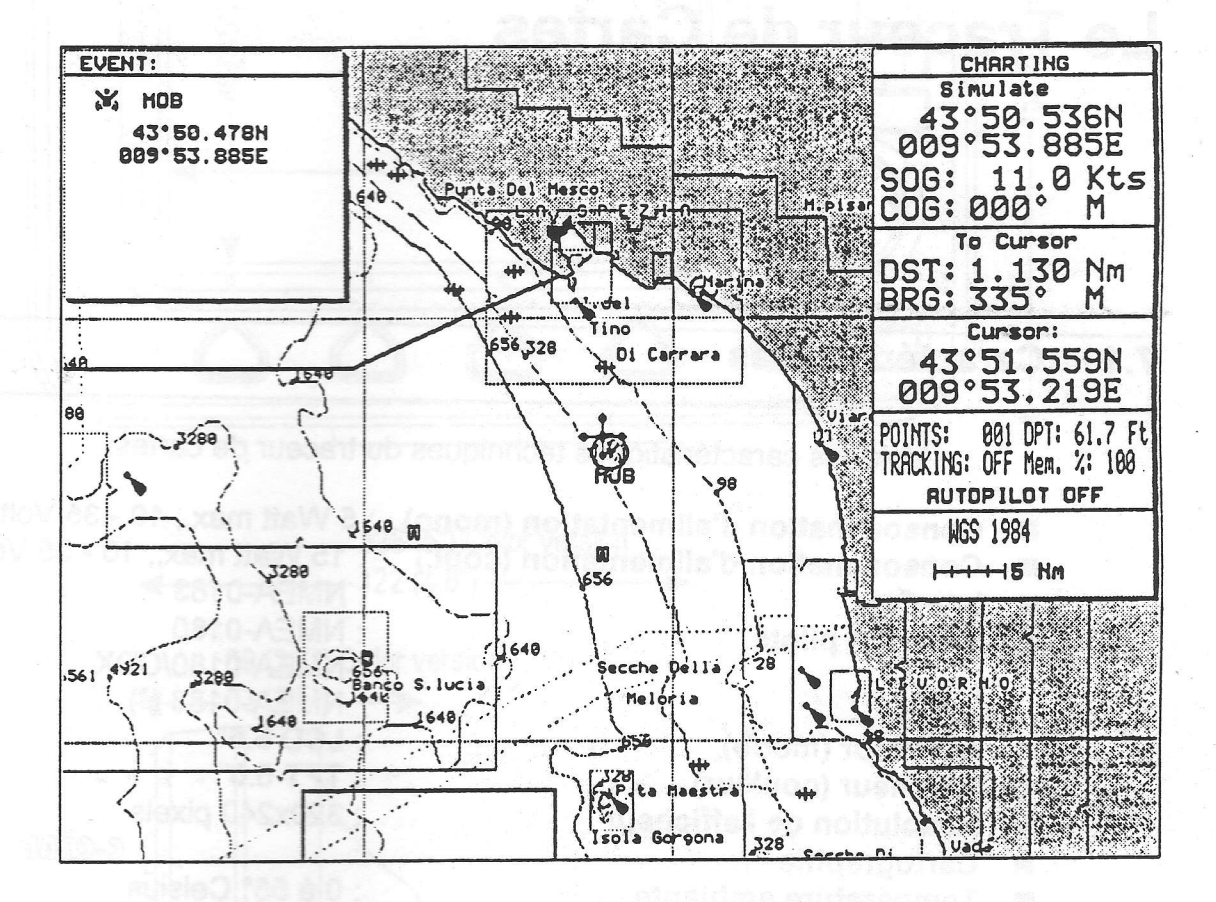

Fig. 6.5 - La touche 'MOB' - Homme à la Mer

Pour activer la navigation vers la position Homme à la mer, placez le curseur sur le'MOB'et appuyez sur la touche volatile'GO TO'.

'Pour supprimer un point MOB (Homme à la Mer), réappuyez sur la touche 'MOB'. Si une navigation vers un point MOB a été activée, il vous faut au préalable désactiver cette fonction de navigation.

## 6.6 Touche 'MENU' pendant I seconde: impression de l'écran

l

L'utilisateur a la possibilité d'imprimer sur papier I'image afftchée à l'écran si le traceur de cartes a été conectement relié à une imprimante ( voir par. 7.S pour de plus amples renseignements ).

# Chapitre de la primera a la servició de la completación de la p

# 7

## Le Traceur de Gartes

## 7.1 Caractéristiques

Voici les caractéristiques techniques du traceur de cartes:

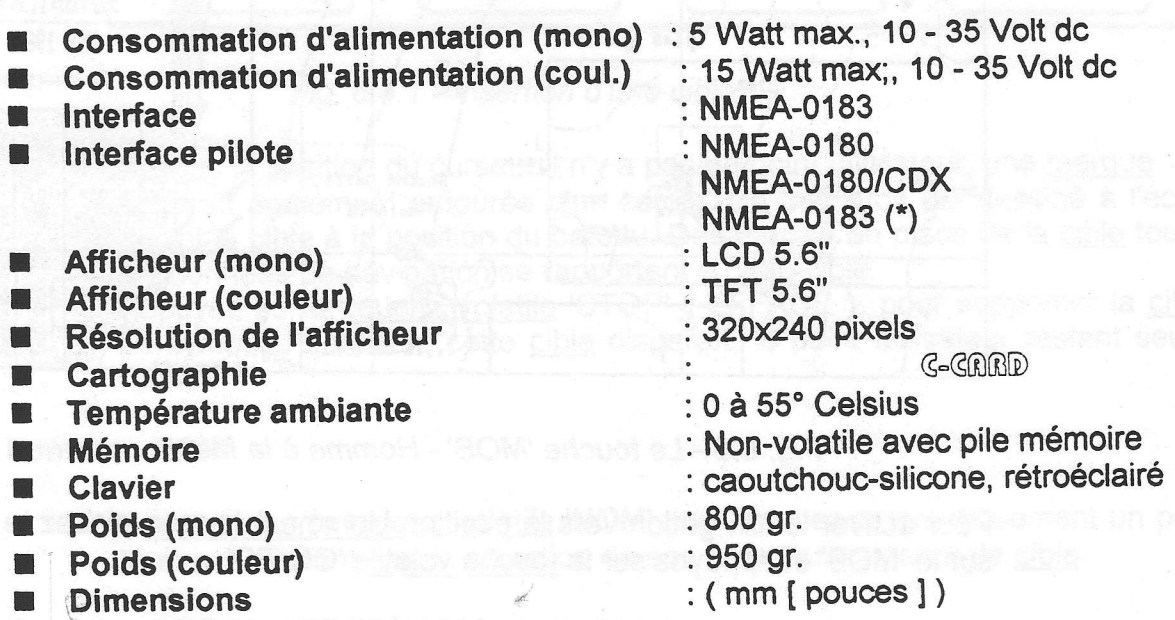

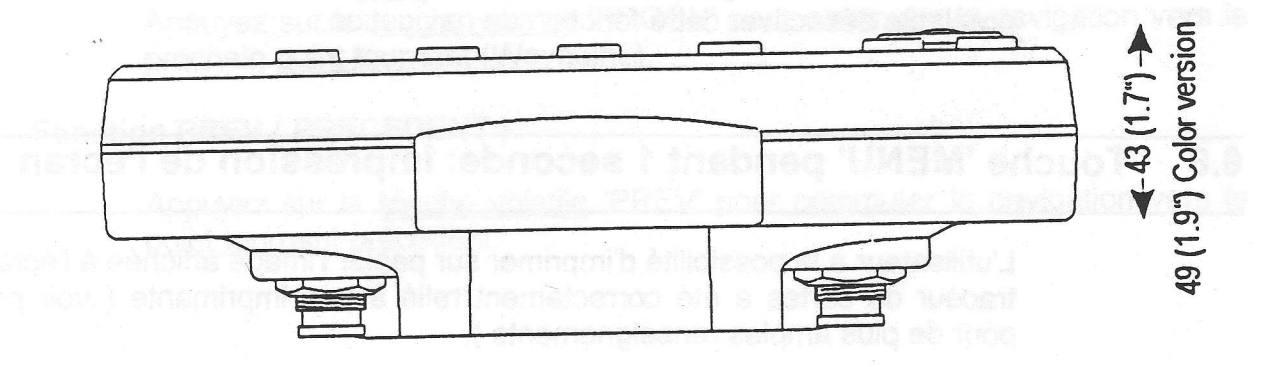

#### Note

etsen Gepät us funt sulv i

(\*J Selon la norme NMEA-0183 V.2.00

tl

f

I

il

t

t

I

I

il

**I** 

I

t

I

il

**I** 

t

t

I

t

n

Typical Connections - "POWER & I/O" Connector 7.3

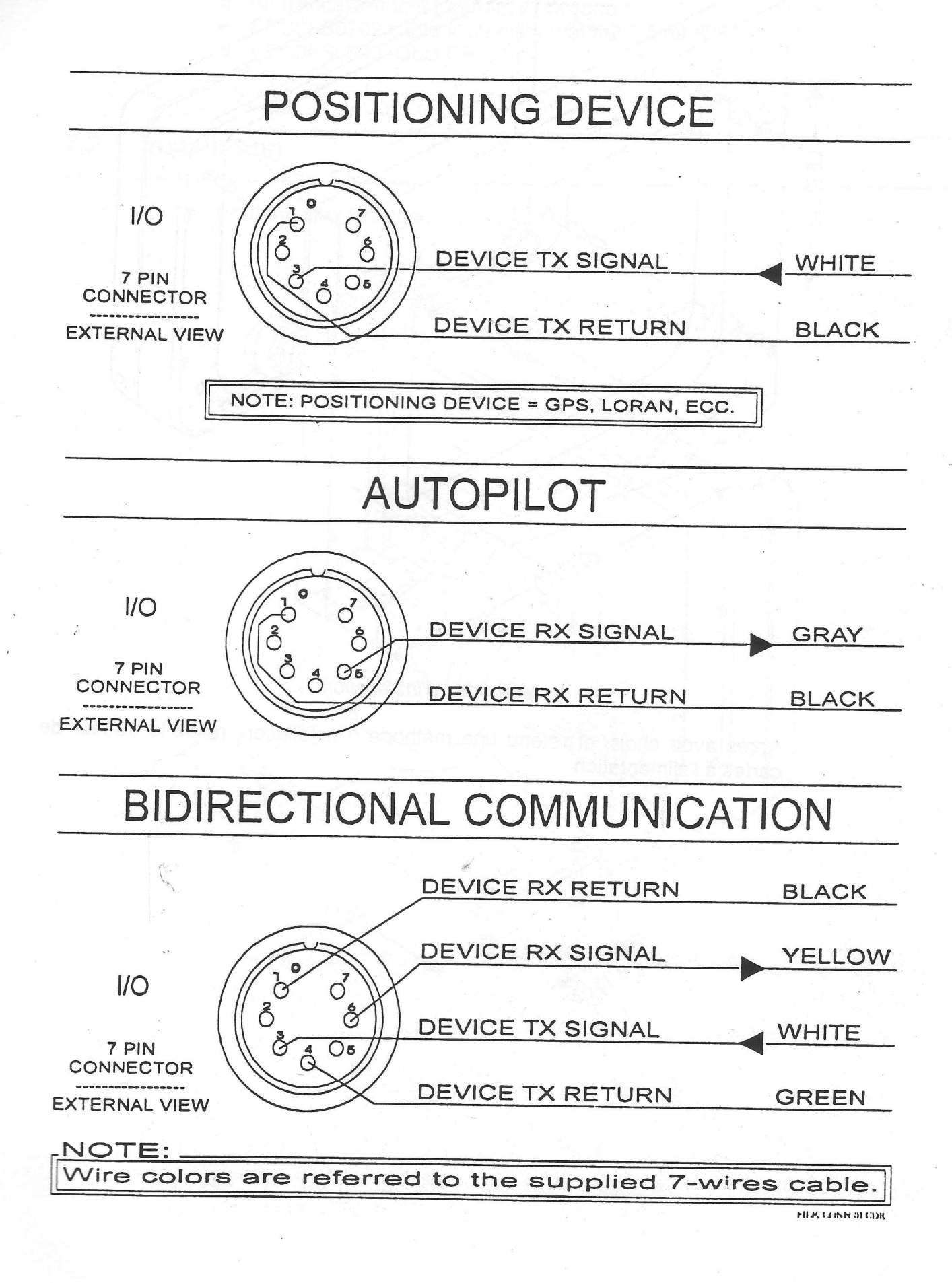

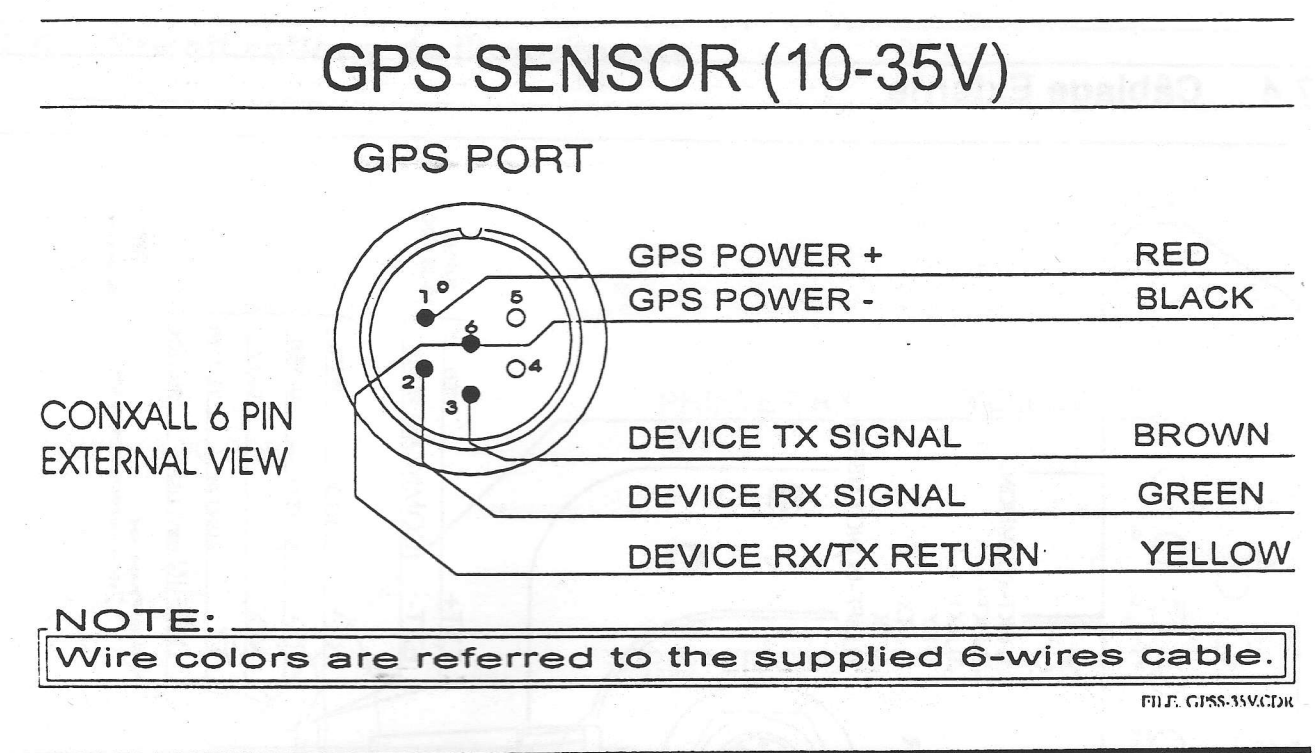

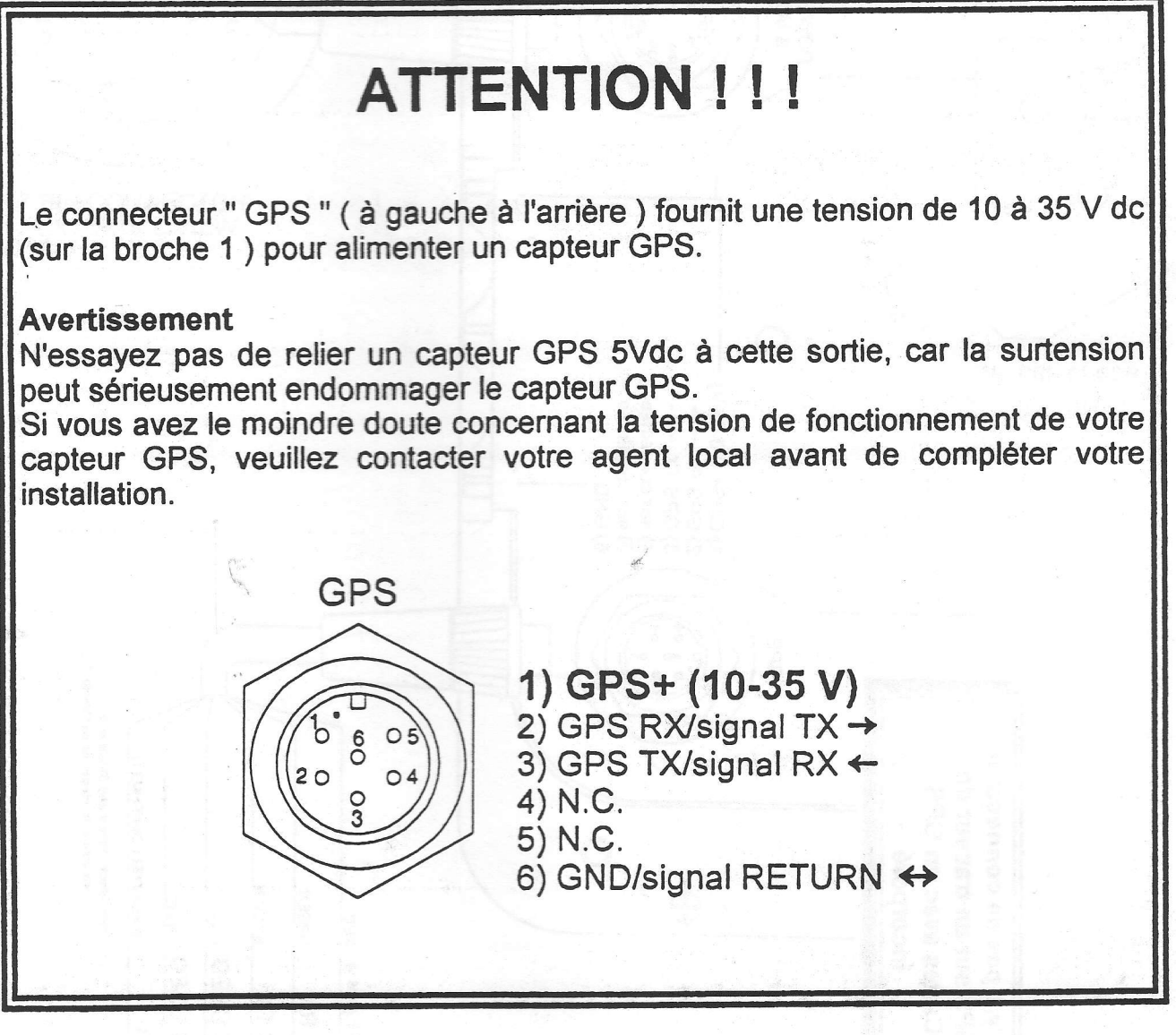

#### $7.4$ **Câblage Externe**

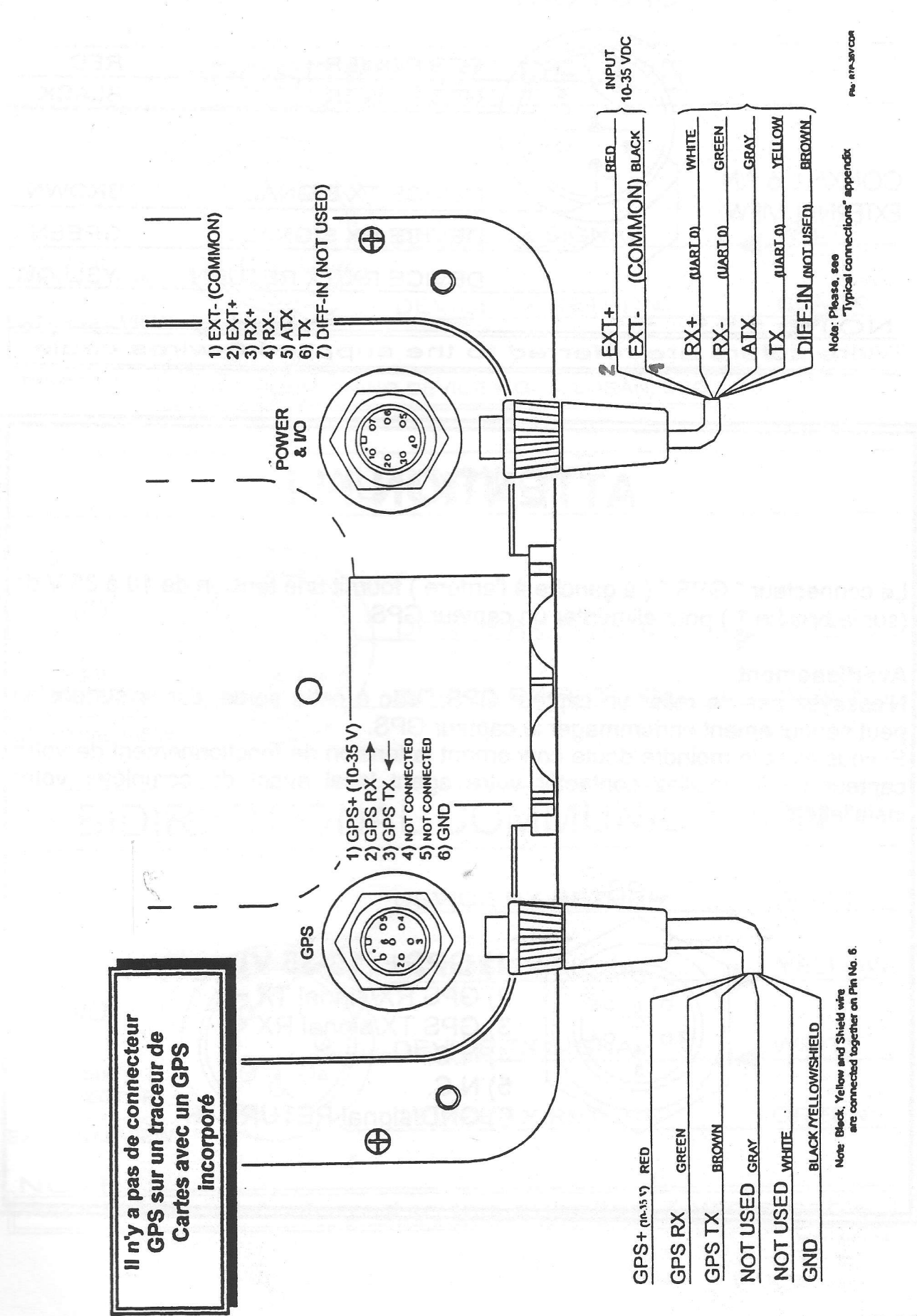

109

T

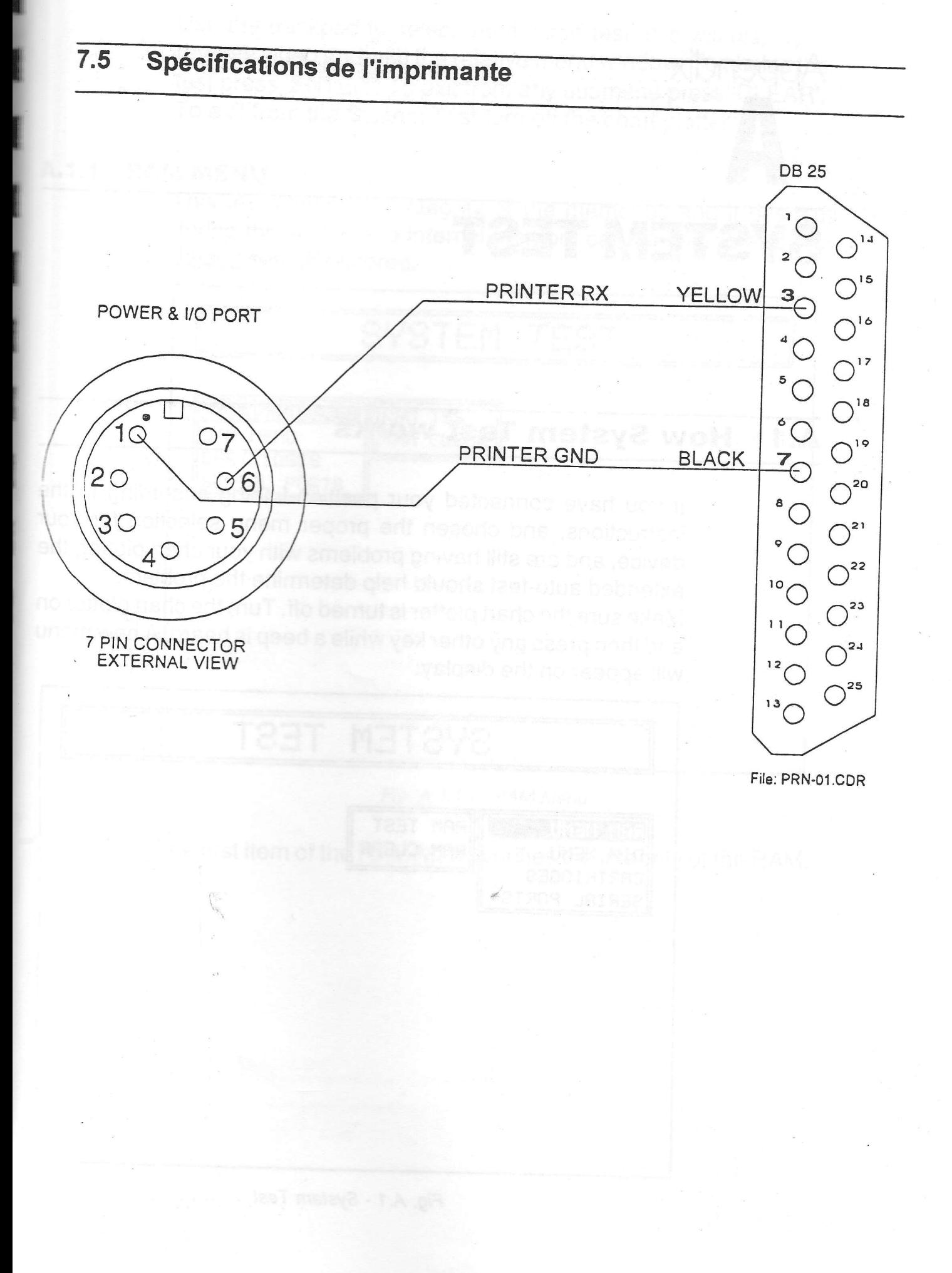